# **EMC® VNX TM Series MPFS over FC and iSCSI v6.0 Windows Clients**

# **Product Guide**

**P/N 300-012-183 REV A01**

**EMC Corporation**

*Corporate Headquarters*: Hopkinton, MA 01748-9103 1-508-435-1000 www.EMC.com

Copyright © 2007-2011 EMC Corporation. All rights reserved.

Published February 2011

EMC believes the information in this publication is accurate as of its publication date. The information is subject to change without notice.

THE INFORMATION IN THIS PUBLICATION IS PROVIDED "AS IS." EMC CORPORATION MAKES NO REPRESENTATIONS OR WARRANTIES OF ANY KIND WITH RESPECT TO THE INFORMATION IN THIS PUBLICATION, AND SPECIFICALLY DISCLAIMS IMPLIED WARRANTIES OF MERCHANTABILITY OR FITNESS FOR A PARTICULAR PURPOSE.

Use, copying, and distribution of any EMC software described in this publication requires an applicable software license.

For the most up-to-date regulatory document for your product line, go to the Technical Documentation and Advisories section on the EMC Online Support website at Support.EMC.com.

For the most up-to-date listing of EMC product names, see EMC Corporation Trademarks on EMC.com.

All other trademarks used herein are the property of their respective owners.

# **Contents**

## **[Preface](#page-10-0)**

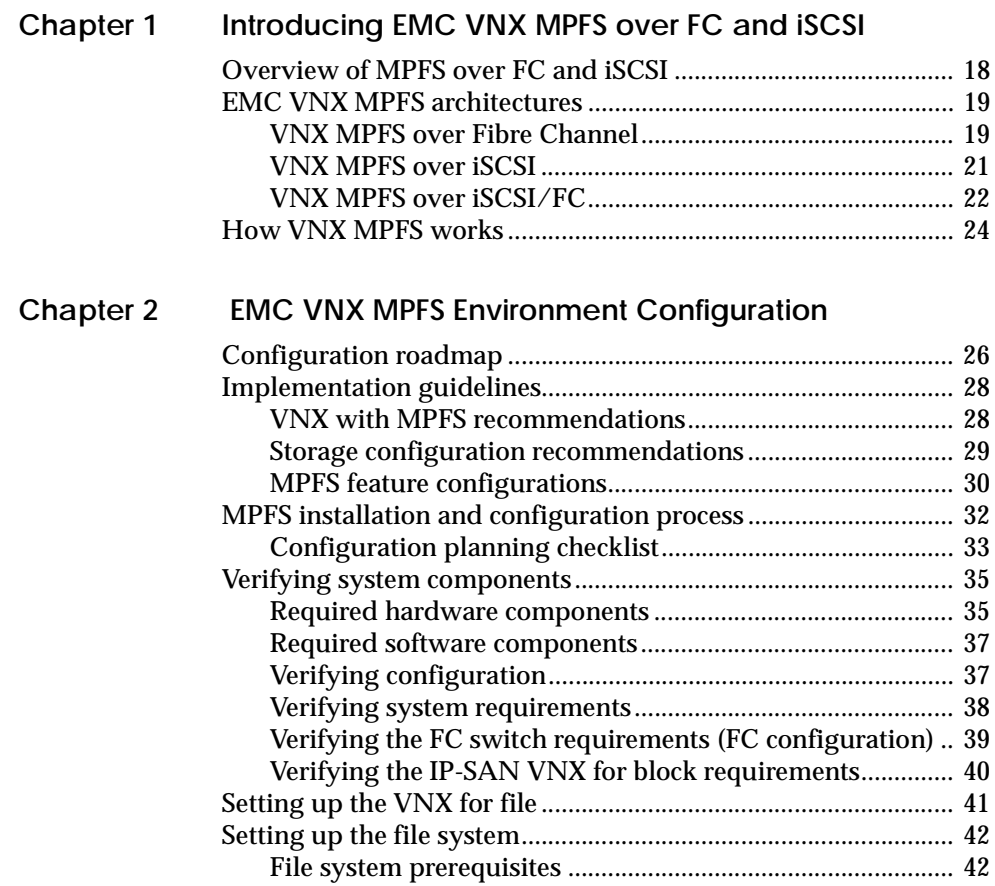

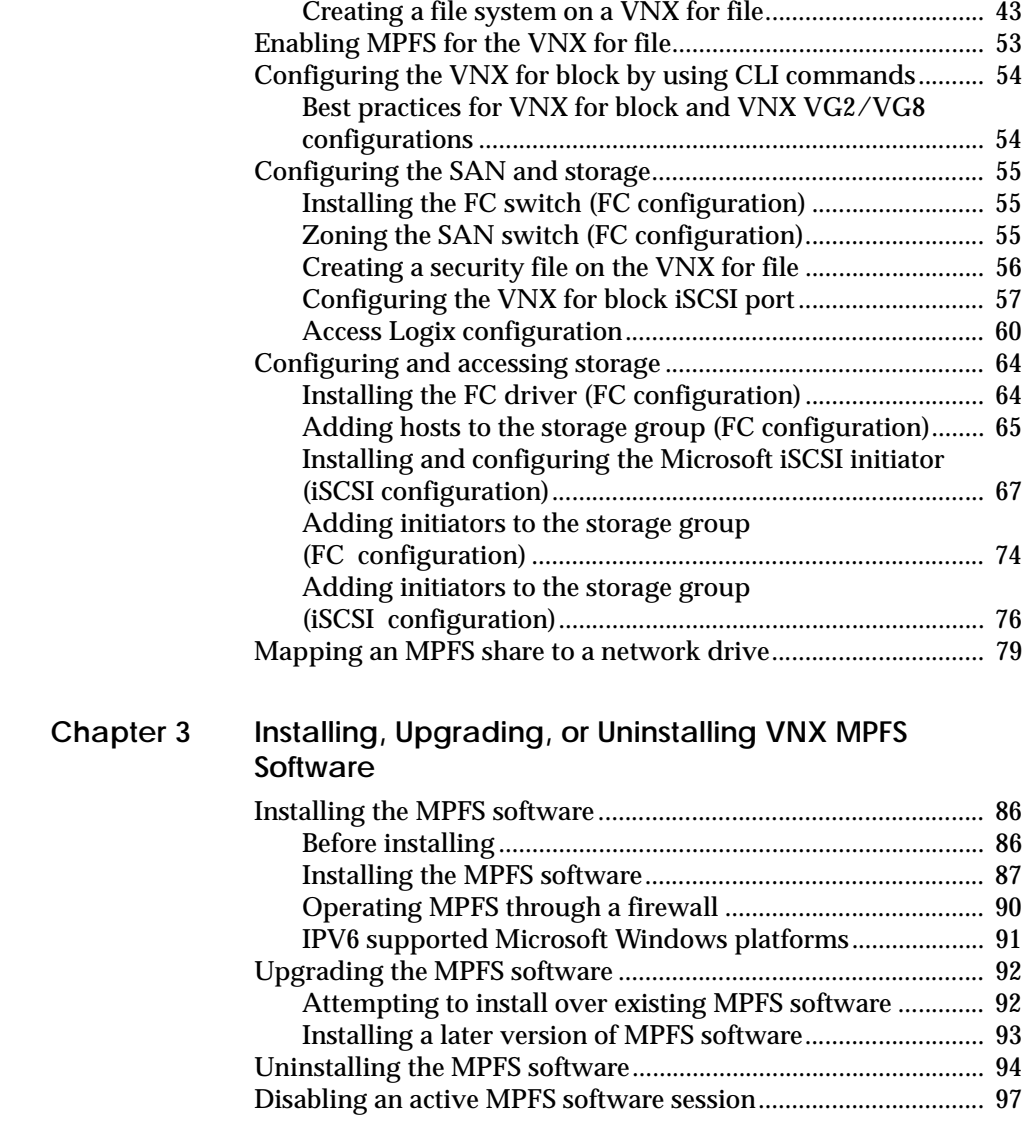

## **[Chapter 4 EMC VNX MPFS Command Line Interface](#page-98-0)**

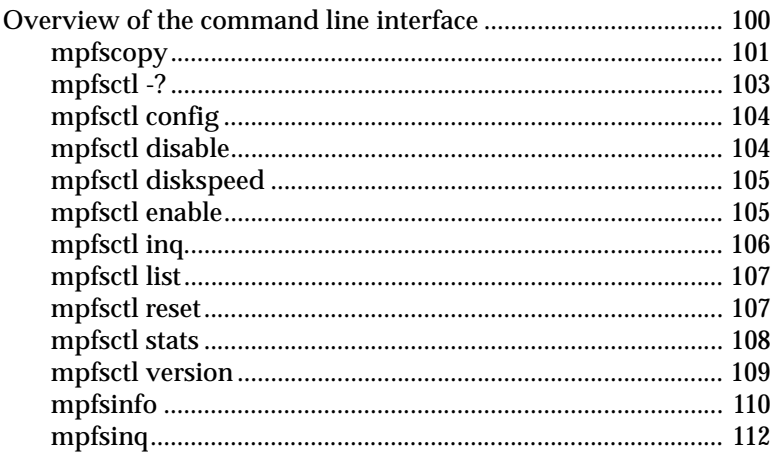

## **[Appendix A Error Messages and Troubleshooting](#page-112-0)**

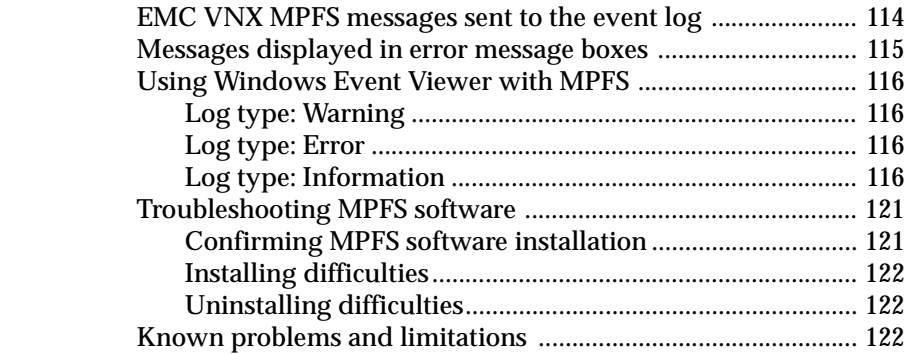

### **[Glossary](#page-122-0)**

**[Index](#page-130-0)**

# **Figures**

## Title

### Page

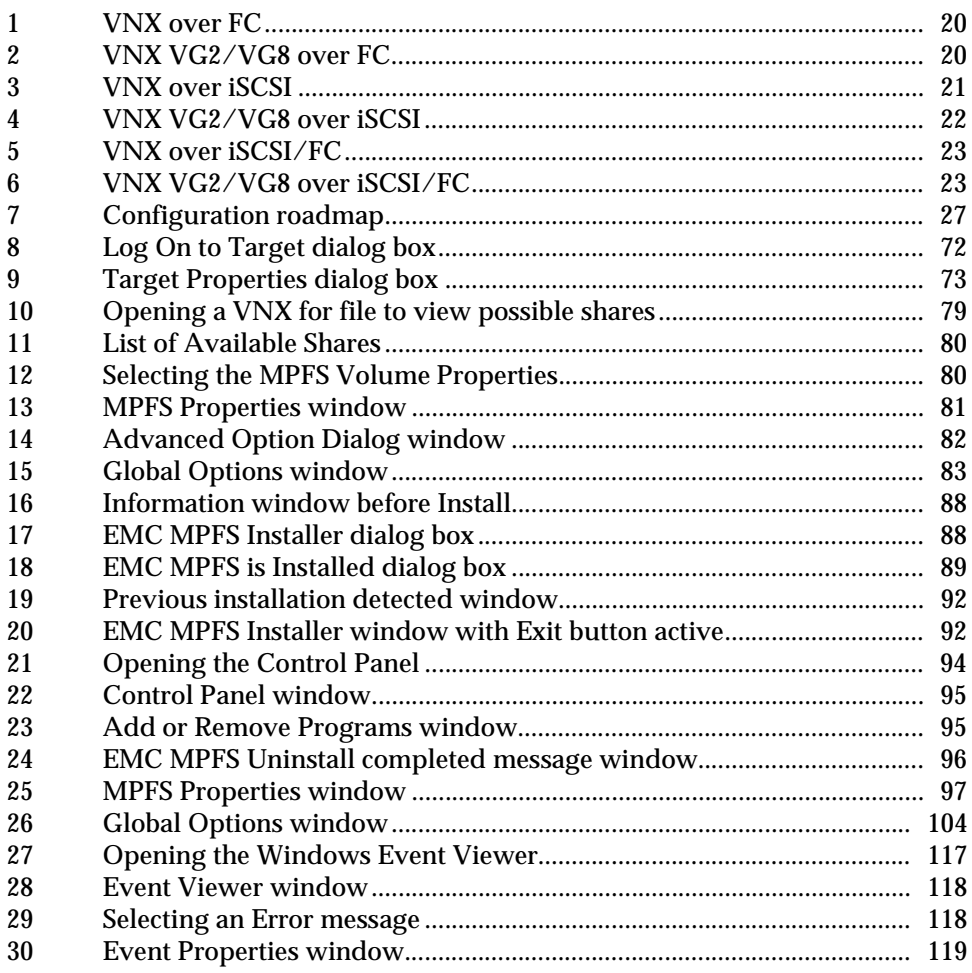

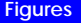

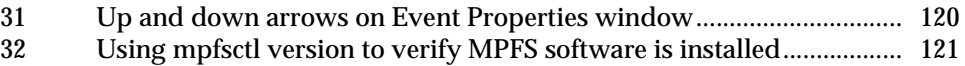

# **Tables**

#### **Title Page**

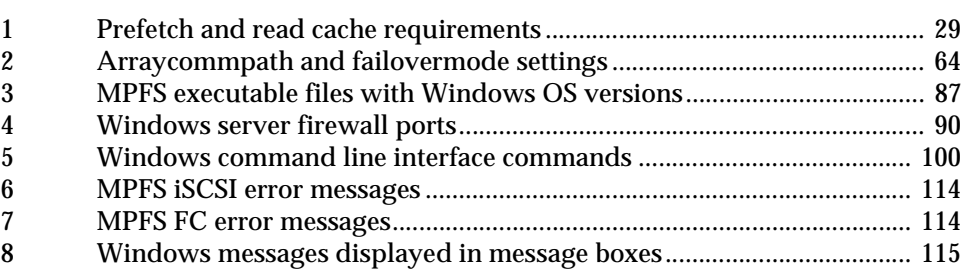

# **Preface**

<span id="page-10-0"></span>*As part of an effort to improve and enhance the performance and capabilities of its product lines, EMC periodically releases versions of its hardware and software. Therefore, some functions described in this document may not be supported by all versions of the software or hardware currently in use. For the most up-to-date information on product features, refer to your product release notes.*

*If a product does not function properly or does not function as described in this document, contact your EMC representative.*

Review the EMC Online Support website, http://Support.EMC.com, to ensure that you have the latest versions of the MPFS software and documentation.

For software, open Support > Software Downloads and Licensing > Downloads  $V >$  and then select the necessary software for VNX MPFS from the menu.

For documentation, open Support > Technical Documentation > Hardware/Platforms > VNX Series.

**Note:** Only registered EMC Online Support users can download the MPFS software.

**Audience** This document is part of the EMC VNX MPFS documentation set, and is intended for use by Windows system administrators responsible for installing and maintaining VNX Windows servers. Readers of this document are expected to be familiar with the following topics: ◆ VNX for block or EMC Symmetrix VNX for file CIFS protocol Windows operating system ◆ Operating environments to install the Microsoft Windows Server include: • Windows Server 2003 Standard/Enterprise • Windows Server 2003 R2 Standard/Enterprise • Windows Server 2008 Standard/Enterprise • Windows Server 2008 R2 Standard/Enterprise (64-bit only) • Windows Server XP Professional • Windows Vista Enterprise • Windows 7 Professional/Enterprise **Note:** In this document, *Windows* refers to Microsoft Windows Server 2003, Microsoft Windows Server 2008, Microsoft Windows Server XP, Microsoft Windows Vista, or Microsoft Windows 7. The *EMC VNX MPFS for Windows Clients Release Notes* provide a complete listing of specific release information. **Related documentation** Related documents include: ◆ *EMC VNX MPFS for Windows Clients Release Notes EMC Host Connectivity Guide for VMWare ESX Server* ◆ EMC documentation for HBAs **VNX for block** ◆ *Removing ATF or CDE Software before Installing other Failover Software* ◆ Unisphere online help

**Symmetrix** 

◆ Symmetrix product manual

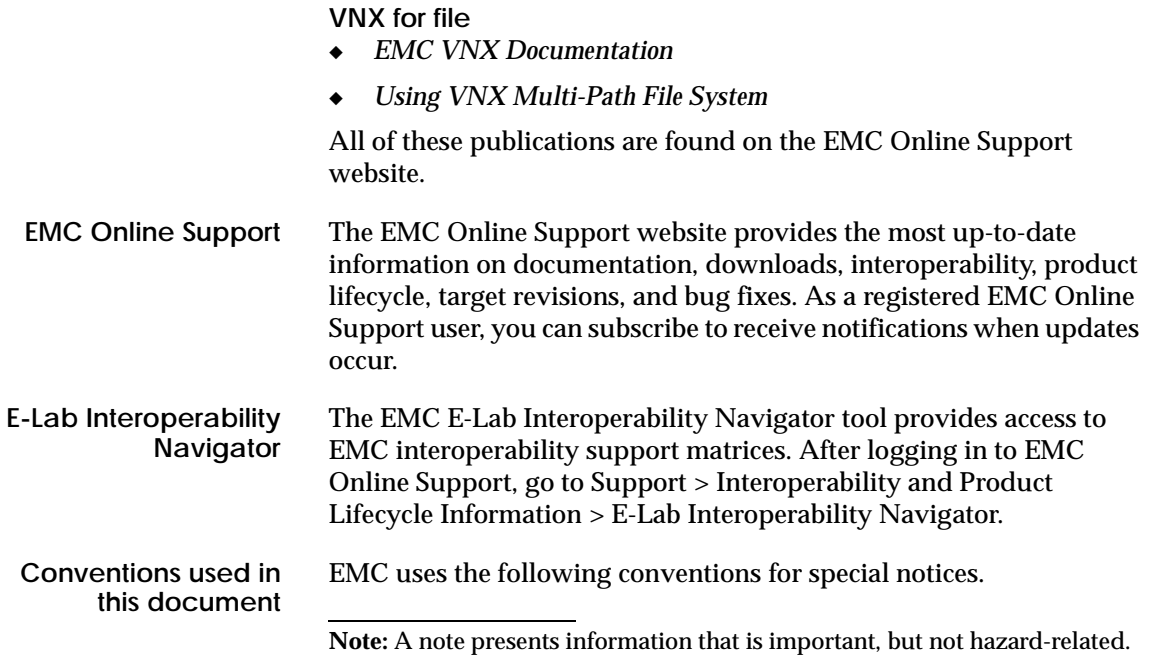

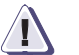

### **! CAUTION**

**A caution contains information essential to avoid data loss or damage to the system or equipment.** 

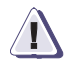

### **IMPORTANT !**

**An important notice contains information essential to operation of the software.** 

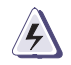

### **WARNING**

*A warning contains information essential to avoid a hazard that can cause severe personal injury, death, or substantial property damage if you ignore the warning.*

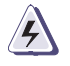

### **DANGER**

*A danger notice contains information essential to avoid a hazard that will cause severe personal injury, death, or substantial property damage if you ignore the message.*

### **Typographical conventions** EMC uses the following type style conventions in this document: Normal Used in running (nonprocedural) text for: Names of interface elements (such as names of windows, dialog boxes, buttons, fields, and menus) • Names of resources, attributes, pools, Boolean expressions, buttons, DQL statements, keywords, clauses, environment variables, functions, utilities URLs, pathnames, filenames, directory names, computer names, links, groups, service keys, file systems, notifications **Bold:** Used in running (nonprocedural) text for: • Names of commands, daemons, options, programs, processes, services, applications, utilities, kernels, notifications, system call, man pages Used in procedures for: Names of interface elements (such as names of windows, dialog boxes, buttons, fields, and menus) • What user specifically selects, clicks, presses, or types *Italic:* Used in all text (including procedures) for: • Full titles of publications referenced in text • Emphasis (for example a new term) • Variables Courier: Used for: System output, such as an error message or script URLs, complete paths, filenames, prompts, and syntax when shown outside of running text **Courier bold**: Used for: Specific user input (such as commands) *Courier italic:* Used in procedures for: • Variables on command line • User input variables < > Angle brackets enclose parameter or variable values supplied by the user [ ] Square brackets enclose optional values | Vertical bar indicates alternate selections - the bar means "or" { } Braces indicate content that you must specify (that is, x or y or z) Ellipses indicate nonessential information omitted from the example

**Where to get help** EMC support, product, and licensing information is obtained as follows.

> **Product information —** For documentation, release notes, software updates, or for information about EMC products, licensing, and service, go to the EMC Online Support website (registration required) at:

#### http://Support.EMC.com

**Technical support —** For technical support, go to EMC Customer Service on EMC Online Support. To open a service request through EMC Online Support, you must have a valid support agreement. Contact your EMC Customer Support Representative for details about obtaining a valid support agreement or to answer any questions about your account.

**Your comments** Your suggestions will help us continue to improve the accuracy, organization, and overall quality of the user publications. Send your opinion of this document to:

techpubcomments@EMC.com

### **Preface**

Invisible Body Tag **1**

# <span id="page-16-0"></span>**Introducing EMC VNX MPFS over FC and iSCSI**

This chapter provides an overview of EMC VNX MPFS over FC and iSCSI and its architecture. The chapter includes the following topics:

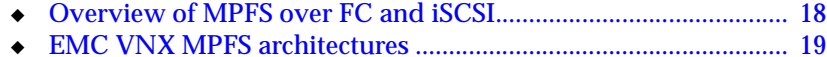

◆ [How VNX MPFS works .................................................................... 24](#page-23-0)

# <span id="page-17-0"></span>**Overview of MPFS over FC and iSCSI**

EMC® VNXTM series Multi-Path File System (MPFS) over Fibre Channel (FC) lets Linux, Windows, UNIX, AIX, or Solaris servers access shared data concurrently over FC connections, whereas VNX MPFS over Internet small computer system interface (iSCSI) lets servers access shared data concurrently over an iSCSI connection.

MPFS uses common Internet Protocol local area network (IP LAN) topology to transport data and metadata to and from the servers.

Without the MPFS file system, servers can access shared data by using standard network file system (NFS) or Common Internet File System (CIFS) protocols; The MPFS file system accelerates data access by providing separate transports for file data (file content) and metadata (control data).

For an FC-enabled server, data is transferred directly between the Windows server and storage over an FC storage area network (SAN).

For an iSCSI-enabled server, data is transferred over the IP LAN between the Windows server and storage for a VNX or VNX VG2/VG8 configuration.

Metadata passes through the VNX for file (and the IP network), which includes the network-attached storage (NAS) portion of the configuration.

# <span id="page-18-0"></span>**EMC VNX MPFS architectures**

**Channel**

Three basic VNX MPFS architectures are available:

- VNX MPFS over FC
- ◆ VNX MPFS over iSCSI
- ◆ VNX MPFS over iSCSI/FC

The FC architecture consists of the following configurations:

- EMC VNX5300, 5500, 5700, or 7500 with FC
- VNX VG2/VG8 with FC

The iSCSI architecture consists of the following configurations:

- VNX5300, 5500, 5700, or 7500 with iSCSI
- VNX VG2/VG8 with iSCSI

The iSCSI/FC architecture consists of the following configurations:

- VNX with iSCSI/FC
- VNX VG2/VG8 with iSCSI/FC

<span id="page-18-2"></span><span id="page-18-1"></span>**VNX MPFS over Fibre**  The VNX MPFS over FC architecture consists of the following:

- ◆ VNX with MPFS A NAS device configured with a VNX and MPFS software
- $\bullet$  VNX for block or Symmetrix<sup>®</sup>
- ◆ Windows servers with MPFS software connected to a VNX through the IP LAN, VNX for block, or Symmetrix by using FC architecture

[Figure 1 on page 20](#page-19-0) shows the VNX over FC configuration where the Windows servers are connected to a VNX Series (VNX for file and VNX for block in a single cabinet) by using an IP switch and one or more FC or FC over Ethernet (FCoE) switches. In a smaller configuration of one or two servers, the servers are connected directly to the VNX Series without the use of FC or FCoE switches.

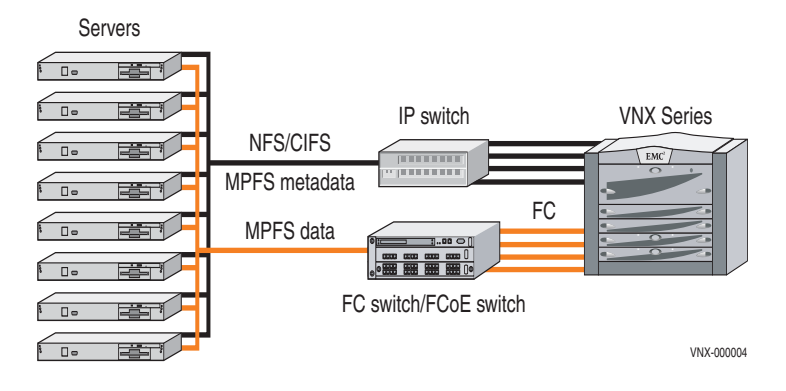

<span id="page-19-0"></span>**Figure 1 VNX over FC**

[Figure 2 on page 20](#page-19-1) shows the VNX VG2/VG8 over FC configuration. In this figure, the Windows servers are connected to a VNX for block or Symmetrix by using a VNX for file, IP switch and optional FC switch or FCoE switch.

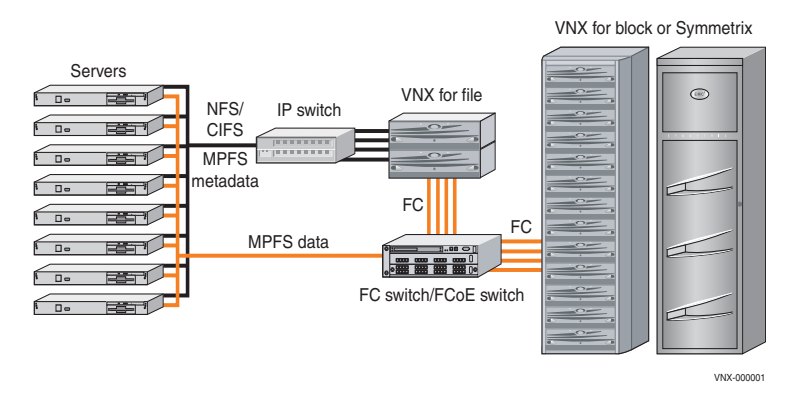

#### <span id="page-19-1"></span>**Figure 2 VNX VG2/VG8 over FC**

<span id="page-20-2"></span><span id="page-20-0"></span>**VNX MPFS over iSCSI**

The VNX MPFS over iSCSI architecture consists of the following:

- ◆ VNX with MPFS A NAS device that is configured with a VNX and MPFS software
- ◆ VNX for block or Symmetrix
- ◆ Windows server with MPFS software connected to a VNX through the IP LAN, VNX for block, or Symmetrix by using iSCSI architecture

[Figure 3 on page 21](#page-20-1) shows the VNX over iSCSI configuration where the Windows servers are connected to a VNX Series by using one or more IP switches.

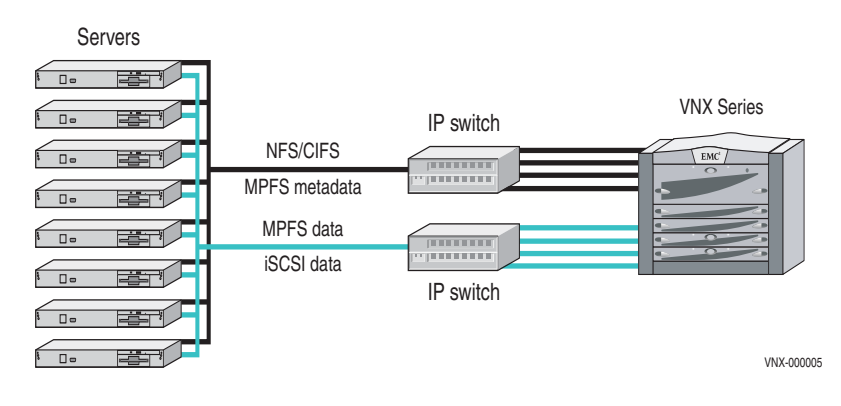

<span id="page-20-1"></span>**Figure 3 VNX over iSCSI**

[Figure 4 on page 22](#page-21-1) shows the VNX VG2/VG8 over iSCSI configuration where the Windows servers are connected to a VNX for block or Symmetrix with a VNX for file by using one or more IP switches.

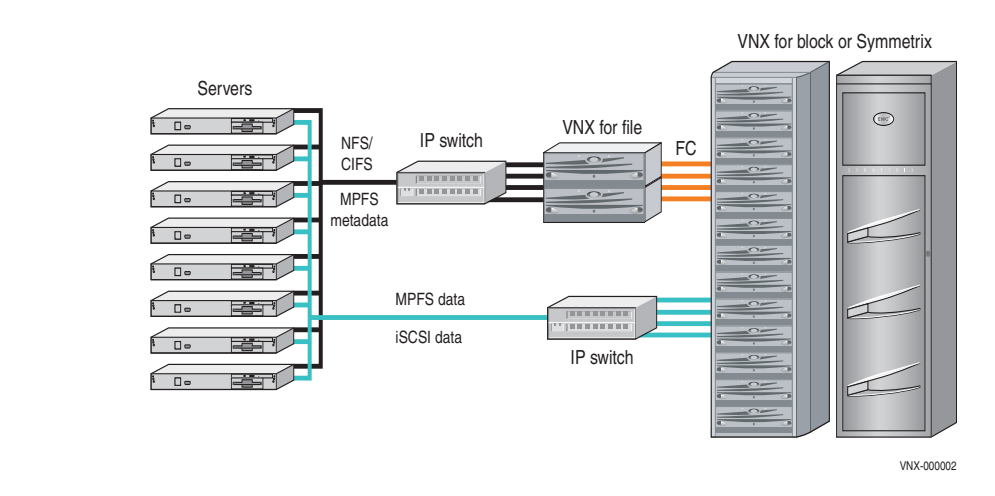

**Figure 4 VNX VG2/VG8 over iSCSI**

### <span id="page-21-2"></span><span id="page-21-1"></span><span id="page-21-0"></span>**VNX MPFS over iSCSI/FC**

The VNX MPFS over iSCSI/FC architecture consists of the following:

- $\bullet$  VNX with MPFS A NAS device that is configured with a VNX and MPFS software
- VNX for block or Symmetrix
- ◆ Windows server with MPFS software connected to a VNX through the IP LAN, VNX for block, or Symmetrix by using iSCSI/FC architecture

[Figure 5 on page 23](#page-22-0) shows the VNX over iSCSI/FC configuration where the Windows servers are connected to a VNX for file by using one or more IP switches and an FC switch or FCoE switch.

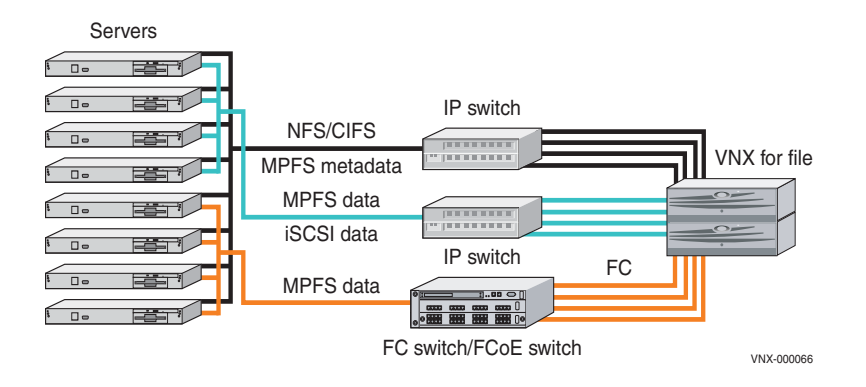

#### <span id="page-22-0"></span>**Figure 5 VNX over iSCSI/FC**

[Figure 6 on page 23](#page-22-1) shows the VNX VG2/VG8 over iSCSI/FC configuration where the Windows servers are connected to a VNX for block or Symmetrix with a VNX for file by using one or more IP switches and an FC switch or FCoE switch.

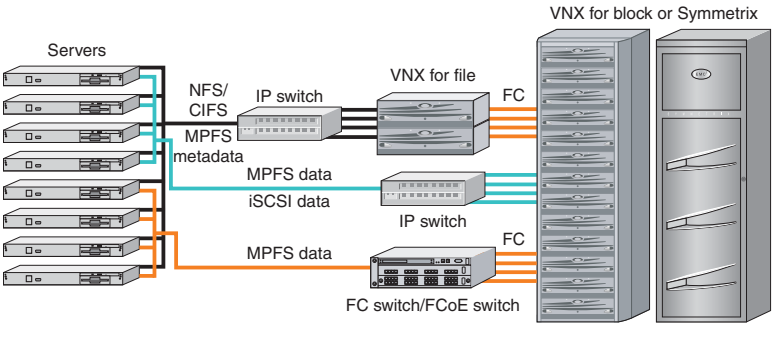

VNX-000067

#### <span id="page-22-1"></span>**Figure 6 VNX VG2/VG8 over iSCSI/FC**

# <span id="page-23-0"></span>**How VNX MPFS works**

Although called a file system, the VNX MPFS is neither a new nor a modified format for storing files. Instead, the MPFS file system interoperates and uses the standard NFS and CIFS protocols to enforce access permissions. The MPFS file system uses a protocol called File Mapping Protocol (FMP) to exchange metadata between the Windows server and the VNX for file.

All requests unrelated to file I/O pass directly to the NFS/CIFS layer. The MPFS layer intercepts only the open, close, read, and write system calls.

When a Windows server intercepts a file-read call, it sends a request to the VNX for file asking for the file's location. The VNX for file responds with a list of file extents, which the Windows server then uses to read the file data directly from the disk.

When a Windows server intercepts a file-write call, it asks the VNX for file to allocate blocks on disk for the file. The VNX for file allocates the space in contiguous extents and sends the extent list to the Windows server. The Windows server then writes data directly to disk, informing the VNX for file when finished, so that the VNX for file can permit other Windows servers to access the file.

The remaining chapters describe how to install, manage, and tune Windows servers. *Using VNX Multi-Path File System* technical module, available on EMC Online Support at http://Support.EMC.com, provides information on the MPFS commands.

# <span id="page-24-0"></span> **EMC VNX MPFS Environment Configuration**

This chapter presents a high-level overview of configuring and installing the EMC VNX MPFS.

Invisible Body Tag **2**

Topics include:

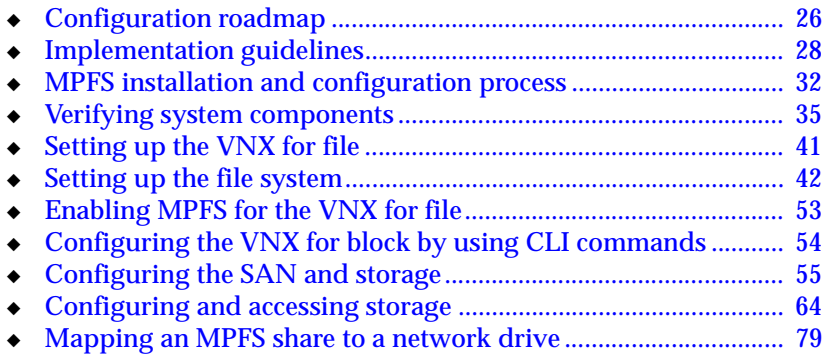

# <span id="page-25-0"></span>**Configuration roadmap**

[Figure 7 on page 27](#page-26-0) shows the roadmap for configuring and installing the EMC VNX MPFS over FC and iSCSI architecture for both FC and iSCSI environments. The roadmap contains the topics representing sequential phases of the configuration and installation process. The descriptions of each phase, which follow, contain an overview of the tasks required to complete the process, and a list of related documents for more information.

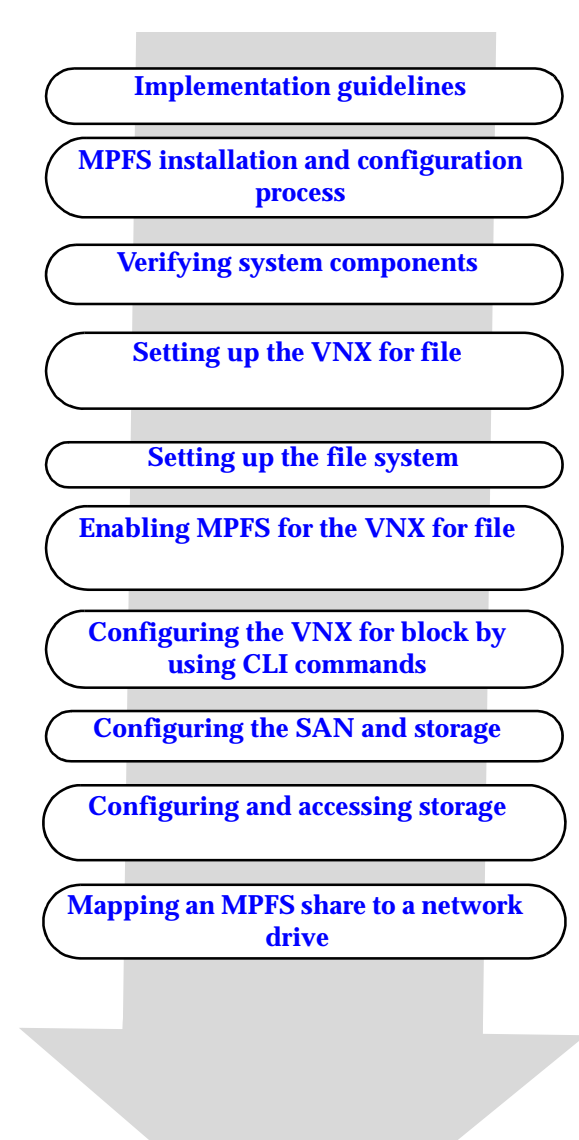

#### <span id="page-26-0"></span>**Figure 7 Configuration roadmap**

# <span id="page-27-0"></span>**Implementation guidelines**

The following MPFS implementation guidelines are valid for all MPFS installations.

<span id="page-27-1"></span>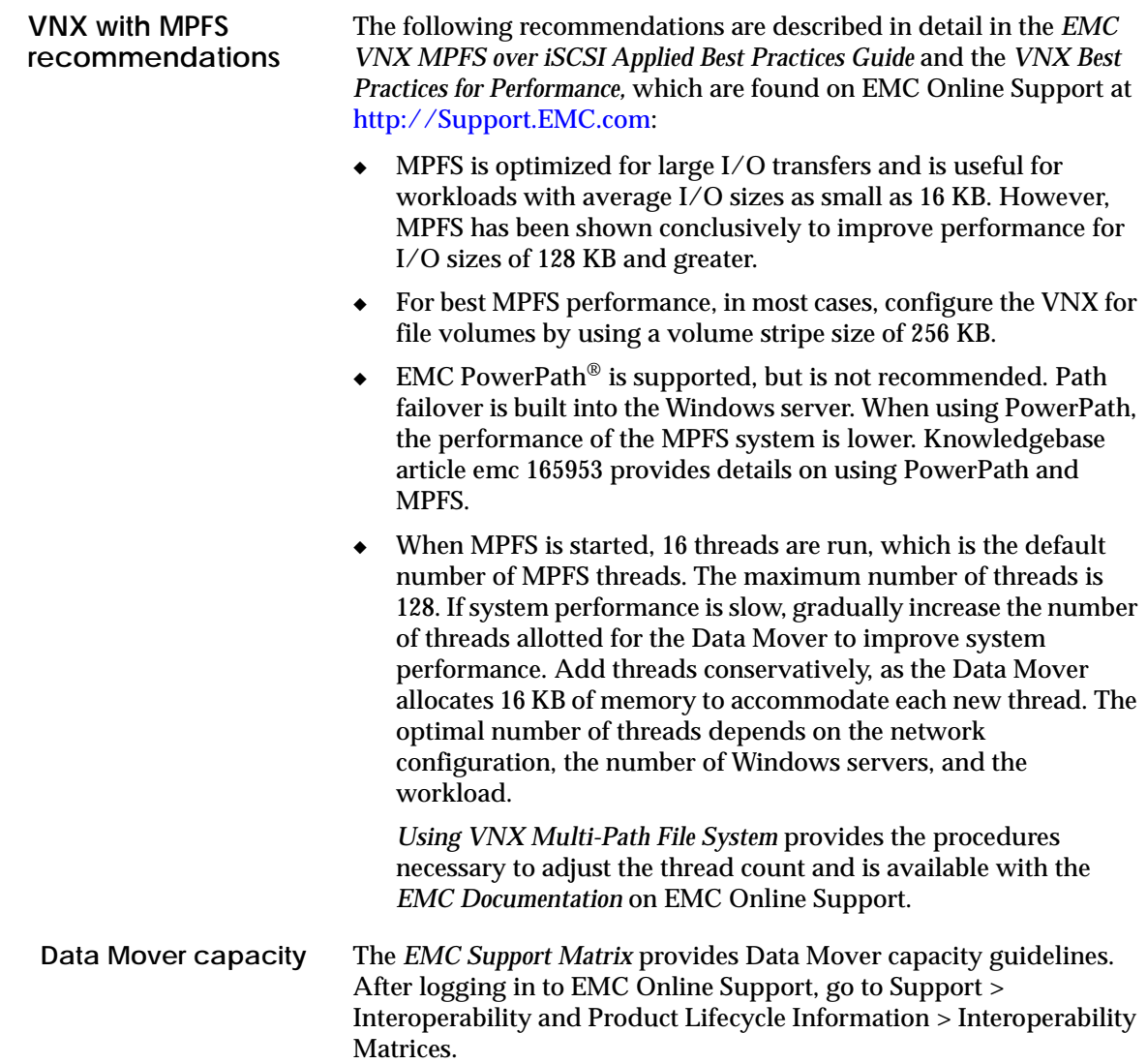

<span id="page-28-0"></span>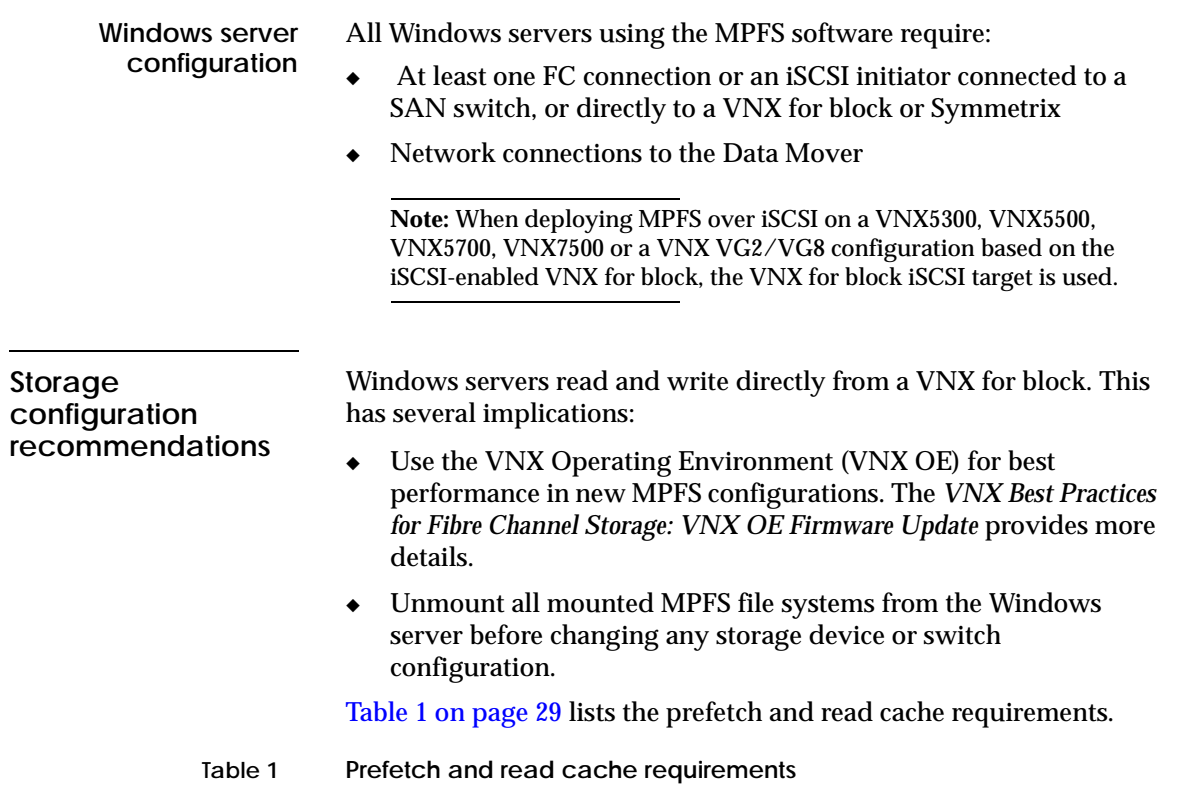

<span id="page-28-1"></span>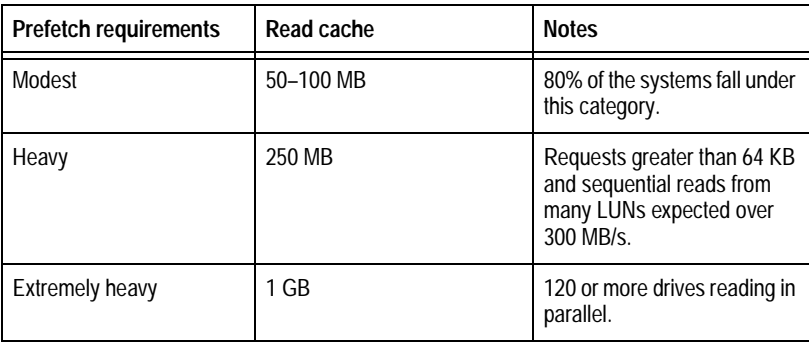

### <span id="page-29-0"></span>**MPFS feature configurations**

### **iSCSI CHAP authentication**

The following sections describe the configurations for MPFS features.

The Windows server with MPFS software and the VNX for block support the Challenge Handshake Authentication Protocol (CHAP) for iSCSI network security.

CHAP provides a method for the Windows server and VNX for block to authenticate each other through an exchange of a shared secret (a security key that is similar to a password), which is typically a string of 12 to 16 bytes.

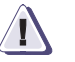

### **! CAUTION**

**If CHAP security is not configured for the VNX for block, any computer connected to the same IP network as the VNX for block iSCSI ports can read from or write to the VNX for block.**

CHAP has two variants — One-way and reverse CHAP authentication:

- ◆ In one-way CHAP authentication, CHAP sets up the accounts that the Windows server uses to connect to the VNX for block. The VNX for block authenticates the Windows server.
- ◆ In reverse CHAP authentication, the VNX for block authenticates the Windows server and the Windows server also authenticates the VNX for block.

Because CHAP secrets are shared between the Windows server and VNX for block, the CHAP secrets are configured the same on both the Windows server and VNX for block.

The *CX-Series iSCSI Security Setup Guide* provides detailed information regarding CHAP and is found on the EMC Online Support website.

<span id="page-30-0"></span>**VMware ESX (optional)** VMware is a software suite for optimizing and managing IT environments through virtualization technology. MPFS supports the Windows server guest operating systems running on a VMware ESX server.

> The VMware ESX server is a robust, production-proven virtualization layer that abstracts processor, memory, storage, and networking resources into multiple virtual machines (software representation of a physical machine) running side-by-side on the same server.

VMware is not tied to any operating system, giving customers a bias-free choice of operating systems and software applications. All operating systems supported by VMware are supported with both iSCSI and NFS protocols for basic connectivity. This allows several instances of similar and different guest operating systems to run as virtual machines on one physical machine.

To run a Windows server guest operating system on a VMware ESX server, the configuration must meet the following requirements:

- ◆ Run a supported version of the Windows operating system.
- ◆ Have the VNX for block supported HBA hardware and driver installed.
- ◆ Connect to each SP in each VNX for block directly or through a switch. Each SP must have an IP connection.
- Connect to a TCP/IP network with both SPs in the VNX for block.

Currently, the VMware ESX server has the following limitations:

- Booting the guest Windows server off iSCSI is not supported.
- ◆ PowerPath is not supported.
- ◆ Virtual machines that run the Windows server guest operating system must use iSCSI to access the VNX for block.
- Store the virtual machine on a VMware datastore (VNX for block or Symmetrix) and access it by the VMware ESX server by using either FC (ESX server versions 3.0.1, 3.0.2, or 3.5.1) or iSCSI (ESX server version 3.5.1).

The *EMC Host Connectivity Guide for VMWare ESX Server* provides information on how to configure iSCSI initiator ports and how VMware operates in a Windows environment. The VMware website, at http://www.vmware.com, provides more information.

# <span id="page-31-0"></span>**MPFS installation and configuration process**

The MPFS configuration process involves performing tasks on various system components in a specific order.

**Note:** This document provides guidelines for installing and configuring MPFS with several options. Disregard steps that do not pertain to your environment.

To manually install and configure MPFS:

- 1. Collect installation and configuration planning information and complete the checklist:
	- a. Collect the IP network addresses, FC port addresses, and VNX for block or Symmetrix information.
	- b. Map the Ethernet and TCP/IP network topology.
	- c. Map the FC zoning topology.
	- d. Map the virtual storage area network (VSAN) topology.
- 2. Install the MPFS software manually (on a native or VMware<sup>1</sup> hosted Windows operating system):
	- a. Install the HBA driver (for FC configuration).
	- b. Install and configure the iSCSI (for iSCSI configuration).<sup>2</sup>
	- c. Start the iSCSI service (for iSCSI configuration).
	- d. Install the MPFS software.
	- e. Verify the MPFS software configuration.

<sup>1.</sup> ["VMware ESX \(optional\)" on page 31](#page-30-0) provides information.

<sup>2.</sup> *Installing VNX iSCSI Host Components* provides details.

### <span id="page-32-0"></span>**Configuration planning checklist**

Collect the following information before beginning the MPFS installation and configuration process.

**Note:** The use of dynamic host configuration protocol (DHCP) to obtain IP addresses is not supported. Use static IP addresses.

### For an FC and iSCSI configuration:

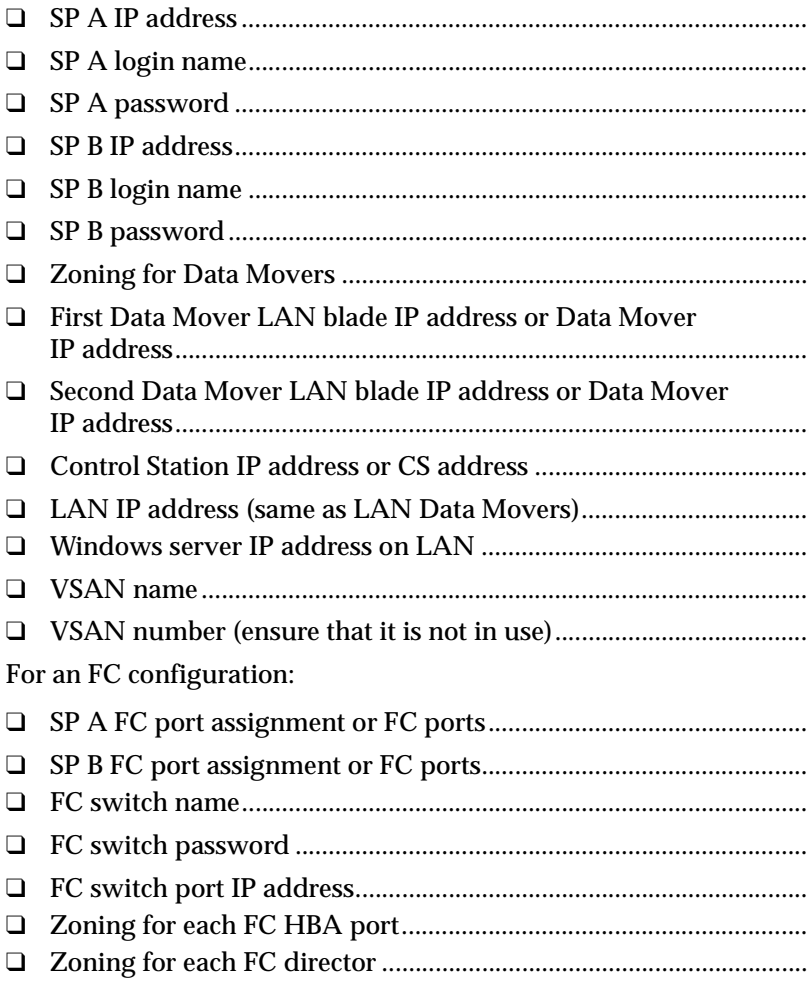

For an iSCSI configuration:

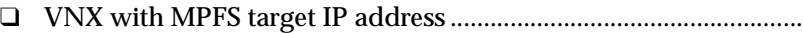

- ❑ VNX for block or Symmetrix target IP address ................................
- ❑ Windows server IP address for iSCSI Gigabit connection ..............
- ❑ Initiator and Target Challenge Handshake Authentication Protocol (CHAP) Password (optional)...............................................

# <span id="page-34-0"></span>**Verifying system components**

<span id="page-34-1"></span>MPFS environments require standard VNX for file hardware and software, with the addition of a few components that are specific to either FC or iSCSI configurations. This involves setting up an MPFS environment to verify that each of the previously mentioned components is in place and functioning normally. Each hardware and software component is discussed in the following sections. **Required hardware components**  This section lists the MPFS configurations with the required hardware components. **VNX over FC configuration** The hardware components for a VNX over FC configuration are: A VNX Series connected to an FC network and SAN An IP switch connecting the VNX Series to the servers ◆ An FC switch or FCoE switch with an HBA for each Windows server ["VNX MPFS over Fibre Channel" on page 19](#page-18-2) provides more information. **VNX VG2/VG8 over FC configuration** The hardware components for a VNX VG2/VG8 over FC configuration are: ◆ A VNX for file connected to an FC network and SAN ◆ A fabric-connected VNX for block or Symmetrix with available LUNs ◆ An IP switch connecting the VNX for file to the servers ◆ An FC switch or FCoE switch with an HBA for each Windows server ["VNX MPFS over Fibre Channel" on page 19](#page-18-2) provides more information. **VNX over iSCSI configuration** The hardware components for an VNX over iSCSI configuration are: A VNX Series One or two IP switches connecting the VNX Series to the servers ["VNX MPFS over iSCSI" on page 21](#page-20-2) provides more information.

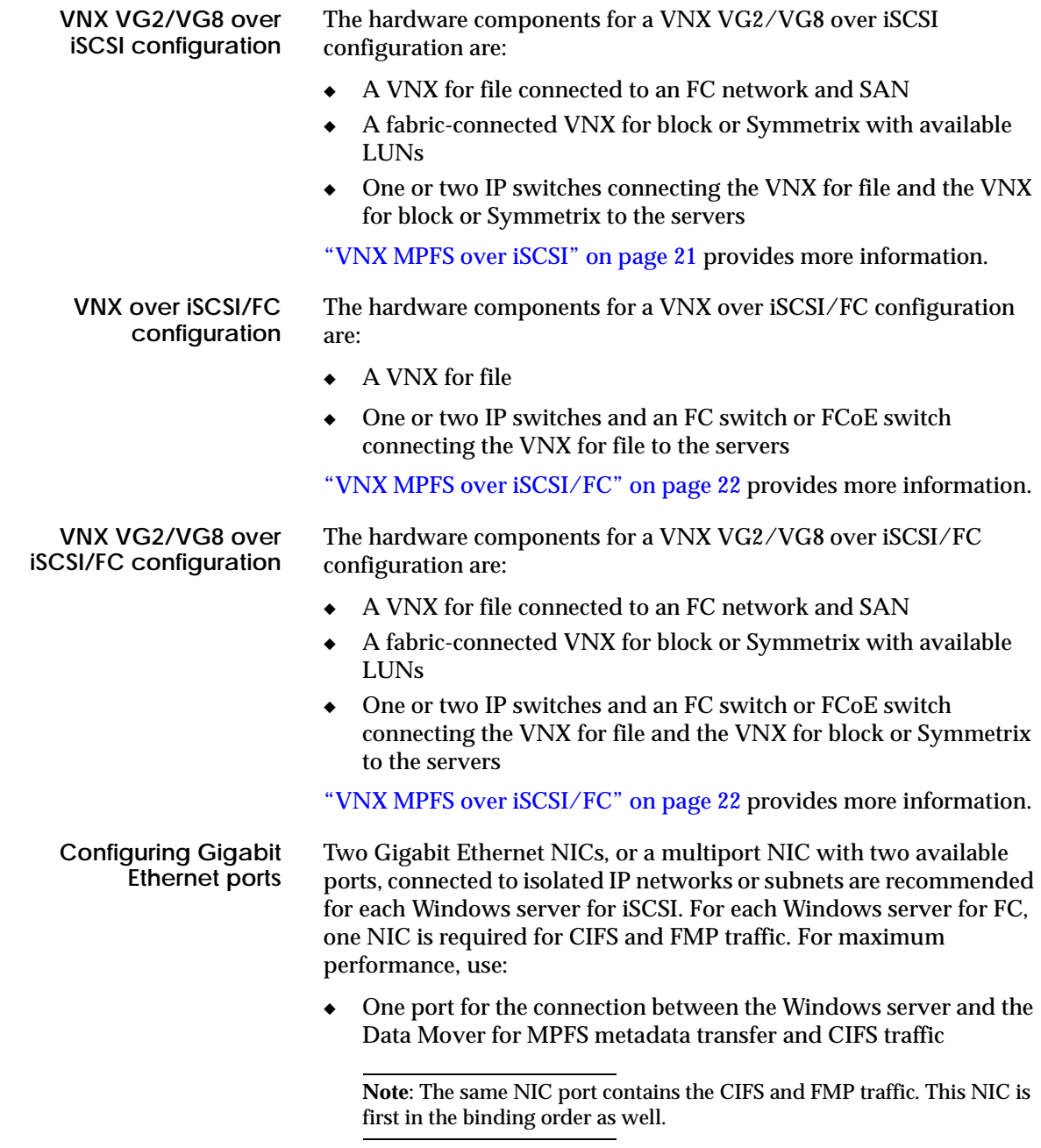
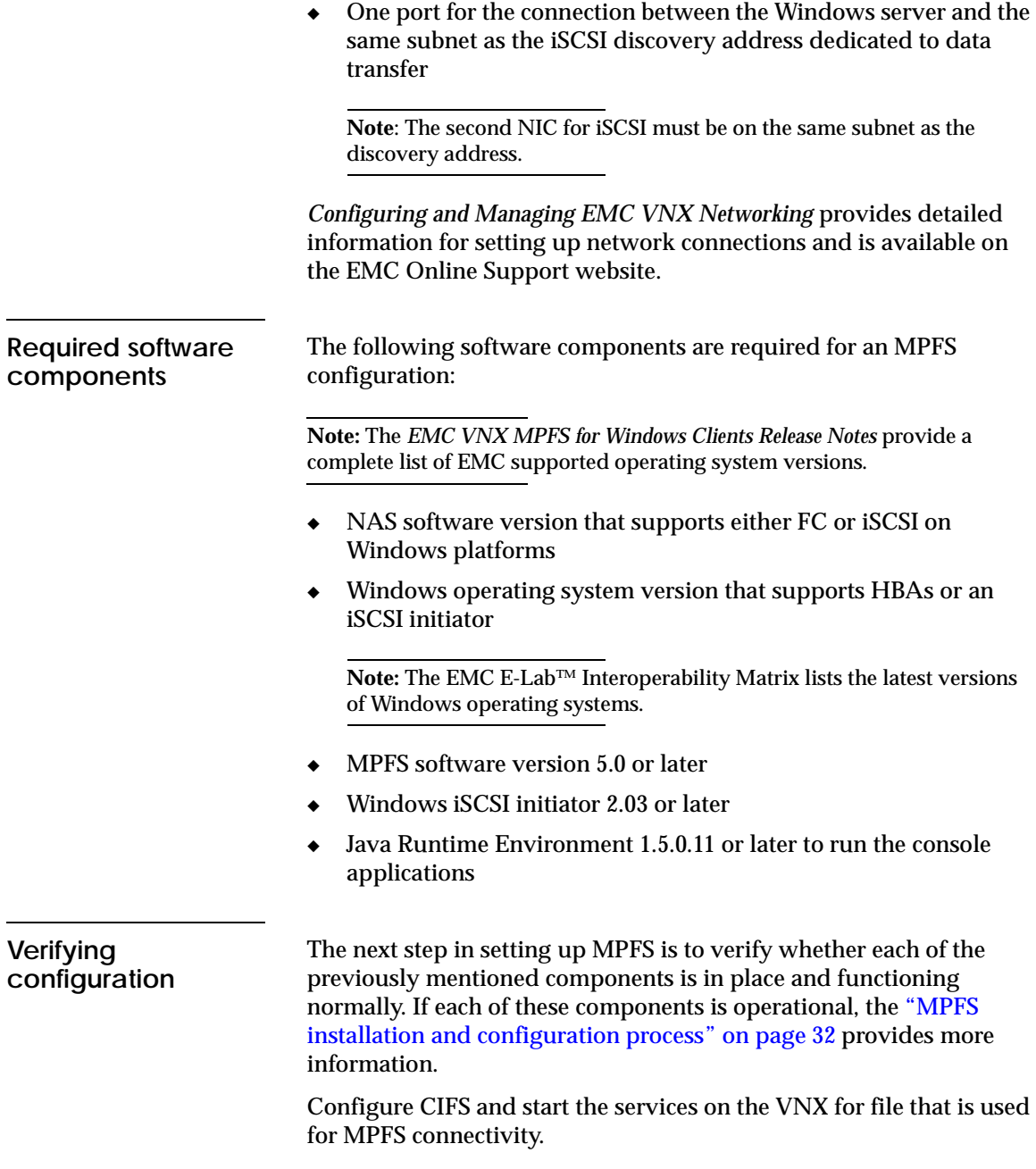

 $\overline{\phantom{0}}$ 

 $\overline{\phantom{0}}$ 

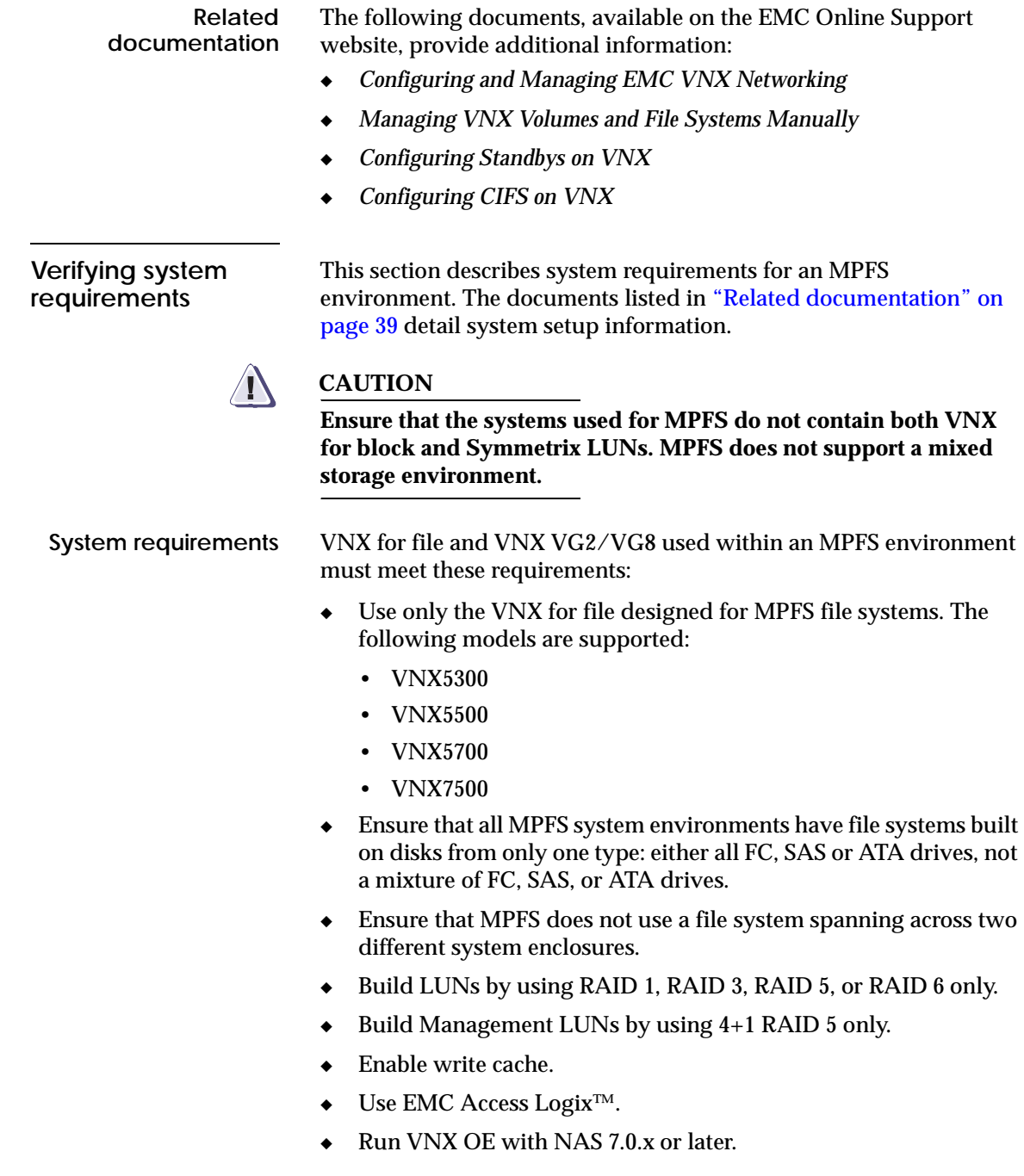

All Symmetrix storage used within an MPFS environment must meet these requirements:

- Use only the following Symmetrix models designed for MPFS file systems:
	- Symmetrix DMX™ series Enterprise Storage Platform (ESP)
	- Symmetrix VMAX™ series
	- Symmetrix 8000 series
- ◆ Ensure that the correct version of the microcode is used. Contact your EMC Customer Support Representative or review the EMC E-Lab Interoperability Navigator for microcode release updates.
- Ensure that the Symmetrix FC/SCSI port flags are properly configured for the MPFS file system. Set the Avoid Reset Broadcast (ARB) for each port connected to a Windows server.
- ◆ Ensure that MPFS does not use a file system spanning across two different system enclosures.

<span id="page-38-0"></span>**Related documentation** Rails and enclosures documentation available on the EMC Online Support website provides additional information.

**Verifying the FC switch requirements (FC configuration)**

Ensure that the following to set up the FC switch:

- Install the FC switch.
- Verify that the host bus adapter (HBA) driver is loaded.

To verify that the HBA driver is loaded, select Start > Run and type compmgmt.msc in the window. In the Explorer window, select Device Manager > Disk drives.

- ◆ Connect cables from each HBA FC port to a switch port.
- ◆ Verify the HBA connection to the switch by checking LEDs for the switch port connected to the HBA port.
- ◆ Configure zoning for the switch as described in ["Zoning the SAN](#page-54-0)  [switch \(FC configuration\)" on page 55.](#page-54-0)

**Note:** Configure zoning as *single initiator*, meaning that each HBA port has its own zone in which it is the only HBA port.

**Related documentation** The documentation that ships with the FC switch provides more information about the switch.

**Verifying the IP-SAN VNX for block requirements** 

The VNX MPFS over FC and iSCSI environment with VNX for block configurations requires the following:

- ◆ For a VNX for file configuration, a VNX5300, VNX5500, VNX5700, or VNX7500.
- ◆ For a VNX VG2/VG8 configuration:
	- VNX5300, VNX5500, VNX5700, or VNX7500.
	- VNX for block, Symmetrix DMX, Symmetrix VMAX, or Symmetrix 8000.
	- Cabled as any shared VNX for block.
	- Access Logix LUN masking by using iSCSI to present all managed LUNs to the Windows servers.
- ◆ Windows server configuration is the same as a standard Windows server connection to an iSCSI connection.
- ◆ Windows servers are load balanced across VNX for block iSCSI ports for performance improvement and protection against single-port and Ethernet cable problems.
- ◆ Port 0 iSCSI through port 3 iSCSI on each storage processor is connected to the iSCSI network.

# **Setting up the VNX for file**

The *VNX System Software Installation Guide* provides information on how to set up the VNX for file, which is available on the EMC Online Support website.

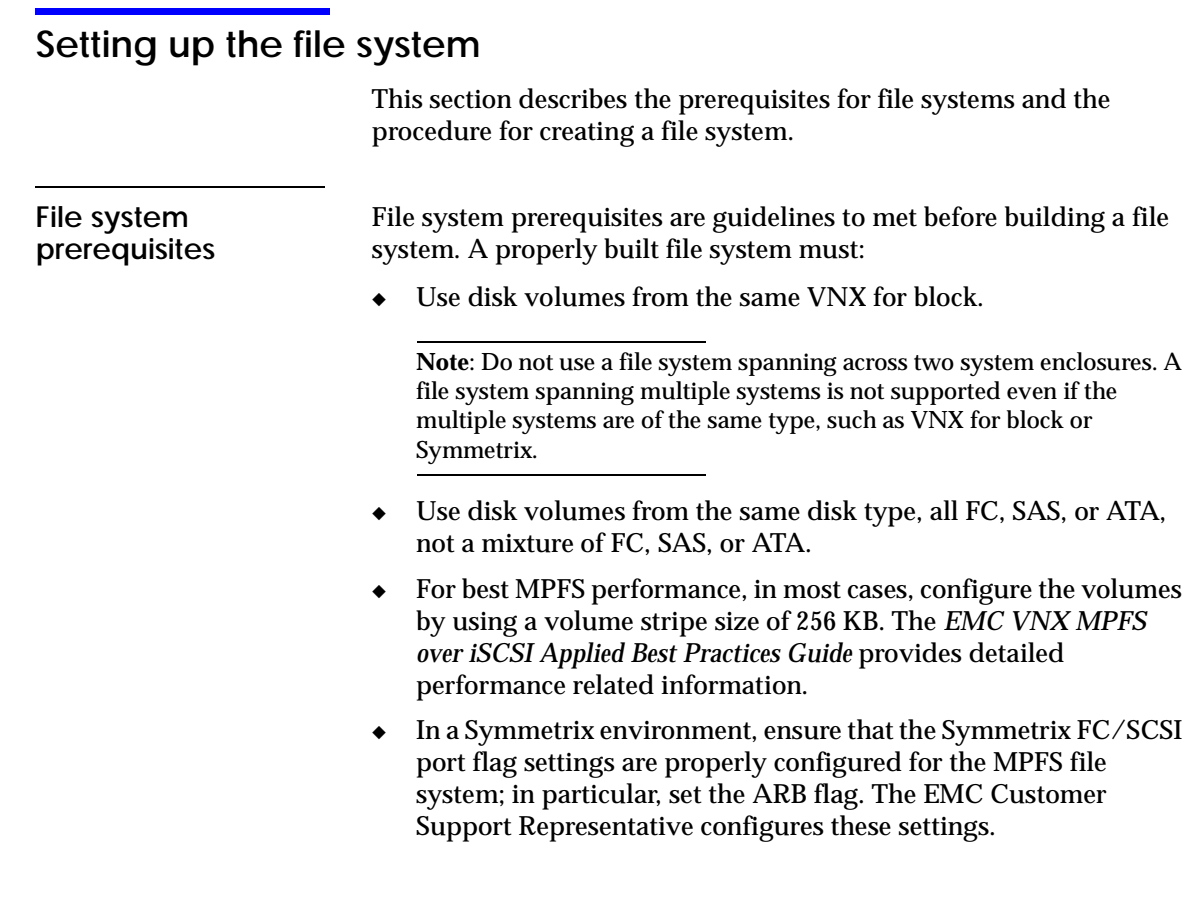

**Creating a file system on a VNX for file**

This section describes how to configure, create, mount, and export file systems.

Ensure that systems are created optimally for MPFS. All LUNs must:

- Use the same RAID type
- Have the same number of spindles in each RAID group
- Contain spindles of the same type and speed

In addition, ensure that all LUNs do not share spindles with:

- Other LUNs in the same file system
- Another file system heavily utilized by high- $I/O$  applications

Before creating the LUNs, ensure that the total usable capacity of all the LUNs within a single file system does not exceed 16 TB. The maximum number of LUNs tested that are supported in MPFS configurations per file system is 256. Ensure that the LUNs are accessible by the Data Movers through LUN masking, switch zoning, and VSAN settings.

Use this procedure to build or mount the MPFS file system on the VNX for file:

- 1. Log in to the Control Station as NAS administrator.
- 2. Before building the file system, type the **nas\_disk** command to return a list of unused disks by using this command syntax:

\$ nas\_disk **-list |grep n | more** For example, type: \$ **nas\_disk -list |grep n | more**

*Setting up the file system* **43** 

## The output shows all disks not in use:

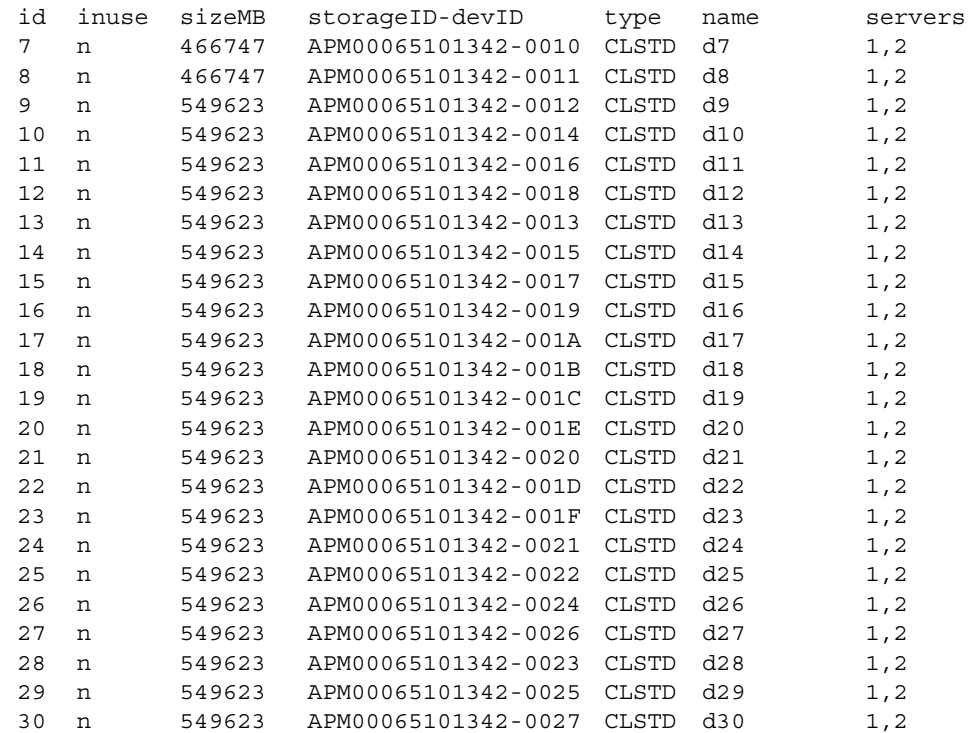

3. Display all disks by using this command syntax:

\$ nas\_disk **-list**

For example, type:

\$ **nas\_disk -list**

### Output:

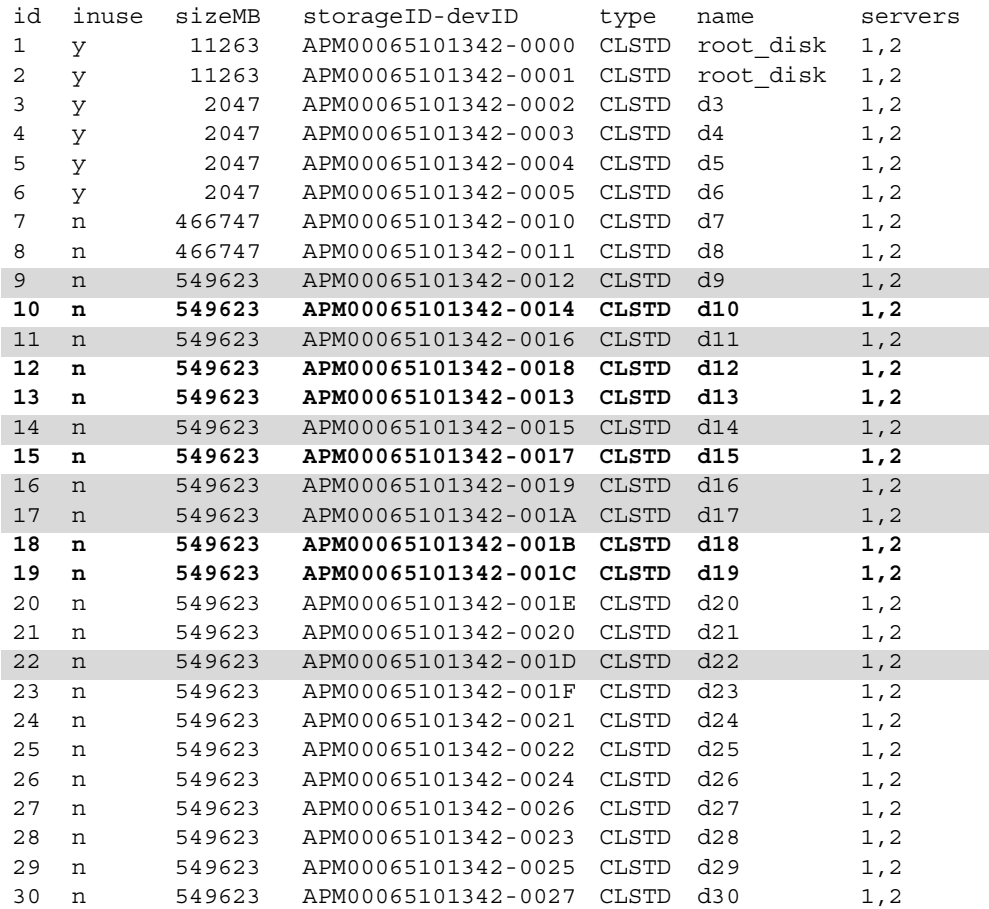

The first stripe alternate SP ownership A,B,A,B,A,B is displayed in bold text and the second stripe alternate SP ownership B,A,B,A,B,A is displayed in a shaded background. The two different stripes (A, B, A) and (B, A, B) are both in RAID group X, Y, and Z.

**Note:** Use Navicli or EMC Navisphere® Manager to determine which LUNs are on SP A and SP B.

- 4. Find the names of file systems mounted on all servers by using this command syntax:
	- \$ server\_df **ALL**

For example, type:

\$ **server\_df ALL**

Output:

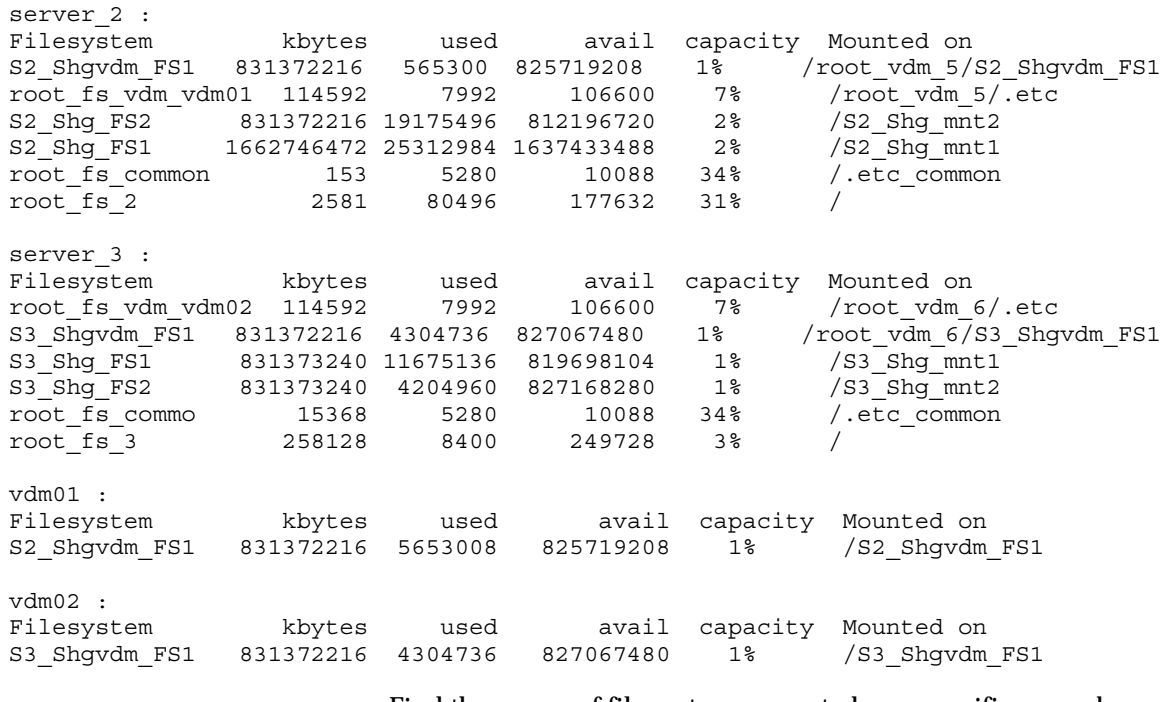

Find the names of file systems mounted on a specific server by using this command syntax:

\$ server\_df <*server\_name*>

where:

<*server\_name*> = name of the Windows server

For example, type:

\$ **server\_df vdm02**

Output:

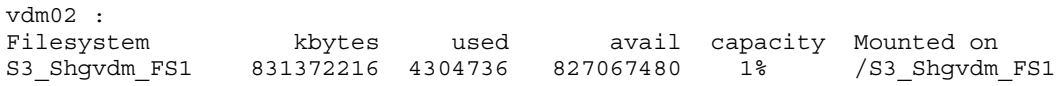

- 5. Find the names of existing file systems that are not mounted by using this command syntax:
	- \$ nas\_fs **-list**

For example, type:

\$ **nas\_fs -list**

## Output:

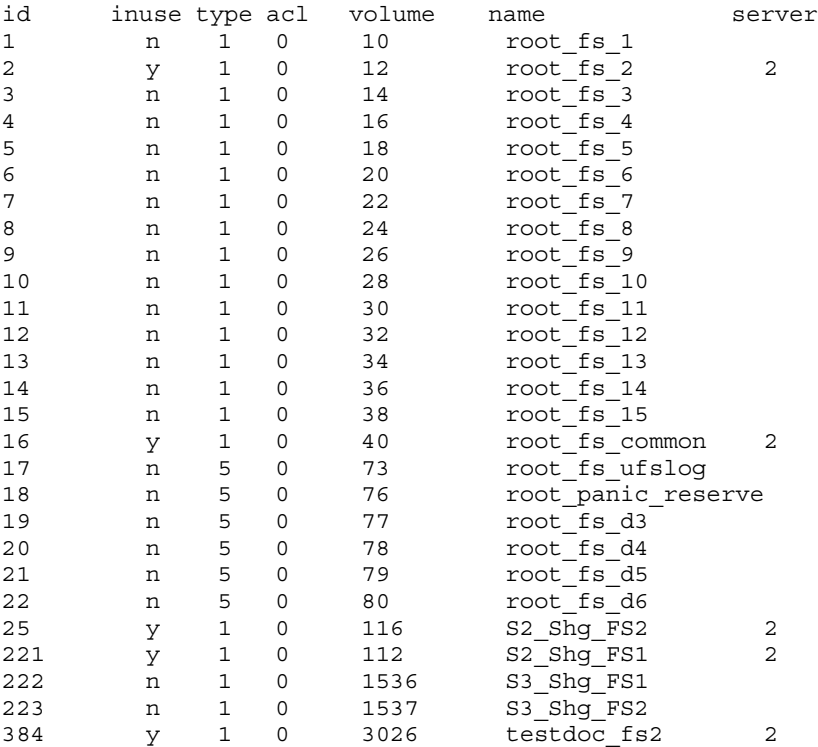

6. Find the names of volumes already mounted by using this command syntax:

\$ nas\_volume **-list**

For example, type:

\$ **nas\_volume -list**

Part of the output is similar to this:

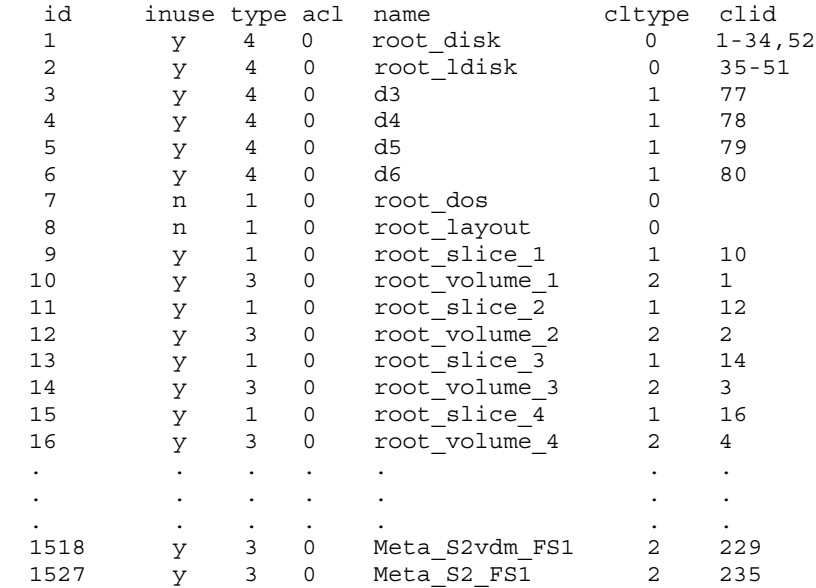

#### 7. Create the first stripe by using this command syntax:

\$ nas\_volume **-name** <*name*> **-create -Stripe** <*stripe\_size*> <*volume\_set*>,...

where:

<*name*> = name of new stripe pair <*stripe\_size*> = size of the stripe <*volume\_set*> = set of disks

For example, to create a stripe pair named s2\_stripe1 and a depth of 262144 bytes (256 KB) by using disks d9, d14, d11, d16, d17, and d22, type:

\$ **nas\_volume -name s2\_stripe1 -create -Stripe 262144 d9,d14,d11,d16,d17,d22**

#### Output:

 $id = 135$  $name = s2 stringel$  $acl = 0$  $in_$ use = False  $type$  = stripe stripe\_size = 262144  $volume_set = d9, d14, d11, d16, d17, d22$ disks =  $d9, d14, d11, d16, d17, d22$ 

**Note**: For best MPFS performance, in most cases, configure your file volumes by using a volume stripe size of 256 KB. Detailed performance-related information is available in the *EMC VNX MPFS over iSCSI Applied Best Practices Guide*.

8. Create the second stripe by using this command syntax:

```
$ nas_volume -name <name> -create -Stripe
<stripe_size> <volume_set>,...
where:
<name> = name of new stripe pair
<stripe_size> = size of the stripe
<volume_set> = set of disks
```
For example, to create a stripe pair named s2\_stripe2 and a depth of 262144 bytes (256 KB) by using disks d13, d10, d15, d12, d18, and d19, type:

```
$ nas_volume -name s2_stripe2 -create -Stripe 262144 
d13,d10,d15,d12,d18,d19
```
Output:

```
id = 136name = s2 stripe2
acl = 0in use = False
type = stripe
stripe size = 262144volume_set = d13,d10,d15,d12,d18,d19
disks = d13, d10, d15, d12, d18, d19
```
9. Create the metavolume by using this command syntax:

\$ nas\_volume **-name** <*name*> **-create** -**Meta** <*volume\_name*> where:

<*name*> = name of the new meta volume <*volume\_name*> = names of the volumes

For example, to create a meta volume s2\_meta1 with volumes s2\_stripe1 and s2\_stripe2, type:

```
$ nas_volume -name s2_metal -create -Meta s2_stripe1, 
s2_stripe2
```
Output:

```
id = 137name = s2_meta1
acl = 0in_use = Falsetype = meta
volume set = s2 stripe1, s2 stripe2
disks = 
  d9,d14,d11,d16,d17,d22,d13,d10,d15,d12,d18,d19
```
10. Create the file system by using this command syntax:

```
$ nas_fs -name <name> -create <volume_name>
where:
<name> = name of the new file system
<volume_name> = name of the meta volume
```
For example, to create a file system s2fs1 with a meta volume s2\_meta1, type:

\$ **nas\_fs -name s2fs1 -create s2\_meta1**

Output:

```
id = 33name = s2fs1acl = 0in use = False
type = uxfsworm = compliance
worm_clock = Thu Mar 6 16:26:09 EST 2008
worm Max Retention Date = Fri April 18 12:30:40 EST 2008
volume = s2 meta1
pool =rw_servers= 
ro_servers= 
rw_vdms =
```

```
ro_vdms = 
auto ext = no, virtual provision=no
stor devs =
  APM00065101342-0012,APM00065101342-0015,APM00065101
  342-0016,APM00065101342-0019,APM00065101342-001A,AP
  M00065101342-001D,APM00065101342-0013,APM0006510134
  2-0014,APM00065101342-0017,APM00065101342-0018,APM0
  0065101342-001B,APM00065101342-001C
disks = 
  d9,d14,d11,d16,d17,d22,d13,d10,d15,d12,d18,d19
```
11. Create the mount point by using this command syntax:

```
$ server_mountpoint <movername> -create <pathname>
where:
<movername> = name of the Data Mover
```
<*pathname*> = path of the new mount point

For example, to create a mount point on Data Mover server\_2 with a path of  $\sqrt{s^2}$ s1, type:

```
$ server_mountpoint server_2 -c /s2fs1
```
Output:

server\_2 : done

12. Mount the file system by using this command syntax:

```
$ server_mount <movername> <fs_name> <mount_point>
where:
<movername> = name of the Data Mover
<fs_name> = name of the file system to mount
<mount_point> = name of the mount point
```
For example, to mount a file system on Data Mover server\_2 with file system s2fs1 and mount point /s2fs1, type:

\$ **server\_mount server\_2 s2fs1 /s2fs1**

Output: server\_2 : done 13. Export the file system by using this command syntax:

```
$ server_export <mover_name> -Protocol nfs -name
<name> -option <options> <pathname>
where:
<mover_name> = name of the Data Mover
<name> = name of the alias for the <pathname>
<options> = options to include
<pathname> = path of the mount point created
```
For example, to export a file system on Data Mover server\_2 with a pathname alias of ufs1 and mount point path /ufs1, type:

```
$ server_export server_2 -P nfs -name ufs1 /ufs1
Output:
server_2 : done
```
### **Related documentation**

The following documents provide more information on building the MPFS file system and are available on the EMC Online Support website:

- ◆ *VNX Command Reference Manual*
- ◆ *Configuring and Managing VNX Networking*
- **Managing VNX Volumes and File Systems Manually**
- ◆ *Using VNX Multi-Path File System*

# **Enabling MPFS for the VNX for file**

Start MPFS on the VNX for file. Use this command syntax:

\$ server\_setup <*movername*> **-Protocol** mpfs **-option**  <*options*>

where: <*movername*> = name of the Data Mover <*options*> = options to include

For example, to start MPFS on Data Mover server\_2, type: \$ **server\_setup server\_2 -Protocol mpfs -option start**

Output:

server\_2 : done

**Note**: Start MPFS on the same Data Mover on which the file system was exported by using CIFS.

# **Configuring the VNX for block by using CLI commands**

This section presents an overview of configuring the VNX for block array ports mounted on the VNX for block in VNX VG2/VG8 configurations. Use site-specific parameters for these steps.

Use VNX CLI for block commands to configure the VNX for block array ports for a VNX VG2/VG8 configuration.

**Best practices for VNX for block and VNX VG2/VG8 configurations**

To simplify the configuration and management of the Windows server, EMC recommends that the discovery addresses (IP addresses) and enabled targets for each Windows server be configured so that all the iSCSI target ports on the system are equally balanced to achieve maximum performance and availability. Balancing the load across all ports enables speeds up to 4 x 10 Gb/s per storage processor. If one of the iSCSI target ports fails, the other three remain operational, so one-fourth of the Windows servers fail over to the native NFS or CIFS protocol, but three-fourths of the Windows servers continue operating at higher speeds attainable through iSCSI.

VNX for block discovery sessions reveal paths to all four iSCSI ports on each storage processor. The ports are described to the iSCSI initiators as individual targets. Each of these connections creates another session. The maximum number of initiator sessions or hosts per storage processor is dependent on the VNX for block configuration. To increase the number of achievable Windows servers for a VNX VG2/VG8 configuration, disable access on each Windows server to as many as three out of four iSCSI targets per storage processor. Ensure that the enabled iSCSI targets (VNX for block iSCSI ports) match the storage group definition.

For VNX VG2/VG8 configurations, Access Logix LUN masking by using iSCSI is used to present all VNX for file managed LUNs to the Windows servers. The non-VNX for file LUNs are protected from the iSCSI initiators. A separate storage group is created for MPFS initiators and all VNX for file LUNs that are not Control LUNs are added to this group. Enable at least one port from each SP for each Windows server in this group.

In a VNX VG2/VG8 environment, iSCSI initiator names are used in providing the path in the storage group for the Windows server to access the iSCSI targets. Unique, known iSCSI names are required by using Access Logix software.

# **Configuring the SAN and storage**

This section describes how to configure the SAN switch along with specific configuration information for VNX for block and Symmetrix.

<span id="page-54-0"></span>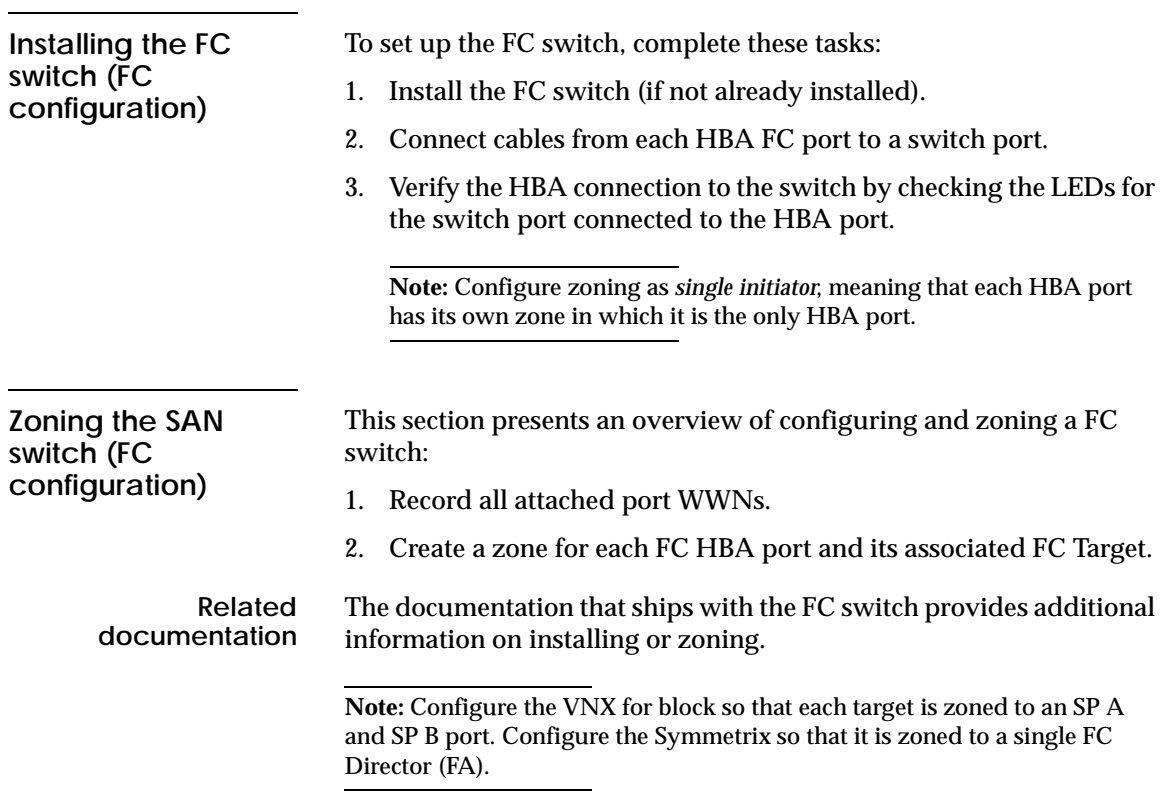

**Creating a security file on the VNX for file**

A VNX for block does not accept a Secure CLI command unless the user who issues the command has a valid user account on the VNX for block. Configure a Navisphere 6.X security file to issue Secure CLI commands on the server. Secure CLI commands require the servers (or the password prompt) in each command line; they are not needed in the command line if a security file is created.

To create a security file:

- 1. Log in to the Control Station as NAS administrator.
- <span id="page-55-0"></span>2. Create a security file by using the following **naviseccli** command syntax:

```
$ /nas/sbin/naviseccli -h <hostname:IP address>
-AddUserSecurity -scope 0 -user nasadmin -password 
nasadmin
```
where: <*hostname:IP address*> = name of the VNX for file or IP address of the VNX for block

For example, type:

```
$ /nas/sbin/naviseccli -h 172.24.107.242 
-AddUserSecurity -scope 0 -user nasadmin -password 
nasadmin
```
Output:

This command produces no system response. When the command has finished executing, only the command line prompt is returned.

<span id="page-55-1"></span>3. Verify that the security file was created correctly by using the following command syntax:

```
$ /nas/sbin/naviseccli -h <hostname:IP address> 
getagent
```
where:

<*hostname:IP address*> = name of the VNX for file or IP address of the VNX for block

For example, type:

\$ **/nas/sbin/naviseccli -h 172.24.107.242 getagent**

Output:

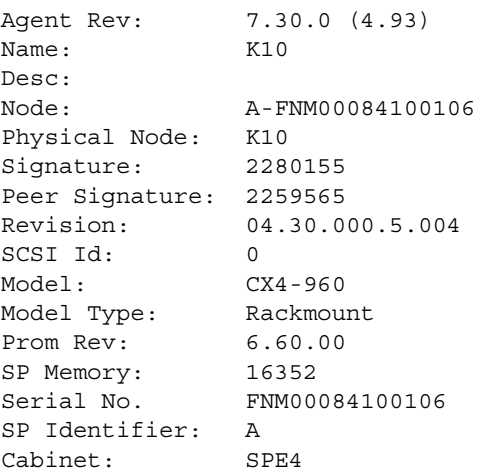

If the security file was not created correctly or is not found, an error message is displayed:

Security file not found. Already removed or check -secfilepath option.

4. If an error message is displayed, repeat [step 2](#page-55-0) and [step 3](#page-55-1) to create the security file.

## **Configuring the VNX for block iSCSI port**

This section describes how to set up the VNX for block in an iSCSI configuration:

**Note:** The IP addresses of all systems <*hostname:IP address*> are located in the /etc/hosts file on the Control Station. If multiple systems are used, EMC recommends registering them in the /etc/hosts file.

1. Configure iSCSI target hostname SP A and port IP address 0 on the system by using the following **naviseccli** command syntax:

\$ **/nas/sbin/naviseccli -h** <*hostname:IP address*> **connection -setport -sp a -portid 0 -address** <*port IP address*> **-subnetmask** <*subnet mask*> **-gateway** <*gateway IP address*>

where:

<*hostname:IP address*> = name of the VNX for file or IP address of the VNX for block.

<*port IP address*> = IP address of a named logical element mapped to a port on a Data Mover. Each interface assigns an IP address to the port.

<*subnet mask*> = 32-bit address mask used in IP to identify the bits of an IP address used for the subnet address.

<*gateway IP address*> = IP address of the machine through which network traffic is routed.

For example, type:

\$ **/nas/sbin/naviseccli -h 172.24.107.242 connection -setport -sp a -portid 0 -address 172.241.107.1 -subnetmask 255.255.255.0 -gateway 172.241.107.2**

#### Output:

It is recommended that you consult with your Network Manager to determine the correct settings before applying these changes. Changing the port properties may disrupt iSCSI traffic to all ports on this SP. Initiator configuration changes may be necessary to regain connections. Do you really want to perform this action  $(y/n)$ ? **y** 

```
SP: A
Port ID: 0
Port WWN: iqn.1992-04.com.emc:cx.apm00065101342.a0
iSCSI Alias: 2147.a0
IP Address: 172.24.107.242
Subnet Mask: 255.255.255.0
gateway Address: 172.241.107.2
Initiator Authentication: false
```
**Note:** If the iSCSI target is not configured (by replying with **n**), the command line prompt is returned.

2. Continue for SP A ports 1–3 and SP B ports 0–3 by using the following command syntax:

```
$ /nas/sbin/naviseccli -h <hostname:IP address>
connection -setport -sp a -portid 1 -address <port IP 
address> -subnetmask <subnet mask> -gateway <gateway 
IP address>
```
\$ **/nas/sbin/naviseccli -h** <*hostname:IP address*> **connection -setport -sp a -portid 2 -address** <*port IP address*> **-subnetmask** <*subnet mask*> **-gateway** <*gateway IP address*>

\$ **/nas/sbin/naviseccli -h** <*hostname:IP address*> **connection -setport -sp a -portid 3 -address** <*port IP address*> **-subnetmask** <*subnet mask*> **-gateway** <*gateway IP address*>

\$ **/nas/sbin/naviseccli -h** <*hostname:IP address*> **connection -setport -sp b -portid 0 -address** <*port IP address*> **-subnetmask** <*subnet mask*> **-gateway** <*gateway IP address*>

\$ **/nas/sbin/naviseccli -h** <*hostname:IP address*> **connection -setport -sp b -portid 1 -address** <*port IP address*> **-subnetmask** <*subnet mask*> **-gateway** <*gateway IP address*>

\$ **/nas/sbin/naviseccli -h** <*hostname:IP address*> **connection -setport -sp b -portid 2 -address** <*port IP address*> **-subnetmask** <*subnet mask*> **-gateway** <*gateway IP address*>

\$ **/nas/sbin/naviseccli -h** <*hostname:IP address*> **connection -setport -sp b -portid 3 -address** <*port IP address*> **-subnetmask** <*subnet mask*> **-gateway** <*gateway IP address*>

The outputs for SP A ports 1–3 and SP B ports 0–3 are the same as SP A port 0 with specific port information for each port.

**Note:** Depending on the system configuration, additional storage processors (SP C, SP D, and so on) each containing ports 0–3 can exist.

### **Access Logix configuration**

**Setting failovermode and the arraycommpath using Access Logix**

This section describes how to set up an Access Logix configuration, create storage groups, add LUNs, and set failovermode and the arraycommpath.

The naviseccli **failovermode** command enables or disables the type of trespass needed for the failover software. This method of setting failovermode works for VNX for block with Access Logix only.

The naviseccli **arraycommpath** command enables or disables a communication path from the VNX for file to the VNX for block. This command is needed to configure a VNX for block when LUN 0 is not configured. This method of setting arraycommpath works for VNX for block with Access Logix only.

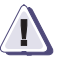

## **! CAUTION**

**Changing the failovermode setting can force the VNX for block to reboot. Changing the failovermode to the wrong value makes the storage group inaccessible to any connected server.**

**Note:** It is suggested that failovermode and arraycommpath are both set to 1 for MPFS. If EMC PowerPath is enabled, set failovermode to 1.

To set and verify failovermode and arraycommpath settings:

1. Set failovermode to 1 (VNX for file only) by using the following **naviseccli** command syntax:

\$ **/nas/sbin/naviseccli -h** <*hostname:IP address*> **-scope 0 -user nasadmin -password nasadmin failovermode 1**

where:

<*hostname:IP address*> = name of the VNX for file or IP address of the VNX for block

For example, type:

\$ **/nas/sbin/naviseccli -h 172.24.107.242 -scope 0 -user nasadmin -password nasadmin failovermode 1**

Output:

WARNING: Previous Failovermode setting will be lost! DO YOU WISH TO CONTINUE (y/n)? **y**

**Note:** Setting or not setting failovermode produces no system response. When the command has finished executing, only the command line prompt is returned.

2. Verify the failovermode setting (VNX for file only) by using the following **naviseccli** command syntax:

\$ **/nas/sbin/naviseccli -h** <*hostname:IP address*> **-scope 0 -user nasadmin -password nasadmin failovermode**

For example, type:

\$ **/nas/sbin/naviseccli -h 172.24.107.242 -scope 0 -user nasadmin -password nasadmin failovermode**

Output:

Current failovermode setting is: 1

3. Set arraycommpath to 1 (VNX for file only) by using the following **naviseccli** command syntax:

\$ **/nas/sbin/naviseccli -h** <*hostname:IP address*> **-scope 0 -user nasadmin -password nasadmin arraycommpath 1**

where:

<*hostname:IP address*> = name of the VNX for file or IP address of the VNX for block

For example, type:

\$ **/nas/sbin/naviseccli -h 172.24.107.242 -scope 0 -user nasadmin -password nasadmin arraycommpath 1**

Output:

WARNING: Previous arraycommpath setting will be lost! DO YOU WISH TO CONTINUE (y/n)? **y**

**Note:** Setting or not setting arraycommpath produces no system response. When the command has finished executing, only the command line prompt is returned.

4. Verify the arraycommpath setting (VNX for file only) by using the following **naviseccli** command syntax:

```
$ /nas/sbin/naviseccli -h <hostname:IP address> -scope 
0 -user nasadmin -password nasadmin arraycommpath
```
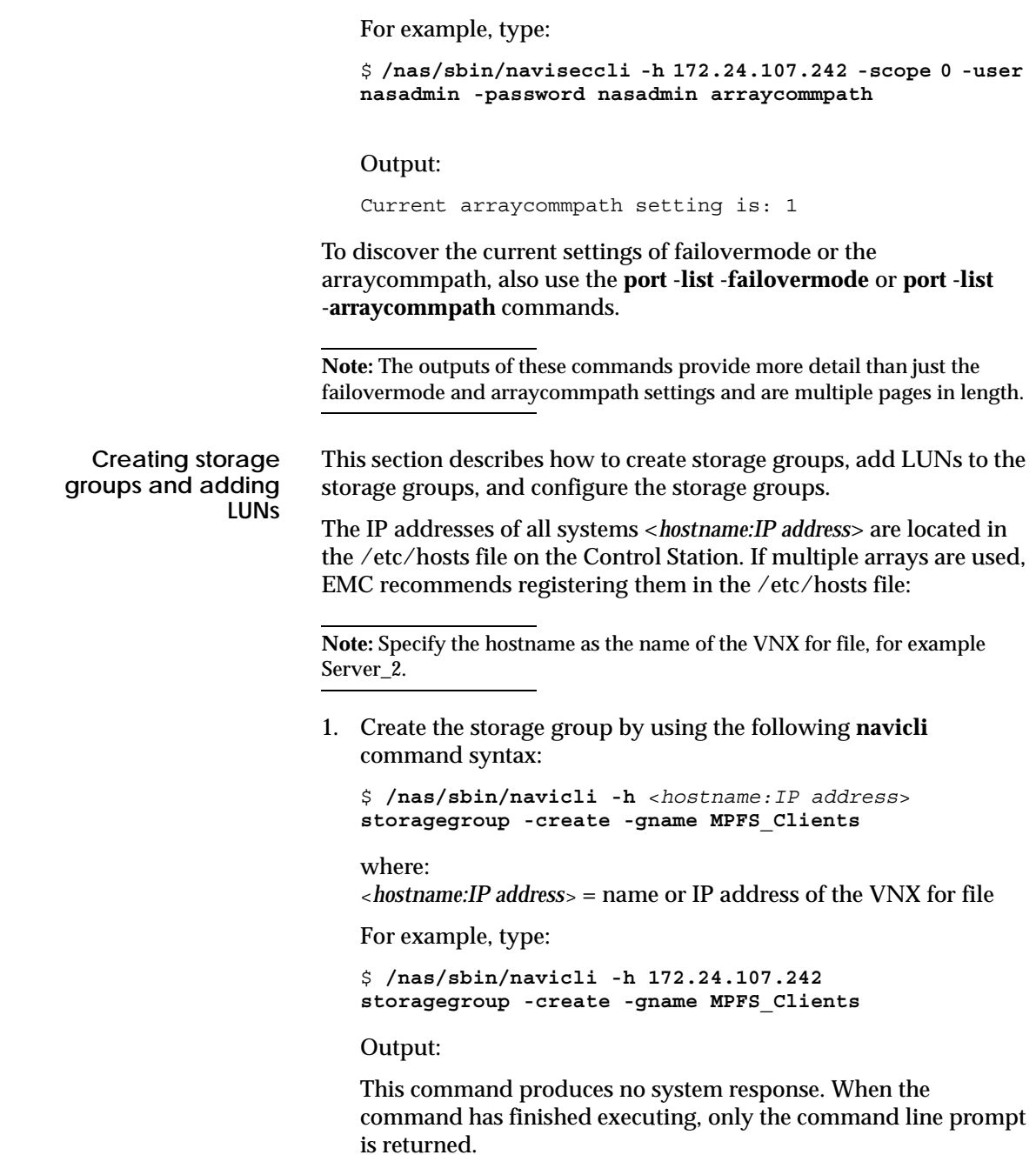

2. Add LUNs to the storage group by using the following **navicli** command syntax:

\$ **/nas/sbin/navicli -h** <*hostname:IP address*> **storagegroup -addhlu -gname MPFS\_Clients -hlu 0 -alu 16**

where:

<*hostname:IP address*> = name or IP address of the VNX for file

For example, type:

\$ **/nas/sbin/navicli -h 172.24.107.242 storagegroup -addhlu -gname MPFS\_Clients -hlu 0 -alu 16**

Output:

This command produces no system response. When the command has finished executing, only the command line prompt is returned.

3. Continue adding LUNs to the rest of the storage group:

\$ **/nas/sbin/navicli -h** <*hostname:IP address*> **storagegroup -addhlu -gname MPFS\_Clients -hlu 0 -alu 17**

where:

<*hostname:IP address*> = name or IP address of the VNX for file

For example, type:

\$ **/nas/sbin/navicli -h 172.24.107.242 storagegroup -addhlu -gname MPFS\_Clients -hlu 0 -alu 17**

Output:

This command produces no system response. When the command has finished executing, only the command line prompt is returned.

# **Configuring and accessing storage**

This section describes how to install the FC driver, add hosts to storage groups, install and configure the Microsoft iSCSI initiator, and add initiators to the storage group.

**Note:** EMC recommends to view the iSCSI disks by using the Windows Device Manager. This method of viewing iSCSI disks does not expose the VNX for file disks to Windows operations.

The arraycommpath and failovermode settings are used to see both active and passive paths concurrently. For a LUN failover, LUNs are presented from active to passive path or passive to active path. Use the arraycommpath and failovermode settings as described in [Table 2](#page-63-0)  [on page 64.](#page-63-0)

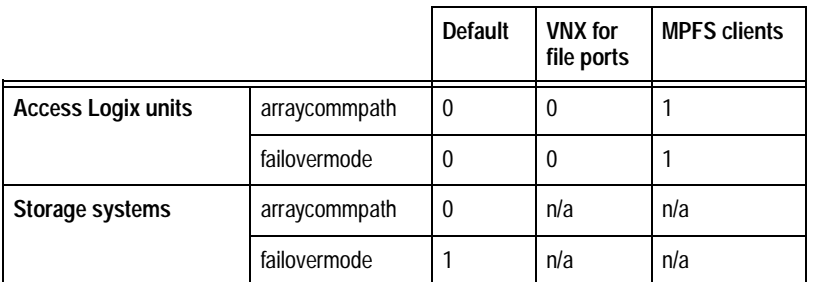

#### <span id="page-63-0"></span>**Table 2 Arraycommpath and failovermode settings**

Any MPFS server that is connected and logged in to a storage group should have the arraycommpath and failovermode set to 1. For any VNX for file port connected to a storage group, these settings are 0. These settings are on an individual server/port basis and override the global settings on the system default of 0.

When using the VNX for block in a VNX VG2/VG8 iSCSI configuration, the iSCSI initiator name, or IQN, is used to define the server, not a WWN.

**Installing the FC driver (FC configuration)**

Install the FC driver on the Windows server. The latest driver and qualification information is available on the FC manufacturer's website, the EMC E-Lab Interoperability Navigator, or the documentation provided with the FC driver.

**Adding hosts to the storage group (FC configuration)**

Use the following steps to view hosts in the storage group and add hosts to the storage group for SP A and SP B:

1. List the hosts in the storage group by using the following **navicli** command syntax:

```
$ /nas/sbin/navicli -h <hostname:IP address> port 
-list |grep "HBA UID:"
```
where:

<*hostname:IP address*> = name or IP address of the VNX for file

For example, type:

\$ **/nas/sbin/navicli -h 172.24.107.242 port -list |grep "HBA UID:"**

Output:

HBA UID: 20:01:00:1B:32:20:D1:3A:21:01:00:1B:32:20:D1:3A HBA UID: 20:00:00:1B:32:00:D1:3A:21:00:00:1B:32:00:D1:3A HBA UID: 20:01:00:1B:32:20:B5:35:21:01:00:1B:32:20:B5:35 HBA UID: 20:00:00:1B:32:00:B5:35:21:00:00:1B:32:00:B5:35

2. Add hosts to the storage group by using the following **navicli** command syntax:

```
$ /nas/sbin/navicli -h <hostname:IP address>
storagegroup -setpath -gname <gname> -hbauid <hbauid>
-sp <sp> -spport <spport> -failovermode <failovermode>
-arraycommpath <arraycommpath>
```
where:

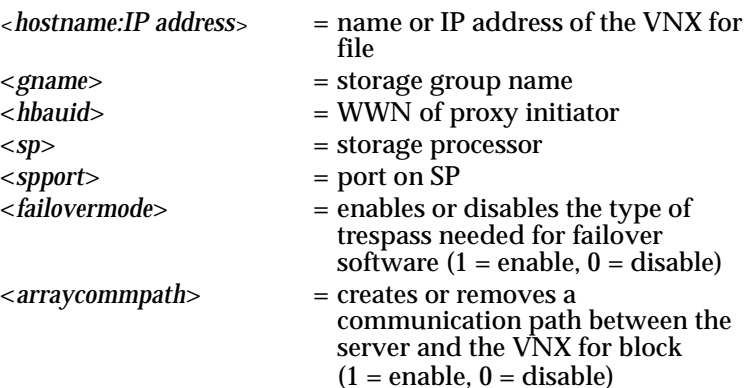

Examples of adding hosts to storage groups are shown in [step 3](#page-65-0) and [step 4.](#page-65-1)

<span id="page-65-0"></span>3. Add hosts to storage group A:

```
$ /nas/sbin/navicli -h 172.24.107.242 
storagegroup -setpath -gname MPFS_Clients -hbauid 
20:0a:00:0d:ec:01:53:82:20:09:00:0d:ec:01:53:82 -sp a 
-spport 0 -failovermode 1 -arraycommpath 1
```
**Note:** The IP addresses of all systems <*hostname:IP address*> are located in the /etc/hosts file on the Control Station. If multiple arrays are used, EMC recommends registering them in the /etc/hosts file.

### Output:

The recommended configuration is to have all HBAs on one host mapped to the same storage group.

Set Path to storage group MPFS\_Clients (y/n)? **y**

 WARNING: Changing configuration options may cause the array to stop functioning

 correctly. Failover-related Initiator settings for a single host MUST BE CONSISTENT

 for all paths from the host to the storage system. Please verify after reconnect.

Do you wish to continue (y/n)? **y**

**Note:** This command produces no system response. When the command has finished executing, only the command line prompt is returned.

<span id="page-65-1"></span>4. Add hosts to storage group B:

```
$ /nas/sbin/navicli -h 172.24.107.242 
storagegroup -setpath -gname MPFS_Clients -hbauid 
20:0a:00:0d:ec:01:53:82:20:09:00:0d:ec:01:53:82 -sp b 
-spport 0 -failovermode 1 -arraycommpath 1
```
Output:

The recommended configuration is to have all HBAs on one host mapped to the same storage group.

Set Path to storage group MPFS\_Clients (y/n)? **y**

 WARNING: Changing configuration options may cause the array to stop functioning correctly. Failover-related Initiator settings for a single host MUST BE CONSISTENT for all paths from the host to the storage system. Please verify after reconnect. Do you wish to continue (y/n)? **y**

**Note:** This command produces no system response. When the command has finished executing, only the command line prompt is returned.

The *Microsoft iSCSI Software Initiator User Guide*, which is installed with the Microsoft iSCSI initiator, provides detailed configuration information. Install and configure the Microsoft iSCSI initiator by performing the following tasks:

- Install the Microsoft iSCSI initiator.
- Register the initiator name with the Windows Registry.
- Configure the CHAP secret for reverse authentication (optional).
- Configure iSCSI discovery on the initiator.
- Log in to the iSCSI target.

### **Installing the Microsoft iSCSI initiator (iSCSI configuration)**

**Installing and configuring the Microsoft iSCSI initiator (iSCSI configuration)**

> To connect to the iSCSI targets on a Windows server, the server requires an iSCSI initiator. VNX supports the Microsoft iSCSI Software initiator. To install the iSCSI initiator:

- 1. Download the latest Microsoft iSCSI initiator software from the Microsoft website.
- 2. Run the initiator executable.The **Welcome to Microsoft iSCSI Initiator Setup Wizard** dialog box appears.
- 3. Click **Next**.
- 4. In the **Select Installation Folder** dialog box, select **Everyone**, and then do one of the following:
	- To accept the default installation folder, click **Next**.
	- To use another folder for installation, click **Browse** to locate the folder, and then click **Next**.
- 5. In the **Confirm Installation** dialog box, click **Next**.
- 6. In the **License Agreement** dialog box, select **I Agree**.
- 7. Click **Next**.

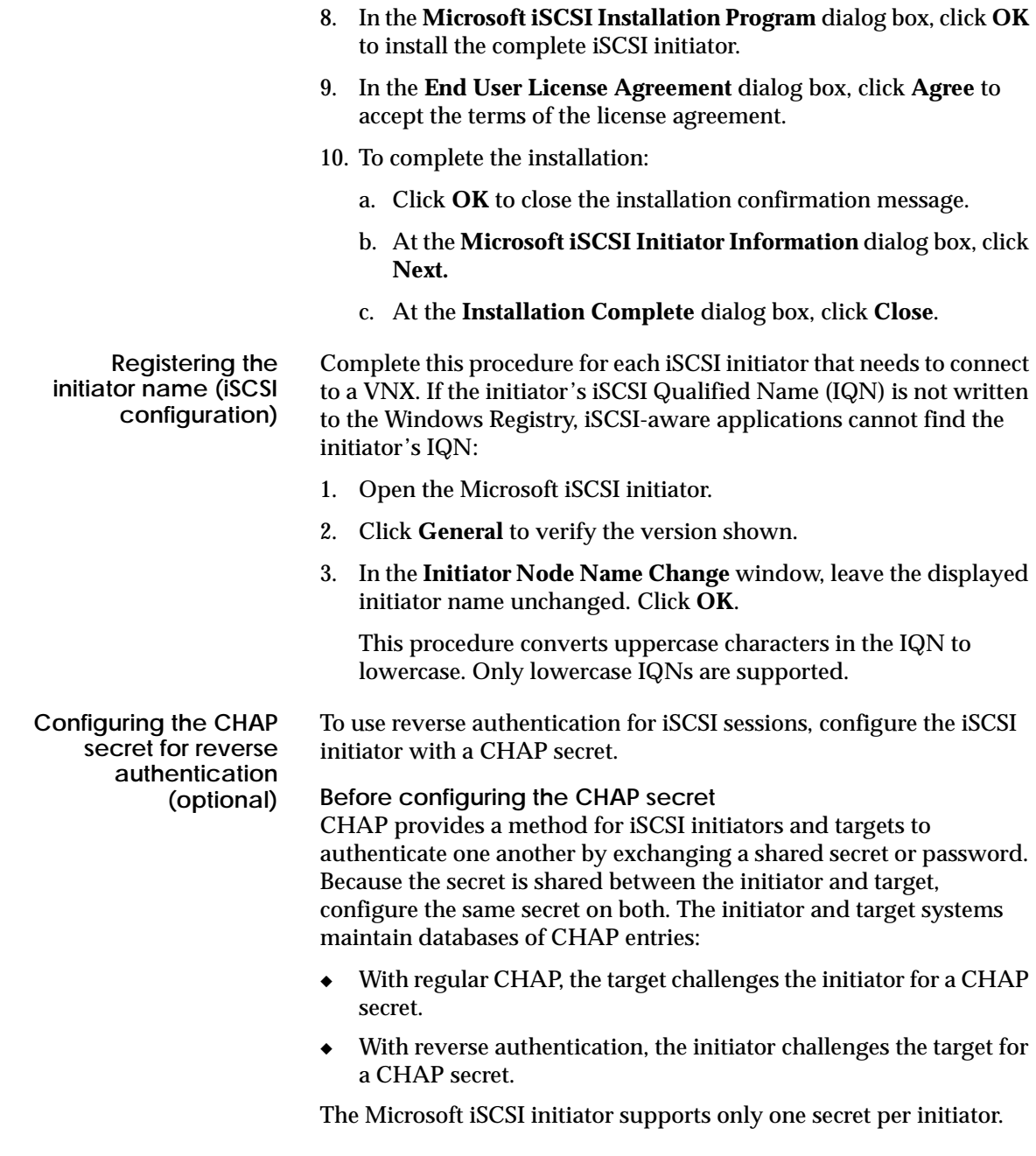

By default, targets on the server do not require CHAP authentication. Depending on the organization's needs, a CHAP authentication is required. CHAP authentication is enabled at two different points of the iSCSI login:

Discovery authentication: CHAP authentication is required before the initiator can contact the server to establish a discovery session during which the initiator tries to discover available targets. If discovery authentication is enabled on the iSCSI target, define the CHAP secret when configuring iSCSI discovery.

["Configuring iSCSI discovery on the initiator \(iSCSI](#page-68-0)  [configuration\)" on page 69](#page-68-0) provides the procedure.

Session authentication: CHAP authentication is required before the initiator can establish a regular iSCSI session with the target. If session authentication is enabled on the server, the initiator must provide the CHAP secret when logging in to the iSCSI target.

["Logging in to the iSCSI target \(iSCSI configuration\)" on page 71](#page-70-0) provides the procedure.

<span id="page-68-1"></span>**Configuring the CHAP secret** To configure the CHAP secret:

- 1. In the Microsoft iSCSI initiator, click **General**.
- 2. Click **Secret**.
- 3. In the **CHAP Secret Setup** window:
	- Type a CHAP secret of 12 to 16 characters or
	- To clear the secret, click **Reset**.
- 4. Click **OK**.

<span id="page-68-0"></span>**Configuring iSCSI discovery on the initiator (iSCSI configuration)** Before the initiator can establish a session with a target, it must discover where targets are located and the names of the targets available. To obtain this information, the initiator uses the iSCSI discovery process. To configure iSCSI discovery:

- 1. In the Microsoft iSCSI initiator, click **Discovery**.
- 2. In the **Target Portals** section, click **Add**.

3. In the **Add Target Portal** dialog box, type the IP address of the target's network portal. If the target uses a port other than 3260 (the default), type that port number in the **Port** field.

To ensure that the network is available, use the ping command to target the IP address before configuring it in the iSCSI initiator. If the server is unavailable, or if you type an invalid IP address, you receive the error Connection Failed.

- 4. Do you want to use forward CHAP authentication (where the target challenges the initiator)?
	- If YES, continue with [step 5.](#page-69-0)
	- If NO, go to [step 7.](#page-69-1)

CHAP authentication is optional only if the target does not require it. If the target requires authentication and you do not configure a forward CHAP secret on the initiator, the initiator cannot log in to the target. If the target does not require CHAP authentication, but the initiator offers it, the target complies with the initiator's request. *Configuring iSCSI Targets on VNX* provides more information about enabling CHAP authentication.

- <span id="page-69-0"></span>5. In the **Add Target Portal** screen, click **Advanced**.
- 6. In the **Advanced Settings** dialog box, do the following to type the CHAP secret:
	- a. Select **CHAP logon information**.
	- b. In the **Target secret** field, type the secret configured for the iSCSI target. Microsoft supports CHAP secrets of 12 to 16 characters only.
	- c. If you also want the initiator to authenticate the target for iSCSI discovery, select **Perform mutual authentication**. The optional task ["Configuring the CHAP secret" on page 69](#page-68-1) provides instructions for configuring reverse authentication on the initiator.
	- d. Click **OK**.
- <span id="page-69-1"></span>7. Click **OK**.

<span id="page-70-0"></span>**Logging in to the iSCSI target (iSCSI configuration)** After configuring the initiator with the target's network portal, a list of available targets appears on the initiator's Targets tab. To access the target's LUNs, the initiator must log in to the target:

1. In the Microsoft iSCSI initiator, click the **Targets** tab.

The list of available targets appears.

2. Select the target, and then click **Log On**.

The **Log On to Target** dialog box appears.

3. (Optional) If the target requires CHAP authentication, click **Advanced**.

In the **Advanced Settings** dialog box, do the following to type the CHAP secret:

- a. Select **CHAP logon information**.
- b. In the **Target secret** field, type the secret configured for the iSCSI target. Microsoft supports CHAP secrets of 12 to 16 characters.
- c. If you want the initiator to authenticate the target for iSCSI discovery, select **Perform mutual authentication**. The optional task ["Configuring the CHAP secret" on page 69](#page-68-1) provides instructions for configuring reverse authentication on the initiator.
- d. Click **OK**.
- 4. Select **Automatically restore this connection when the system boots** in the **Log On to Target** dialog box as shown in [Figure 8 on](#page-71-0)  [page 72](#page-71-0), and then click **OK**.

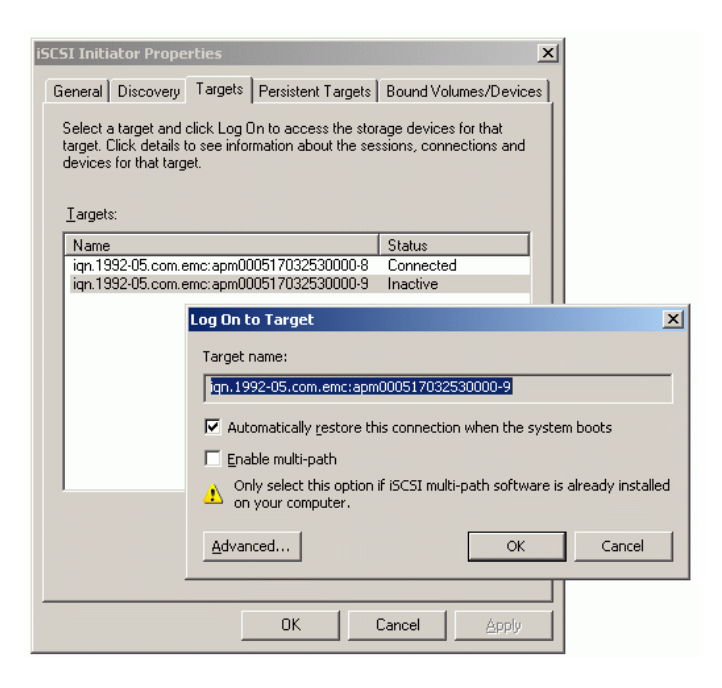

#### <span id="page-71-0"></span>**Figure 8 Log On to Target dialog box**

The initiator connects to the target.

5. To get information about the new session, right-click the target, and then select **Details**. The **Target Properties** dialog box, as shown in [Figure 9 on page 73](#page-72-0), appears.
6. Click the **Sessions** tab in the **Target Properties** dialog box as shown in [Figure 9 on page 73](#page-72-0).

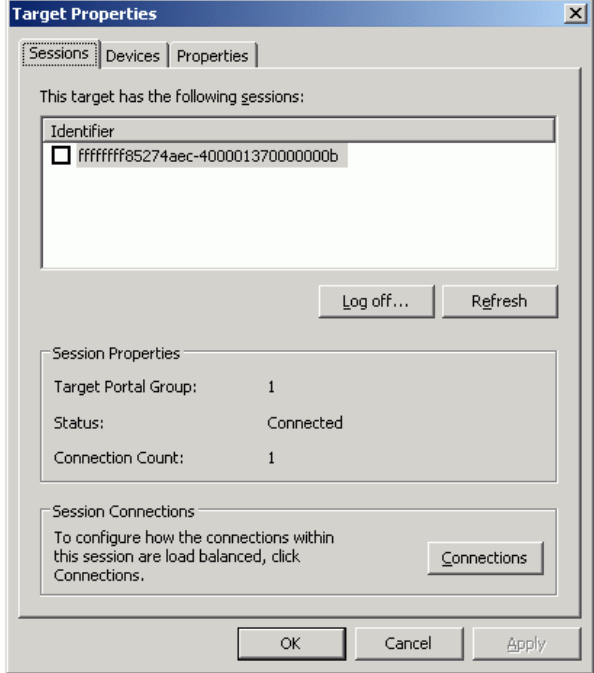

### <span id="page-72-0"></span>**Figure 9 Target Properties dialog box**

7. To end one or more sessions, select the checkbox for each, and then click **Log off**.

**Adding initiators to the storage group (FC configuration)**

In an FC configuration, the storage group should contain the HBA UID of the Windows servers.

The IP addresses of all systems <*hostname:IP address*> are located in the /etc/hosts file on the Control Station. If multiple arrays are used, EMC recommends registering them in the /etc/hosts file.

Use the following steps to add initiators to the storage group for SP A and SP B:

1. Use the following **navicli** command to list hosts in the storage group:

\$ **/nas/sbin/navicli -h** <*hostname:IP address*> **port -list |grep "HBA UID:"**

For example, type:

\$ **/nas/sbin/navicli -h 172.24.107.242 port -list |grep "HBA UID:"**

### Output:

HBA UID: 20:01:00:1B:32:20:D1:3A:21:01:00:1B:32:20:D1:3A HBA UID: 20:00:00:1B:32:00:D1:3A:21:00:00:1B:32:00:D1:3A HBA UID: 20:01:00:1B:32:20:B5:35:21:01:00:1B:32:20:B5:35 HBA UID: 20:00:00:1B:32:00:B5:35:21:00:00:1B:32:00:B5:35

2. Use the following **navicli** command to add initiators to the storage group by using this command syntax:

```
$ /nas/sbin/navicli -h <hostname:IP address>
storagegroup -setpath -gname <gname> -hbauid <hbauid>
-sp <sp> -spport <spport> -failovermode <failovermode>
-arraycommpath <arraycommpath>
```
where:

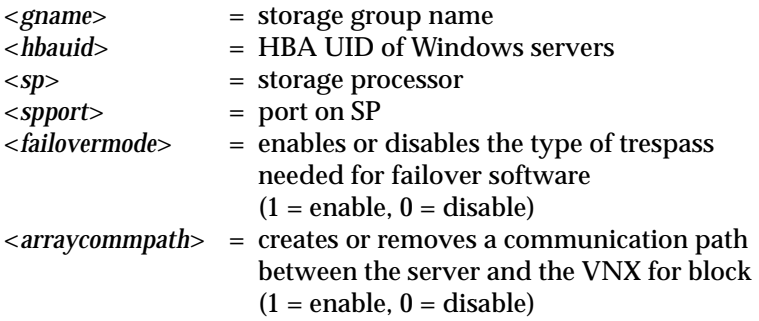

**Note:** Perform this command for each SP.

Examples of adding initiators to storage groups are shown in [step 3](#page-74-0) and [step 4.](#page-74-1)

<span id="page-74-0"></span>3. Add initiators to the storage group for SP A:

```
$ /nas/sbin/navicli -h 172.24.107.242 
storagegroup -setpath -gname MPFS_Clients -hbauid 
20:01:00:1B:32:20:D1:3A:21:01:00:1B:32:20:D1:3A -sp a 
-spport 0 -failovermode 1 -arraycommpath 1
```
Output:

 The recommended configuration is to have all HBAs on one host mapped to the same storage group.

```
 Set Path to storage group MPFS_Clients (y/n)? y
```
 WARNING: Changing configuration options may cause the array to stop functioning correctly. Failover-related Initiator settings for a single host MUST BE CONSISTENT for all paths from the host to the storage system. Please verify after reconnect.

Do you wish to continue (y/n)? **y**

**Note:** This command produces no system response. When the command has finished executing, only the command line prompt is returned.

<span id="page-74-1"></span>4. Add initiators to the storage group for SP B:

```
$ /nas/sbin/navicli -h 172.24.107.242 
storagegroup -setpath -gname MPFS_Clients -hbauid 
20:01:00:1B:32:20:D1:3A:21:01:00:1B:32:20:D1:3A -sp b 
-spport 0 -failovermode 1 -arraycommpath 1
```
Output:

 The recommended configuration is to have all HBAs on one host mapped to the same storage group.

Set Path to storage group MPFS\_Clients (y/n)? **y**

 WARNING: Changing configuration options may cause the array to stop functioning

 correctly. Failover-related Initiator settings for a single host MUST BE CONSISTENT

 for all paths from the host to the storage system. Please verify after reconnect.

 Do you wish to continue (y/n)? **y Note:** This command produces no system response. When the command has finished executing, only the command line prompt is returned. **Adding initiators to the storage group (iSCSI configuration)** When using the VNX for block in a VNX VG2/VG8 iSCSI configuration, the iSCSI initiator name, or IQN, is used to define the host, not a WWN. The IP addresses of all systems <*hostname:IP address*> are located in the /etc/hosts file on the Control Station. If multiple arrays are used, EMC recommends registering them in the /etc/hosts file. Use the following steps to add initiators to the storage group for SP A and SP B: 1. Find the IQN used to define the host by using the following **navicli** command syntax: \$ **/nas/sbin/navicli -h** <*hostname:IP address*> **port -list |grep "HBA UID:" |grep iqn** For example, type: \$ **/nas/sbin/navicli -h 172.24.107.242 port -list |grep "HBA UID:" |grep iqn** Output: InitiatorName=iqn.1991-05.com.microsoft:test99.mpfs1.com 2. Use the following **navicli** command to add initiators to the storage group by using this command syntax: \$ **/nas/sbin/navicli -h** <*hostname:IP address*> **storagegroup -setpath -gname** <*gname*> **-hbauid** <*hbauid*> **-sp** <*sp*> **-spport** <*spport*> **-failovermode** <*failovermode*> **-arraycommpath** <*arraycommpath*>

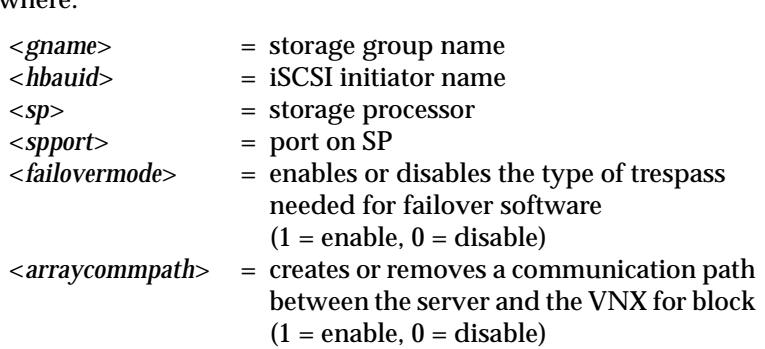

Examples of adding initiators to storage groups are shown in [step 3](#page-76-0) and [step 4.](#page-77-0)

**Note:** Perform this command for each iSCSI proxy-initiator.

<span id="page-76-0"></span>3. Add initiators to the storage group for SP A:

```
$ /nas/sbin/navicli -h 172.24.107.242 
storagegroup -setpath -gname MPFS_Clients -hbauid 
iqn.1991-05.com.microsoft:test99.mpfs1.com -sp a 
-spport 0 -failovermode 1 -arraycommpath 1
```
Output:

where

 The recommended configuration is to have all HBAs on one host mapped to the same storage group.

Set Path to storage group MPFS\_Clients (y/n)? **y**

 WARNING: Changing configuration options may cause the array to stop functioning correctly. Failover-related Initiator settings for a single host MUST BE CONSISTENT for all paths from the host to the storage system. Please verify after reconnect. Do you wish to continue (y/n)? **y**

**Note:** This command produces no system response. When the command has finished executing, only the command line prompt is returned.

<span id="page-77-0"></span>4. Add initiators to the storage group for SP B:

```
$ /nas/sbin/navicli -h 172.24.107.242 
storagegroup -setpath -gname MPFS_Clients -hbauid 
iqn.1991-05.com.microsoft:test99.mpfs1.com -sp b 
-spport 0 -failovermode 1 -arraycommpath 1
```
#### Output:

 The recommended configuration is to have all HBAs on one host mapped to the same storage group.

```
 Set Path to storage group MPFS_Clients (y/n)? y
```
 WARNING: Changing configuration options may cause the array to stop functioning correctly. Failover-related Initiator settings for a single host MUST BE CONSISTENT for all paths from the host to the storage system. Please verify after reconnect. Do you wish to continue (y/n)? **y**

**Note:** This command produces no system response. When the command has finished executing, only the command line prompt is returned.

## **Mapping an MPFS share to a network drive**

Follow these steps to map an MPFS share to a network drive:

1. Click **Start > Run** to open the **Run** window. Type the VNX for file (Data Mover interface) containing the CIFS shares for mapping preceded by  $\setminus\$ . [Figure 10 on page 79](#page-78-0) shows an example of a VNX for file named **wrs2**.

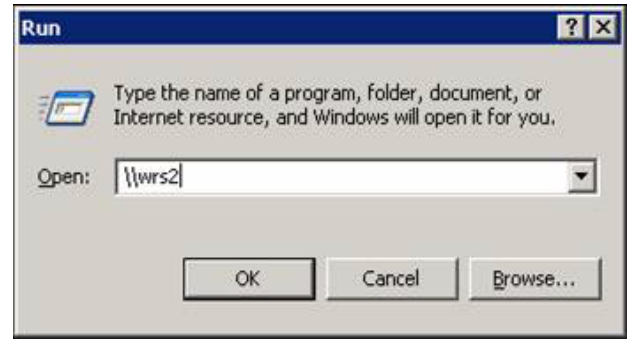

- <span id="page-78-0"></span>**Figure 10 Opening a VNX for file to view possible shares**
	- 2. Click **OK** and a **List of Available Shares** window appears as shown in [Figure 11 on page 80.](#page-79-0)

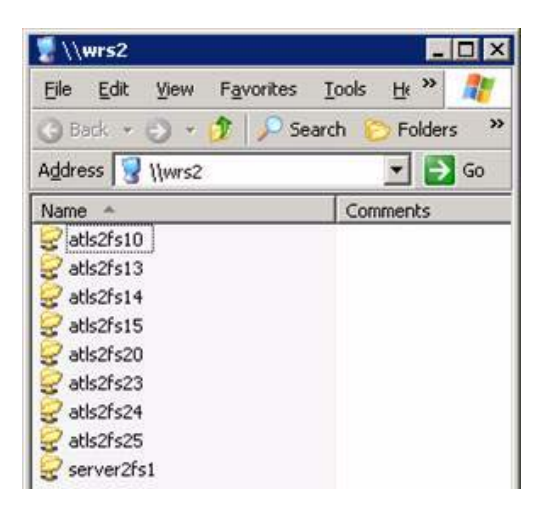

- <span id="page-79-0"></span>**Figure 11 List of Available Shares**
	- 3. Right-click the share for mapping and select **MPFS Volume Properties** from the pop-up window as shown in Figure 12 on [page 80](#page-79-1). The **MPFS Properties** window is displayed in [Figure 13](#page-80-0)  [on page 81](#page-80-0).

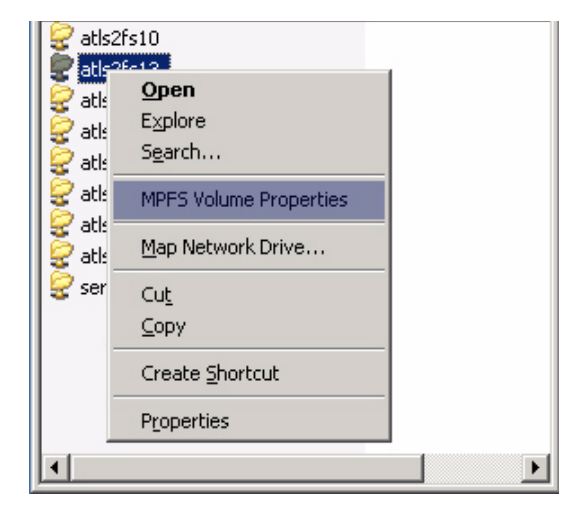

<span id="page-79-1"></span>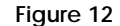

**Figure 12 Selecting the MPFS Volume Properties**

4. In the **MPFS Properties** window, select **Enable MPFS** to enable MPFS on a share.

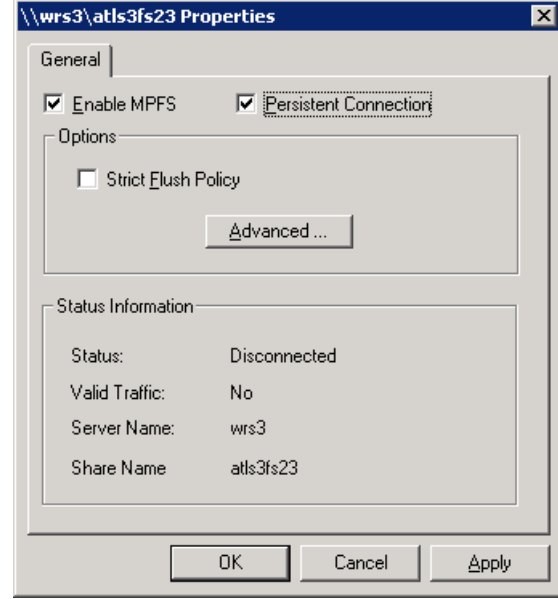

#### <span id="page-80-0"></span>**Figure 13 MPFS Properties window**

- 5. Optionally, select **Persistent Connection** to allow the driver to enable MPFS automatically when restarting the system and save the newly specified property values across restarts. If **Persistent Connection** is not selected, all property values revert to their default values when the server is restarted.
- 6. Optionally, select any of the share properties below:
	- Flush policy By default, the Windows server writes metadata updates asynchronously. Select **Strict Flush Policy** to cause the Windows server to flush after every write. Clear **Strict Flush Policy** to cause asynchronous flushing.

Asynchronous flushing (the default) provides superior performance and is preferable in most situations. Nevertheless, in certain situations use strict (synchronous) flushing. For example, select **Strict Flush Policy** when two collaborating applications, on two computers, require a high degree of serialization.

When multiple servers access the same MPFS file, their caches can get out of sync.

Use the Strict Flush Policy (synchronous flushing) if problems occur with multi-Windows server sharing.

• Advanced — Click the **Advanced** button in Figure 13 on [page 81](#page-80-0) to open the **Advanced Option Dialog** window as shown in [Figure 14 on page 82.](#page-81-0)

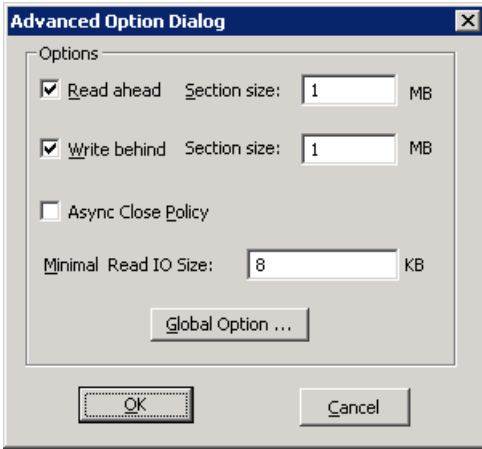

#### <span id="page-81-0"></span>**Figure 14 Advanced Option Dialog window**

Select any of the options described below:

Read ahead — The prefetching of data that an application requests so it is read from the disk drive into its read cache before the data is needed. Read ahead improves the performance of a read operation since the read speed increases if the file is read again. Read ahead is enabled by default.

Write behind — Stores data in a buffer that is written to the disk drive and sends the data when the system is idle or after a certain amount of time has elapsed. This operation optimizes how the disk drive saves data from memory and increases the write speed. When write behind is enabled and the Windows server looses the SAN connection, the data no longer passes through to CIFS. Write behind now issues a new FMP request to synchronize data back to the Data Mover. Write behind is enabled by default.

Section size — The size of the data prefetched for a read ahead or stored for a write behind operation.The default section size is 1 MB.

Async Close Policy — Closes the file before sending data and waiting for an acknowledgement before sending more data. Async Close Policy is disabled by default.

Minimum Read IO Size — The minimum size of the amount of data (in KB) read from a file. The default minimum read I/O size is 8 KB.

Global Option — Select **Global Option** in the **Advanced Option** window as shown in [Figure 14 on page 82](#page-81-0) to open the **Global Options** window as shown in [Figure 15 on page 83](#page-82-0).

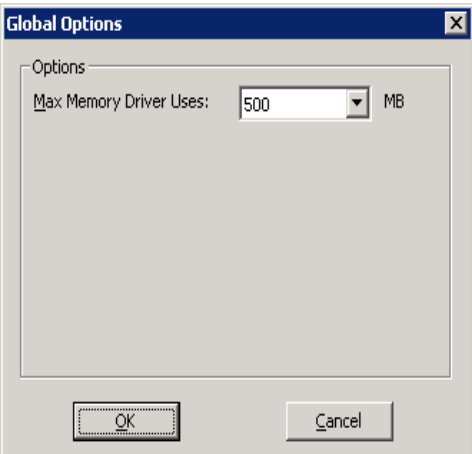

<span id="page-82-0"></span>**Figure 15 Global Options window**

Select the option described below:

Max Memory Driver Uses — Select the maximum amount of memory that the driver uses (in MB) from the list box.

7. Click **OK**.

Invisible Body Tag **3**

**Installing, Upgrading, or Uninstalling VNX MPFS Software**

This chapter describes how to install, upgrade, uninstall, and disable an active session of the EMC VNX MPFS software.

This chapter covers the following topics:

- ◆ [Installing the MPFS software ........................................................... 86](#page-85-0)
- ◆ [Upgrading the MPFS software......................................................... 92](#page-91-0)
- ◆ [Uninstalling the MPFS software ...................................................... 94](#page-93-0)
- ◆ [Disabling an active MPFS software session ................................... 97](#page-96-0)

# <span id="page-85-0"></span>**Installing the MPFS software**

This section describes the requirements necessary before installing the MPFS software and how to install the MPFS software from EMC Online Support or the EMC MPFS for Windows Client Software CD.

**Before installing** Before installing the MPFS software, read the prerequisites for the Windows server and VNX for block, listed in this section:

- ❑ Verify that the Windows server on which you plan to install the MPFS software meets the MPFS configuration requirements specified in the *EMC VNX MPFS for Windows Clients Release Notes.*
- ❑ Ensure that the Windows server has a network connection to the Data Mover on which the MPFS software resides and that you can contact the Data Mover.
- ❑ Ensure that the Windows server meets the overall system and other configuration requirements specified in the E-Lab Interoperability Navigator.

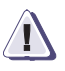

### **! CAUTION**

**Install the Windows server before installing the Microsoft iSCSI initiator. This protects disks from being inadvertently overwritten.**

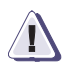

## **! CAUTION**

**Cancel the Initialize and Convert the Disk Wizard when starting the Disk Manager Microsoft Management Console.**

**Installing the MPFS software**

To install the MPFS software:

- <span id="page-86-0"></span>1. Create a directory on the local machine for the MPFS software files.
- 2. Locate the Windows executable file on the EMC Online Support website at http://Support.EMC.com or on the EMC MPFS for Windows Client Software CD.
- 3. Download the executable file from EMC Online Support or from the EMC MPFS for Windows Client Software CD to the directory created in step [1.](#page-86-0)
- 4. Double-click the appropriate executable file as listed in [Table 3](#page-86-1)  [on page 87.](#page-86-1)

### <span id="page-86-1"></span>**Table 3 MPFS executable files with Windows OS versions**

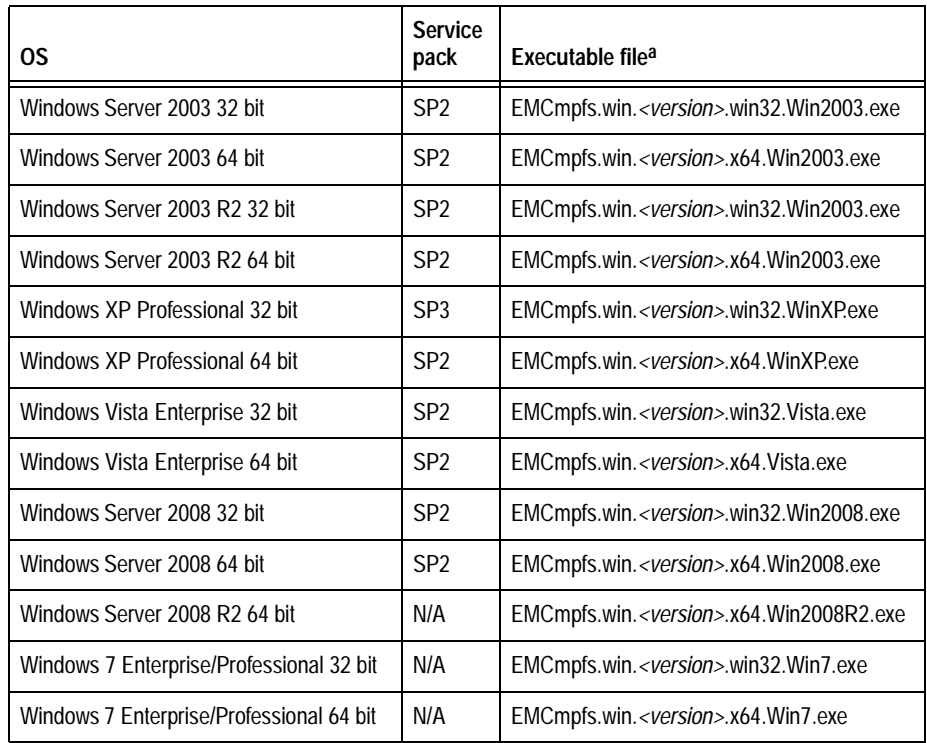

a. Where <*version*> is the MPFS software version number.

5. The **Information** window appears before the installation begins as shown in [Figure 16 on page 88.](#page-87-0) Verify that UDP ports 625–635 are not blocked by a firewall and click **OK** to start the installation.

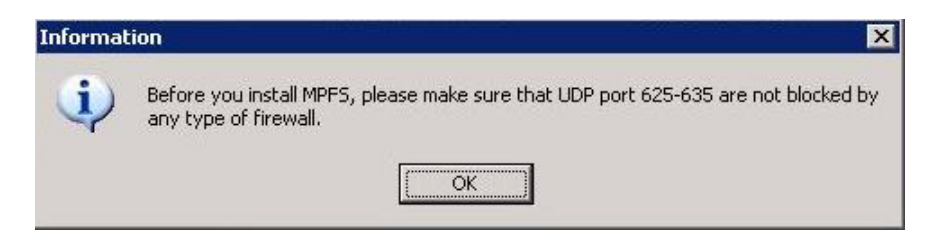

- <span id="page-87-0"></span>**Figure 16 Information window before Install**
	- 6. The **EMC MPFS Installer** dialog box appears as shown in [Figure 17 on page 88.](#page-87-1)

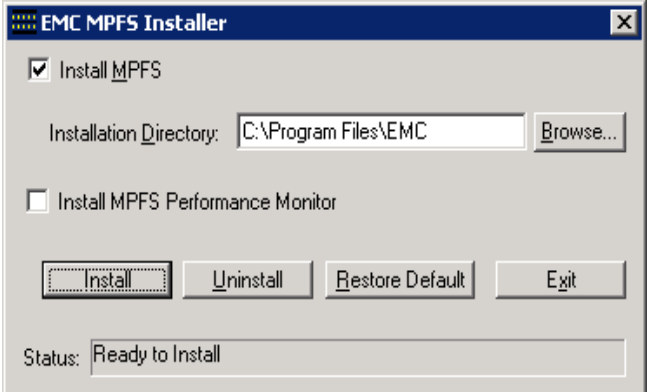

- <span id="page-87-1"></span>**Figure 17 EMC MPFS Installer dialog box**
	- 7. In the **EMC MPFS Installer** dialog box, type the install directory, if different from the default directory  $(C:\P$ rogram Files $\Epsilon$ MC). Click **Install**.

8. When the installation is complete, the message shown in [Figure 18 on page 89](#page-88-0) appears.

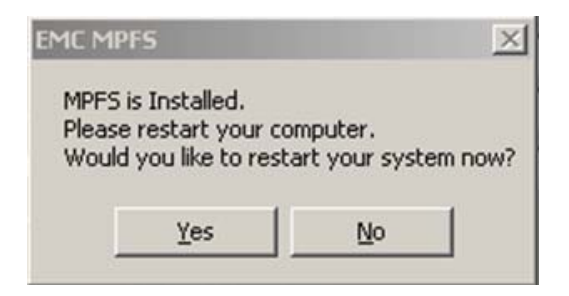

- <span id="page-88-0"></span>**Figure 18 EMC MPFS is Installed dialog box**
	- 9. Click **Yes** to restart the computer.

**Note: Note:** Restart the Windows server after the MPFS software is installed.

## **Operating MPFS through a firewall**

For proper MPFS operation, the Windows server and VNX for file (a Data Mover) must contact each other on their File Mapping Protocol (FMP) ports.

For proper MPFS operation, the Windows server must contact the VNX for file (a Data Mover) on its File Mapping Protocol (FMP) port. The VNX for file must also contact the Windows server on its FMP port.

If a firewall resides between the Windows server and the VNX for file, the firewall must allow access to the ports listed in [Table 4 on](#page-89-0)  [page 90](#page-89-0) for the Windows server.

#### <span id="page-89-0"></span>**Table 4 Windows server firewall ports**

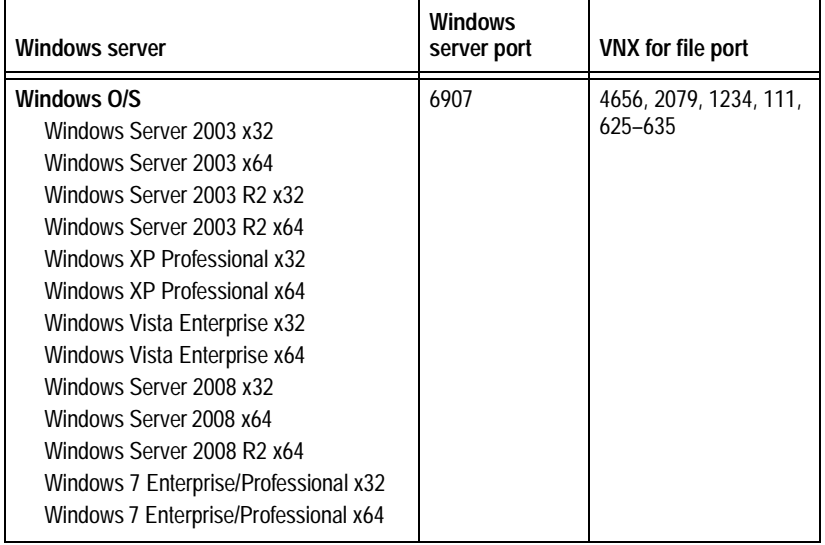

## **IPV6 supported Microsoft Windows platforms**

Internet Protocol version 6 (IPV6) has a new suite of standard protocols for the network layer of the Internet replacing IPV4. IPV6 is built in to later versions of Microsoft Windows<sup>®</sup>. The supported Microsoft Windows platforms with IPV6 are:

- $\bullet$  Windows Server<sup>®</sup> 2008 x32
- ◆ Windows Server® 2008 x64
- Windows Server<sup>®</sup> 2008 R2 x64
- Windows® 7 Enterprise/Professional x32
- ◆ Windows® 7 Enterprise/Professional x64

## <span id="page-91-0"></span>**Upgrading the MPFS software**

When upgrading the MPFS software, EMC requires uninstalling earlier versions of the MPFS software before installing a later version of MPFS software.

## **Attempting to install over existing MPFS software**

If you attempt to install MPFS software on a system with existing MPFS software installed, a message window appears as shown in [Figure 19 on page 92](#page-91-1).

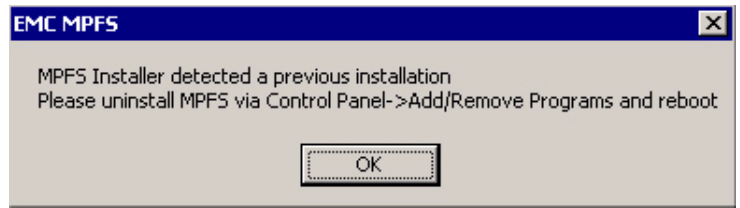

<span id="page-91-1"></span>**Figure 19 Previous installation detected window**

The steps to install over existing MPFS software are as follows:

- 1. Click **OK**. The **EMC MPFS Installer** window remains open with the **Exit** button remaining active as shown in [Figure 20 on](#page-91-2)  [page 92](#page-91-2).
- 2. Click **Exit**.

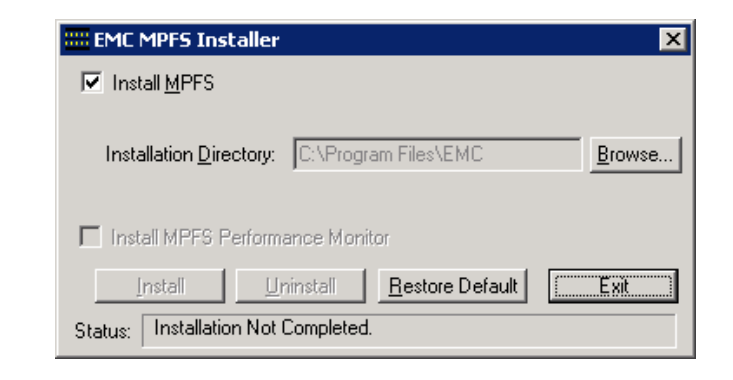

<span id="page-91-2"></span>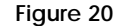

**Figure 20 EMC MPFS Installer window with Exit button active**

3. Remove the existing MPFS software as described in ["Uninstalling](#page-93-0)  [the MPFS software" on page 94.](#page-93-0) Then, restart the Windows server before attempting to install new MPFS software.

**Installing a later version of MPFS software**

To install a later version of MPFS software:

- 1. Uninstall the previous version of MPFS software as described in ["Uninstalling the MPFS software" on page 94](#page-93-0).
- 2. Install the new version of MPFS software as described in ["Installing the MPFS software" on page 86](#page-85-0).

Each of these steps includes an MPFS software restart as part of the procedure.

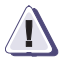

### **IMPORTANT !**

**Restarting is very important, so perform this step when instructed to do so.**

**Note:** If upgrading from FC to iSCSI, complete the environmental changes prior to installing the new MPFS software.

## <span id="page-93-0"></span>**Uninstalling the MPFS software**

Use the following procedure to uninstall the MPFS software from a Windows server:

1. Click **Start** > **Settings** > **Control Panel** as shown in [Figure 21 on](#page-93-1)  [page 94](#page-93-1).

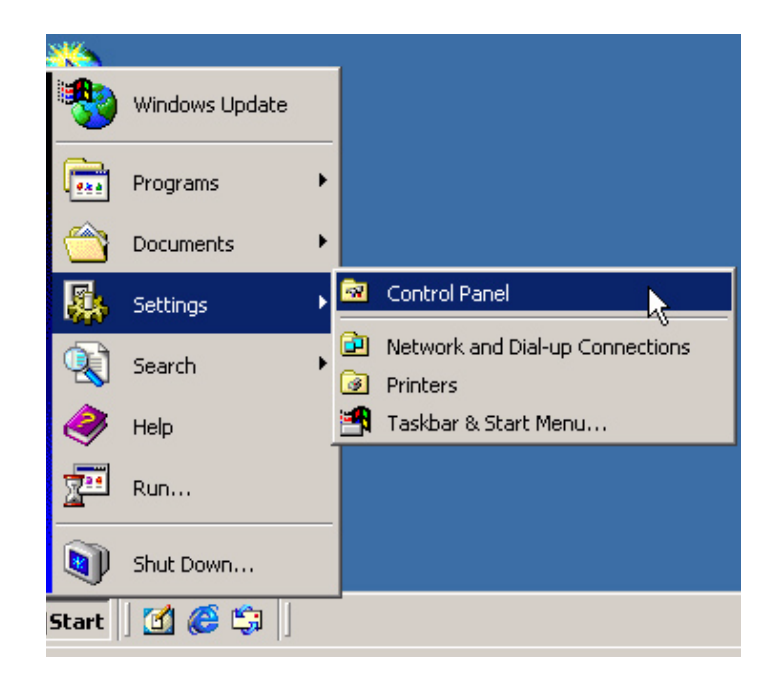

<span id="page-93-1"></span>**Figure 21 Opening the Control Panel** 

2. When the **Control Panel** opens, as shown in [Figure 22 on page 95](#page-94-0), double-click **Add/Remove Programs**.

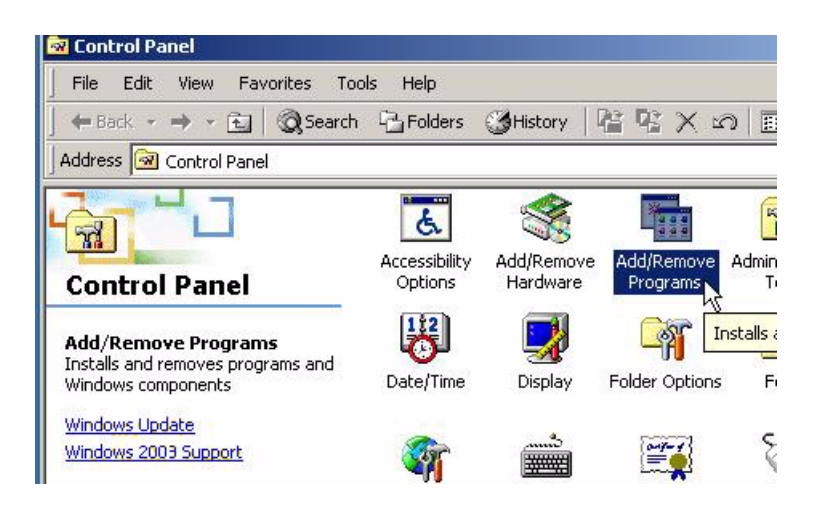

- <span id="page-94-0"></span>**Figure 22 Control Panel window**
	- 3. When the **Add or Remove Programs** window opens, locate EMC MPFS 6.0.x.x and click **Change/Remove** as shown in [Figure 23 on](#page-94-1)  [page 95](#page-94-1).

**Note: Note**: If you are uninstalling an early version of MPFS, the name **EMC HighRoad** can appear in the **Add/Remove Programs** list instead of **EMC MPFS**. If this happens, select **HighRoad** and then click **Add/Remove** or **Change/Remove**.

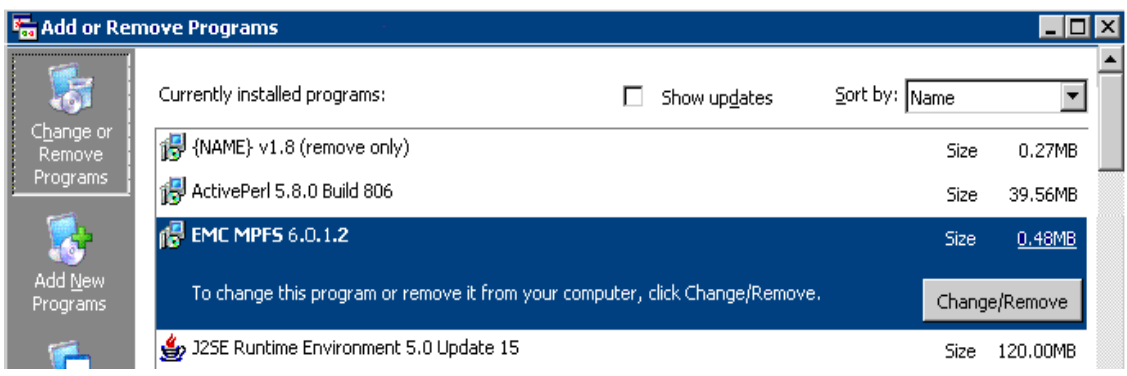

<span id="page-94-1"></span>**Figure 23 Add or Remove Programs window**

4. After the MPFS software program is uninstalled, the **Uninstall completed** message, as shown in [Figure 24 on page 96,](#page-95-0) is displayed.

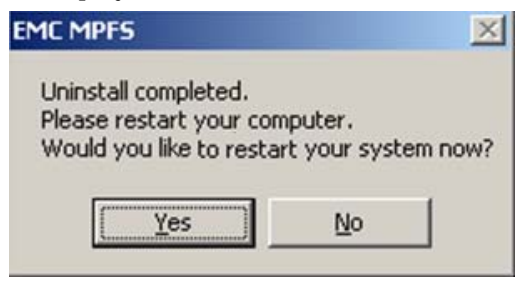

- <span id="page-95-0"></span>**Figure 24 EMC MPFS Uninstall completed message window**
	- 5. Click **Yes** to restart the Windows server.

## <span id="page-96-0"></span>**Disabling an active MPFS software session**

To disable an active MPFS software session:

- 1. From **My Computer**, double-click the **VNX for file**, and then right-click the **share name**.
- 2. Select **MPFS Volume Properties** from the menu.

The **MPFS Properties** window opens as shown in [Figure 25 on](#page-96-1)  [page 97](#page-96-1).

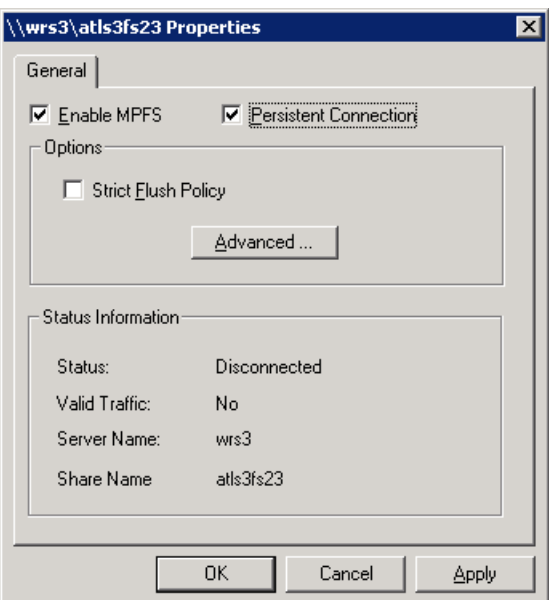

- <span id="page-96-1"></span>**Figure 25 MPFS Properties window**
	- 3. Clear **Enable MPFS** and then click **OK**.

# **EMC VNX MPFS Command Line Interface**

This chapter describes the **mpfs** and **mpfsctl** commands, which are used on a Windows server to establish and terminate MPFS sessions and to set and display MPFS share properties. Topics covered are:

Invisible Body Tag **4**

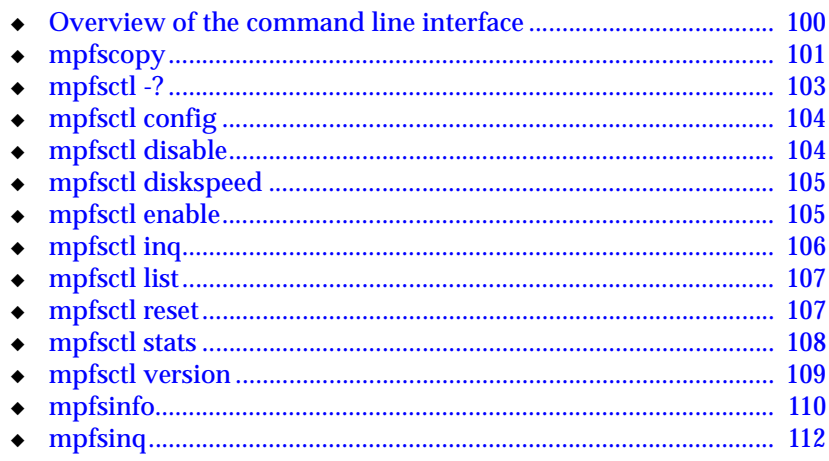

**Note:** As an alternative to the command line interface, establish and terminate sessions and set MPFS share properties by using the share's Properties dialog box as described in [Chapter 2, "EMC VNX MPFS](#page-24-0)  [Environment Configuration."](#page-24-0)

### *EMC VNX MPFS Command Line Interface* **99**

# <span id="page-99-1"></span><span id="page-99-0"></span>**Overview of the command line interface**

The **mpfsctl** and **mpfs** commands are shown in [Table 5 on page 100](#page-99-1). Type these commands at the Windows command prompt, or include them in a command file to execute at boot or login time.

### **Table 5 Windows command line interface commands**

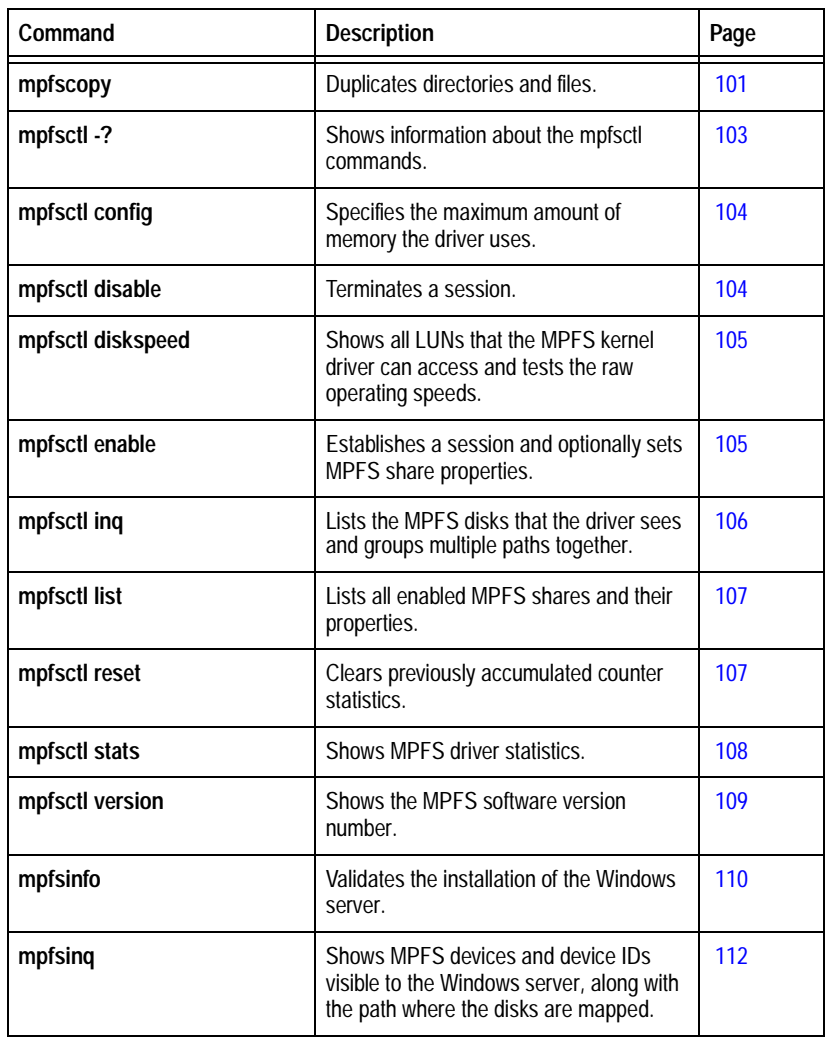

<span id="page-100-0"></span>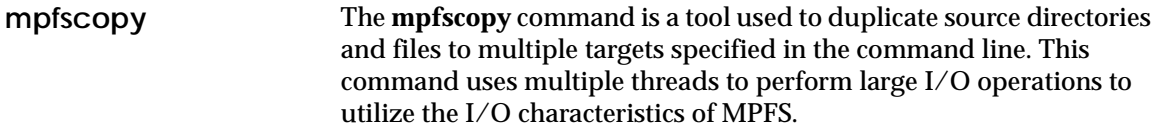

The **mpfscopy** command also acts as a test program to perform I/O operations and measure the total throughput of the file systems.

**Syntax** mpfscopy [-i ii] [-t tt] [-r] [-v] [-h] SOURCE DEST1 DEST2 ...

mpfscopy [-test type] [-i ii] [-s ss] [-v] [-h] FILE1 FILE2 ...

where:

[-i ii] specifies the size of each I/O operation. If not specified, the default is 1 MB. The size must align to 8K.

[-t tt] specifies the number of worker threads. If not specified, the default is eight threads.

[-r] copies the directories in order as specified.

[-v] runs in verbose mode printing out additional information.

[-h] prints out the help information.

[SOURCE] specifies the source files or directories for copying. This option accepts the wild card "\*" designator.

[DEST1 DEST2] specifies the destination where the source files or directories are copied. Specifying multiple destinations is allowed.

[-test type] indicates which test is performed.

[-s ss] specifies the size of the files in MB. This option is used only for the write test. If not specified, the default is 1 GB.

[FILE1 FILE2] specifies the files used for testing.

**Example 1** Copy a single file named mpfscopy.exe to the root directory of the D: drive: \$ **mpfscopy mpfscopy.exe d:\** Enumerating files... Start... Done. Elapsed time 0.168069 s Average throughput 1.162098 M/s **Example 2** Copy all the files and directories starting with "m" to drive G: and enable the verbose mode. The program prints out the filename of each file it is about to copy: \$ **mpfscopy -r -v m\* g:\** Enumerating files... Start... mpfscopy.exe mpfsinfo.exe MSDOS.SYS Done. Elapsed time 0.355408 s Average throughput 0.645715 M/s **Example 3** Start a write test with a 128 MB file and 1 MB of I/O: \$ **mpfscopy -test w -i 1048576 -s 128 g:\test\_file.tmp** Generating file list... Start... Done. Elapsed time 4.343671 s Average throughput 29.468161 M/s

```
mpfsctl -? The mpfsctl -? or mpfsctl command shows information about the 
                       mpfsctl commands.
              Syntax mpfsctl -? or mpfsctl
            Example The following commands display information about the mpfsctl
                       commands:
mpfsctl -?
to enable MPFS: 
mpfsctl enable server share [[-]wflush] [[-]persistent] [RA:b_size]
[WB:b size] [MRIS:b size] [[-]ACPolicy]
to disable MPFS: 
mpfsctl disable server share
where:
  server - server name (DART, 125.127.128.12, etc.)
  share - share name
  [RA:b size] - Read ahead section size in MB, 0:disable read ahead
                     (Min:1, Max:10, default "RA:1")
  [WB:b size] - Write behind section size in MB, 0:disable write behind
                     (Min:1, Max:10, default "WB:1")
  [MRIS:b size] - Minimum read I/O size in KB
                     (Min:1, Max:1024, default "MRIS:8")
  [[-]ACPolicy] - Asynch Close Policy (Default -ACPolicy)
  [[-]wflush] - turn on ("wFlush") or off ("-wFlush", default) flushing 
                     after each write
  [[-]persistent] - enable ("persistent") the connection at boot time 
                     (default "-persistent")
to list MPFS Shares:
mpfsctl list
to display driver statistics:
mpfsctl stats [ahead]
mpfsctl reset
to get the disks that is visible to driver now:
mpfsctl inq
to config the global options by GUI:
mpfsctl config
to display the product version:
mpfsctl version
to test MPFS kernel driver LUN access speed (MB/s):
mpfsctl diskspeed
```
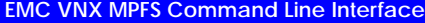

<span id="page-103-2"></span><span id="page-103-1"></span><span id="page-103-0"></span>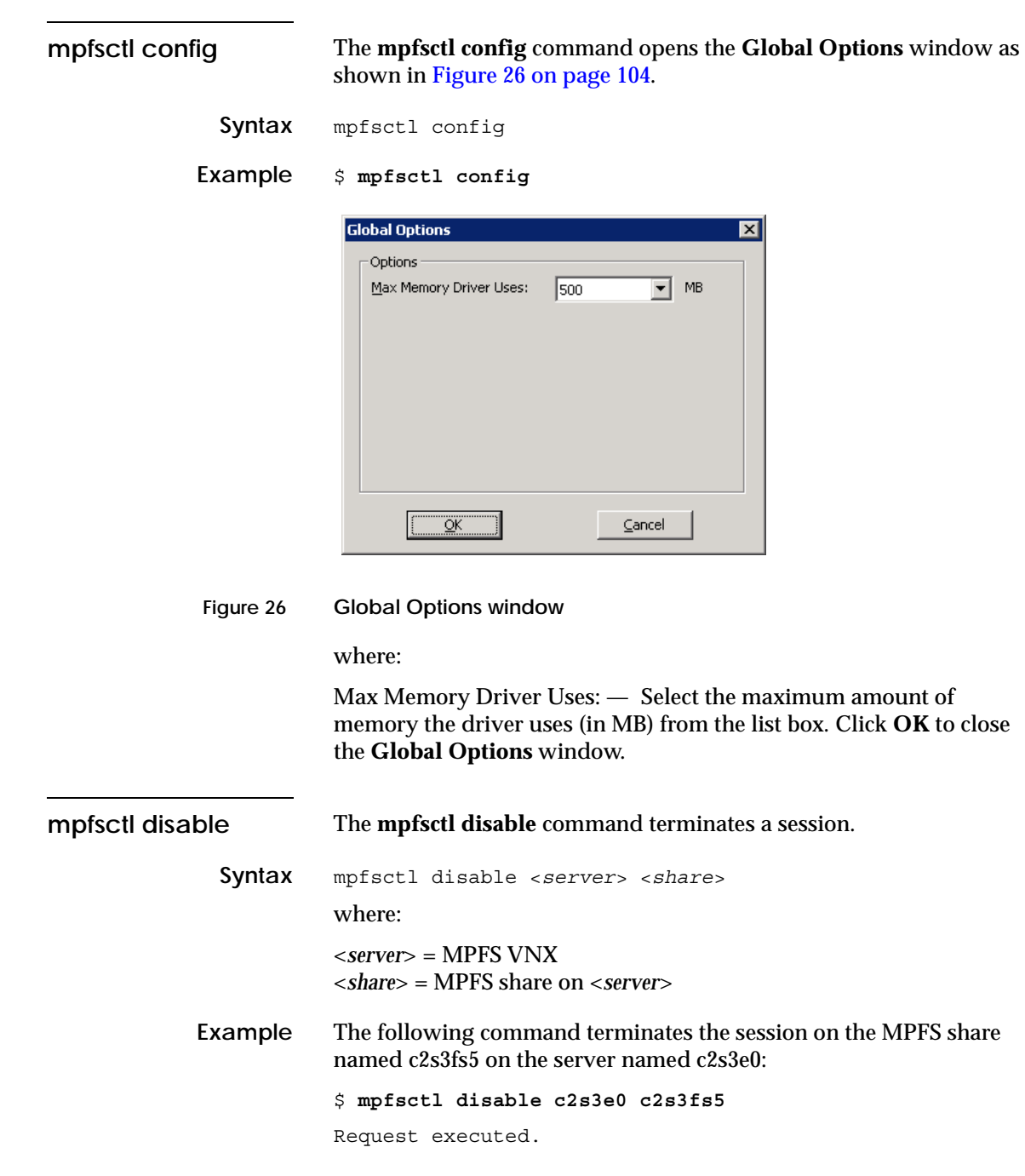

<span id="page-104-1"></span><span id="page-104-0"></span>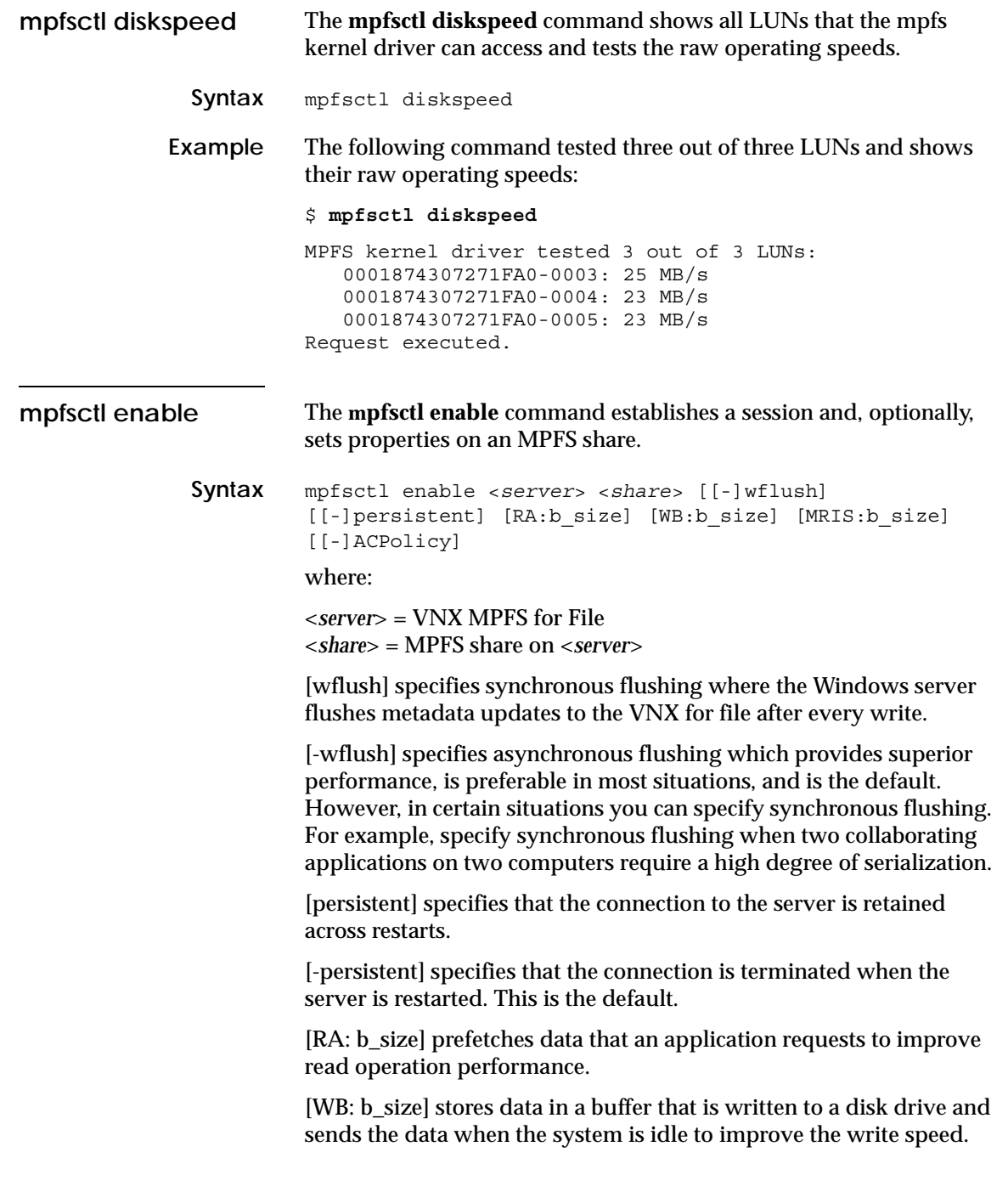

[MRIS: b\_size] is the minimum size of the amount of data read from a file.

[-ACPolicy] closes the file before sending data and waits for an acknowledgement before sending more data.

**Example** The following command establishes a session on the MPFS share named 172.24.107.242 on the server named s2\_sh1, with synchronous flushing:

\$ **mpfsctl enable 172.24.107.242 s2\_sh1 wflush**

Request executed.

<span id="page-105-0"></span>**mpfsctl inq** The **mpfsctl inq** command lists the MPFS disks visible to the driver and groups multiple paths together.

**Syntax** mpfsctl inq

**Example** The following command lists the MPFS disks that the driver sees and groups multiple paths together:

\$ **mpfsctl inq**

WWN WWN CONSULTER WAS VIOLATED WITH THE SIGNATURE WAS SAFEKEEPING WAS SAFEKEEPING ON A VALUE OF THE SIGNATURE 60:06:01:60:2e:9b:1e:00:54:81:38:a4:bc:62:dc:11 HK1908073200170000-0017 60:06:01:60:2e:9b:1e:00:1a:47:c2:e9:a7:62:dc:11 HK1908073200170000-0008 60:06:01:60:1d:84:1e:00:52:c4:d4:ef:a7:62:dc:11 HK1908073200170000-0018 60:06:01:60:2e:9b:1e:00:3e:06:ec:f5:a7:62:dc:11 HK1908073200170000-0009 60:06:01:60:1d:84:1e:00:0e:fa:f4:fb:a7:62:dc:11 HK1908073200170000-0019 60:06:01:60:2e:9b:1e:00:a0:d9:09:02:a8:62:dc:11 HK1908073200170000-0010 60:06:01:60:1d:84:1e:00:40:e0:25:08:a8:62:dc:11 HK1908073200170000-0020 60:06:01:60:2e:9b:1e:00:10:d4:2e:0e:a8:62:dc:11 HK1908073200170000-0011 60:06:01:60:1d:84:1e:00:b0:da:4a:14:a8:62:dc:11 HK1908073200170000-0021 60:06:01:60:2e:9b:1e:00:d4:f3:d6:22:a8:62:dc:11 HK1908073200170000-0012 60:06:01:60:1d:84:1e:00:b2:0e:e7:28:a8:62:dc:11 HK1908073200170000-0022 60:06:01:60:2e:9b:1e:00:62:73:62:2f:a8:62:dc:11 HK1908073200170000-0013 60:06:01:60:1d:84:1e:00:a2:9f:a4:35:a8:62:dc:11 HK1908073200170000-0023 60:06:01:60:2e:9b:1e:00:42:a6:c0:3b:a8:62:dc:11 HK1908073200170000-0014 60:06:01:60:1d:84:1e:00:c6:5e:ce:41:a8:62:dc:11 HK1908073200170000-0024 60:06:01:60:2e:9b:1e:00:0c:03:e8:47:a8:62:dc:11 HK1908073200170000-0015 60:06:01:60:1d:84:1e:00:36:59:f3:4d:a8:62:dc:11 HK1908073200170000-0025 60:06:01:60:2e:9b:1e:00:54:bf:4f:54:a8:62:dc:11 HK1908073200170000-0016 60:06:01:60:1d:84:1e:00:12:4b:d2:5a:a8:62:dc:11 HK1908073200170000-0026

<span id="page-106-1"></span><span id="page-106-0"></span>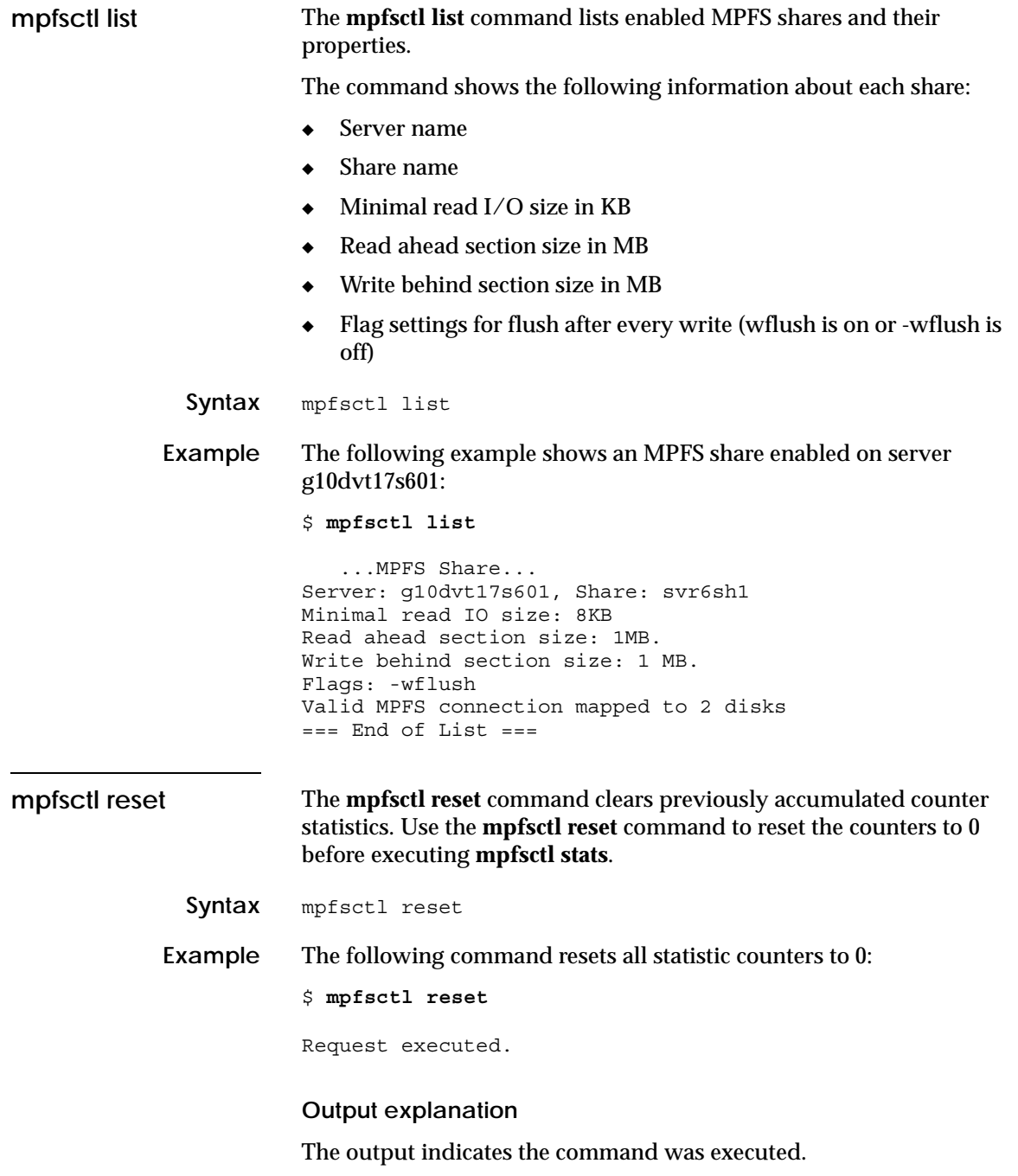

<span id="page-107-0"></span>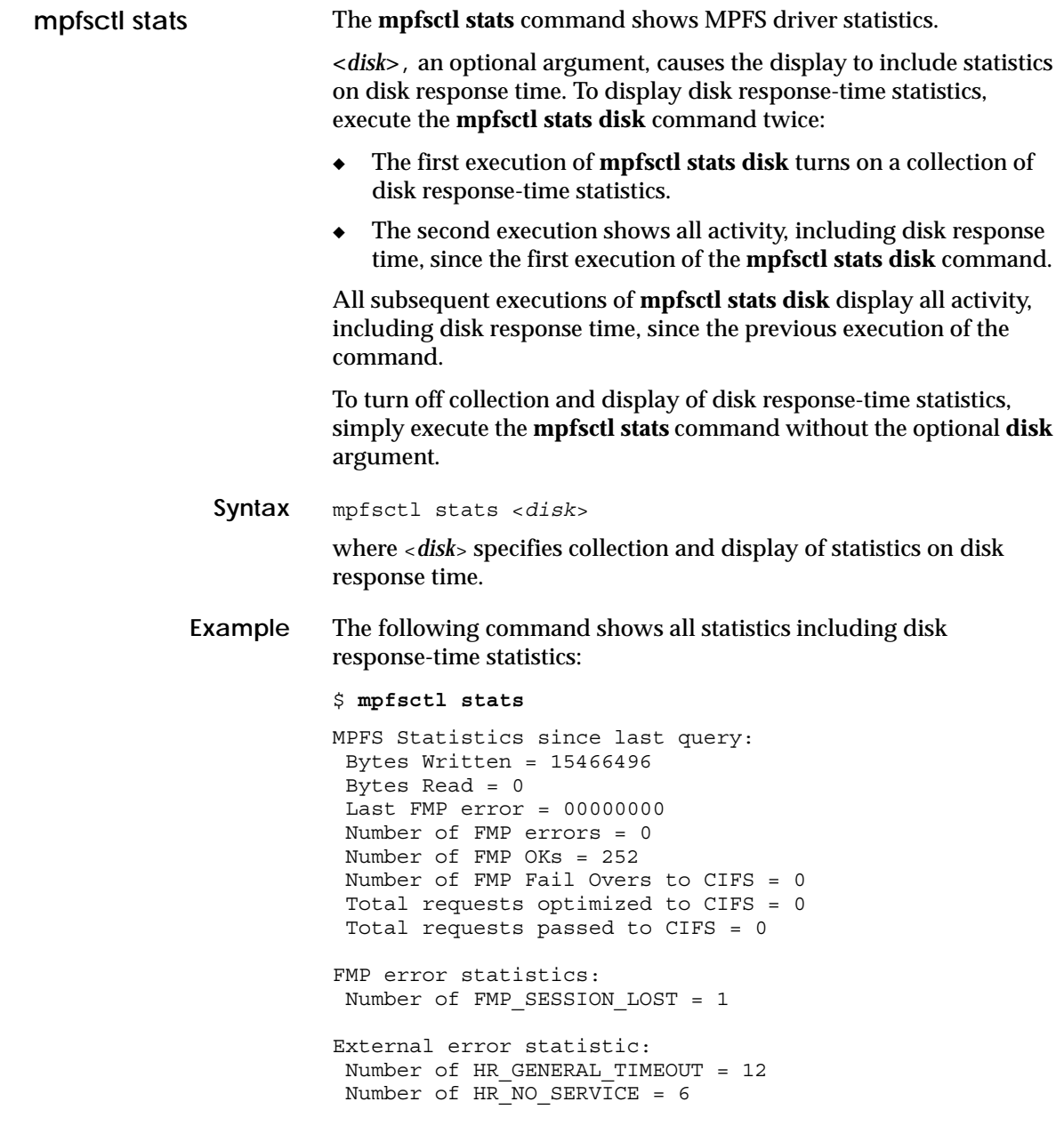
#### **Output explanation**

The output shows the following activity since the last execution of the **mpfsctl stats** command:

- ◆ Number of bytes written directly to the storage-system volume from the server by using the FMP protocol: 15466496
- ◆ Number of bytes read directly from the storage-system volume to the server by using the FMP protocol: 0
- ◆ Hexadecimal error code of the most recent FMP error: 00000000
- Total number of FMP errors: 0
- ◆ Total number of successfully completed I/O operations going directly to and from the disk by using the FMP protocol: 252
- ◆ Total number of attempted FMP operations that failed over to CIFS: 0
- Total number of  $I/O$  requests optimized to CIFS: 0
- Total number of I/O requests passed to CIFS:  $0$
- Number of FMP sessions that were not recovered: 1
- Number of times the session timed out: 12
- <span id="page-108-1"></span><span id="page-108-0"></span>Number of times service was not available: 6

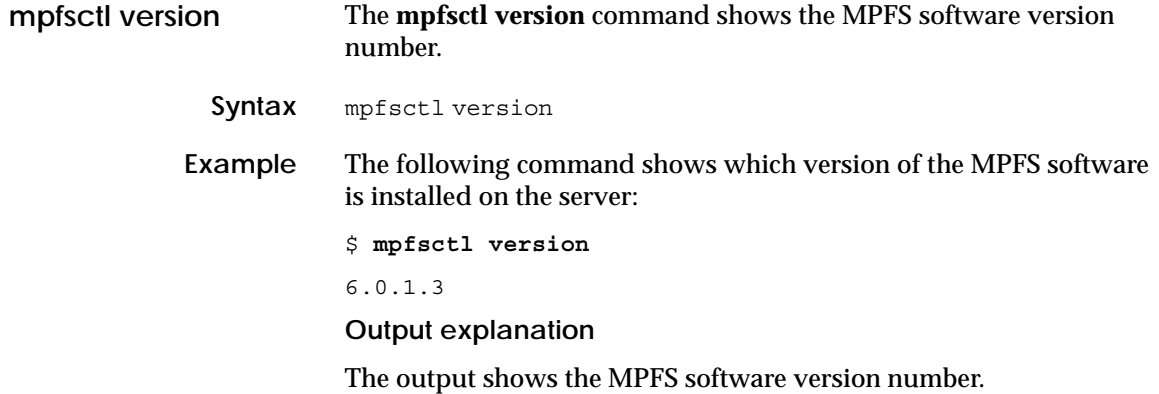

<span id="page-109-0"></span>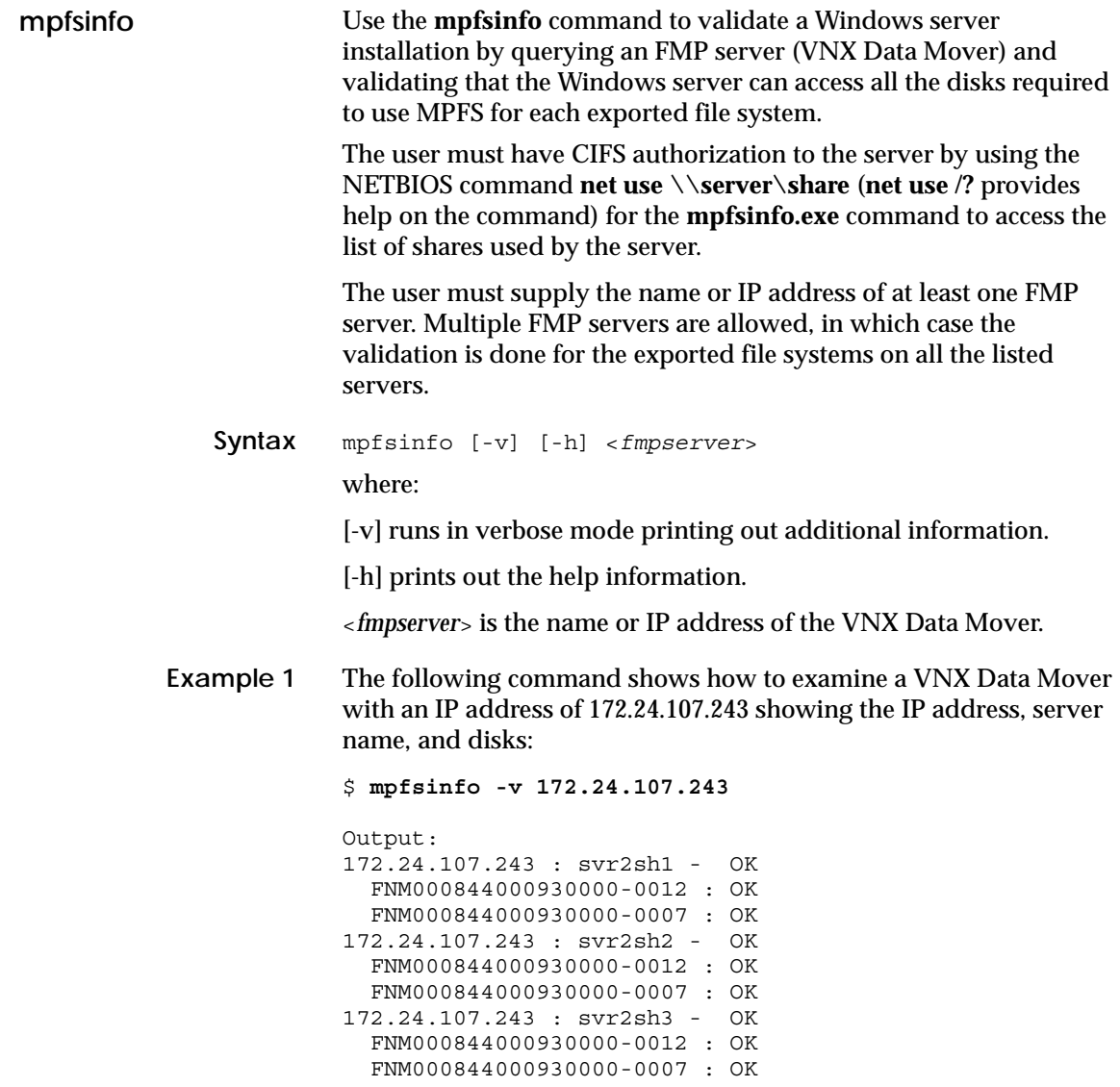

**Example 2** The following command shows how to examine a VNX Data Mover with an IP address of 172.24.107.243 showing the IP address and server name:

> \$ **mpfsinfo -v 172.24.107.243** Output: 172.24.107.243 : svr2sh1 - OK 172.24.107.243 : svr2sh2 - OK 172.24.107.243 : svr2sh3 - OK

**Example 3** The following command prints out the help information:

#### \$ **mpfsinfo -h**

Usage: mpfsinfo [-v] [-h] <fmpserver> -v run in verbose mode printing out additional information -h print out this help information <fmpserver> name of the FMP server (VNX Data Mover)

<span id="page-111-1"></span>**mpfsinq** The **mpfsinq** command allows the display of MPFS storage devices and device IDs, along with the device path.

**Syntax** mpfsinq

**Example** To display MPFS storage devices, type:

<span id="page-111-0"></span>\$ **mpfsinq**

Output:

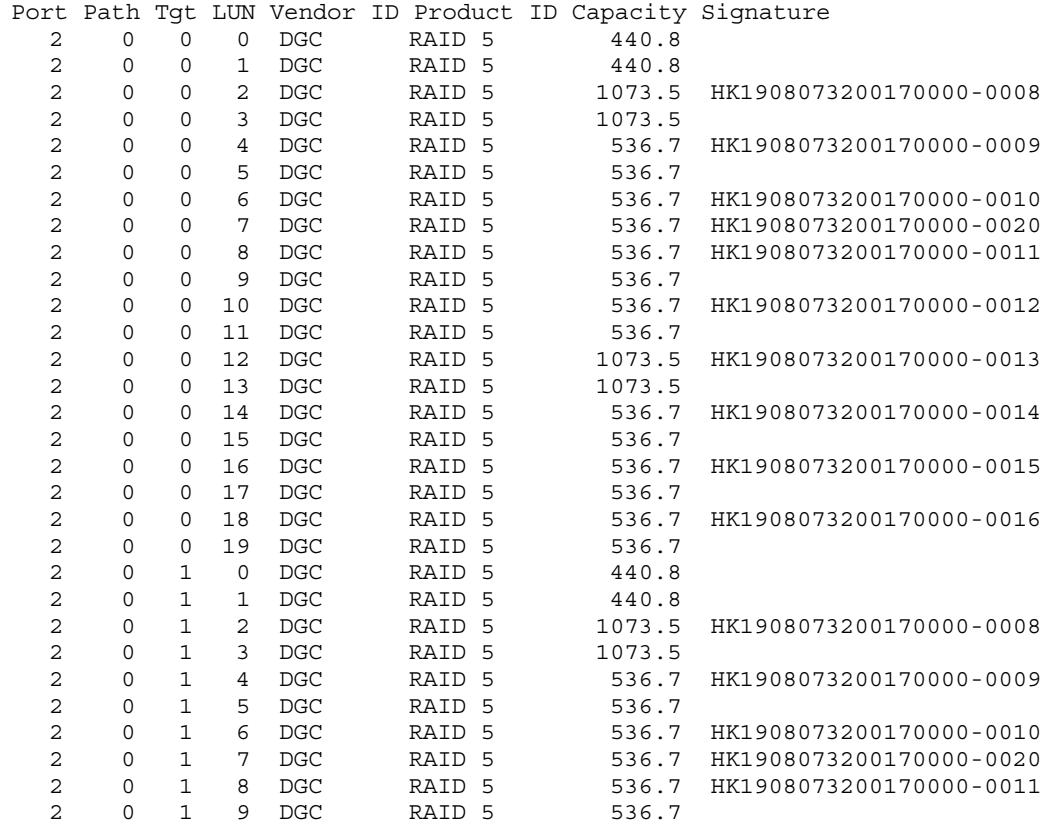

# **Error Messages and Troubleshooting**

<span id="page-112-0"></span>This appendix describes Windows server error messages, informational messages, and references to troubleshooting documentation. This appendix includes the following topics:

- ◆ [EMC VNX MPFS messages sent to the event log........................ 114](#page-113-0)
- ◆ [Messages displayed in error message boxes................................ 115](#page-114-0)
- ◆ [Using Windows Event Viewer with MPFS................................... 116](#page-115-0)
- ◆ [Troubleshooting MPFS software.................................................... 121](#page-120-0)

# <span id="page-113-0"></span>**EMC VNX MPFS messages sent to the event log**

<span id="page-113-5"></span>[Table 6 on page 114](#page-113-1) shows messages that MPFS sends to the Windows Event Viewer System Log for an iSCSI configuration.

**Table 6 MPFS iSCSI error messages**

<span id="page-113-1"></span>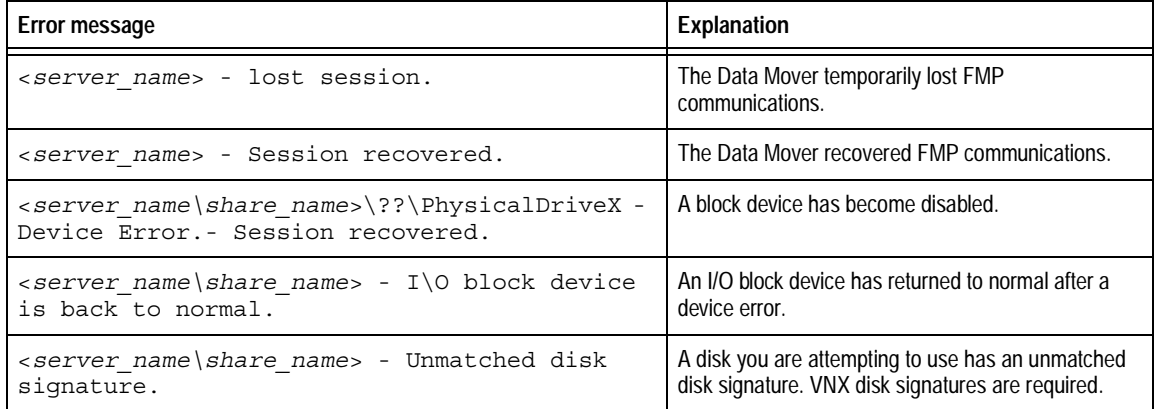

<span id="page-113-4"></span><span id="page-113-3"></span>[Table 7 on page 114](#page-113-2) shows messages that MPFS sends to the Windows Event Viewer System Log for an FC configuration.

**Table 7 MPFS FC error messages (page 1 of 2)**

<span id="page-113-2"></span>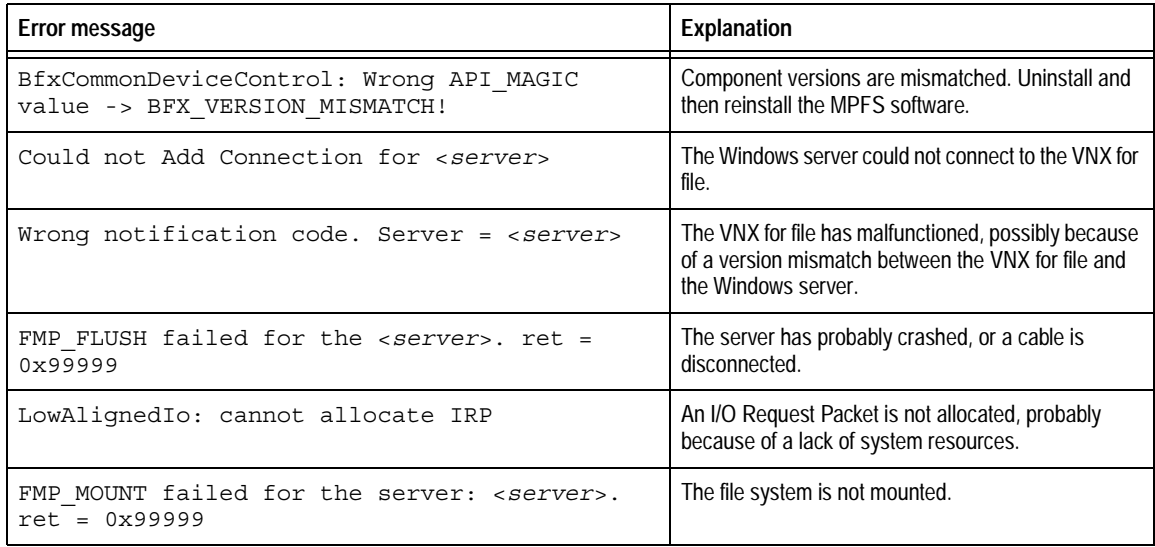

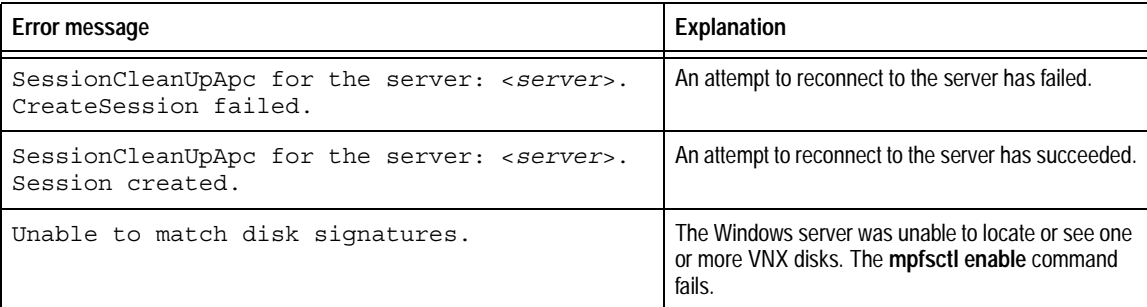

#### **Table 7 MPFS FC error messages (page 2 of 2)**

["Using Windows Event Viewer with MPFS" on page 116](#page-115-0) explains how to view these error messages within the Windows environment.

# <span id="page-114-0"></span>**Messages displayed in error message boxes**

<span id="page-114-3"></span><span id="page-114-2"></span>[Table 8 on page 115](#page-114-1) shows MPFS file system messages in standard error message boxes.

#### **Table 8 Windows messages displayed in message boxes**

<span id="page-114-1"></span>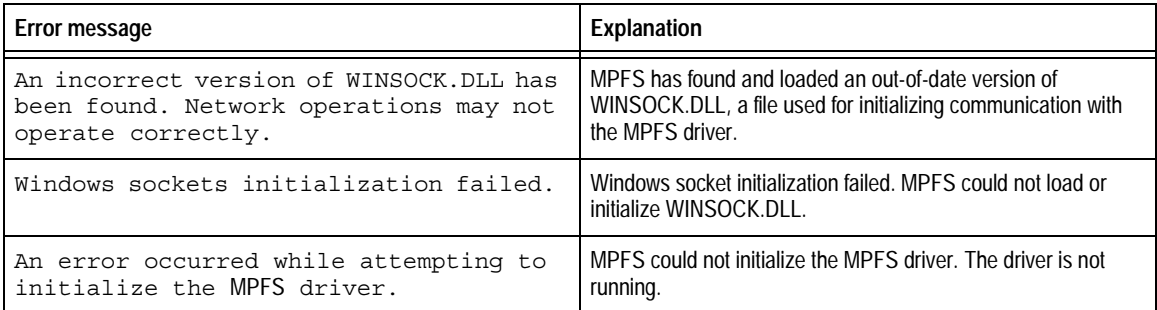

# <span id="page-115-0"></span>**Using Windows Event Viewer with MPFS**

<span id="page-115-1"></span>The Windows Event Viewer System Log contains three System Log types: Warning, Error, and Information.

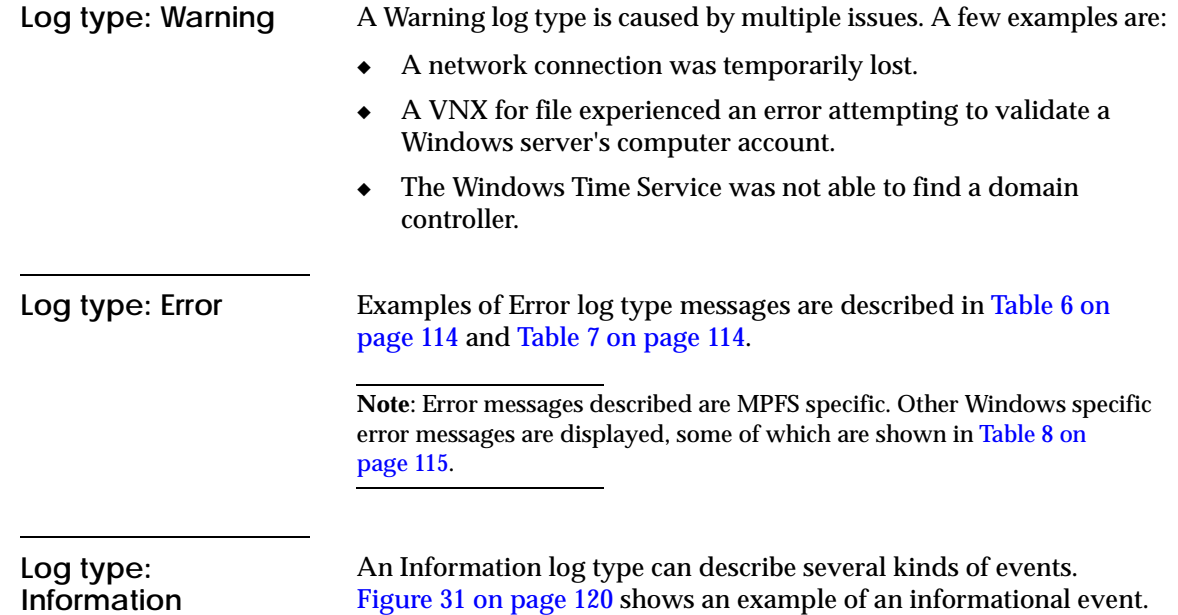

Use the following steps to access the Windows Event Viewer:

1. Select **Start** > **Run** and type **eventvwr** in the **Run** window as shown in [Figure 27 on page 117.](#page-116-0)

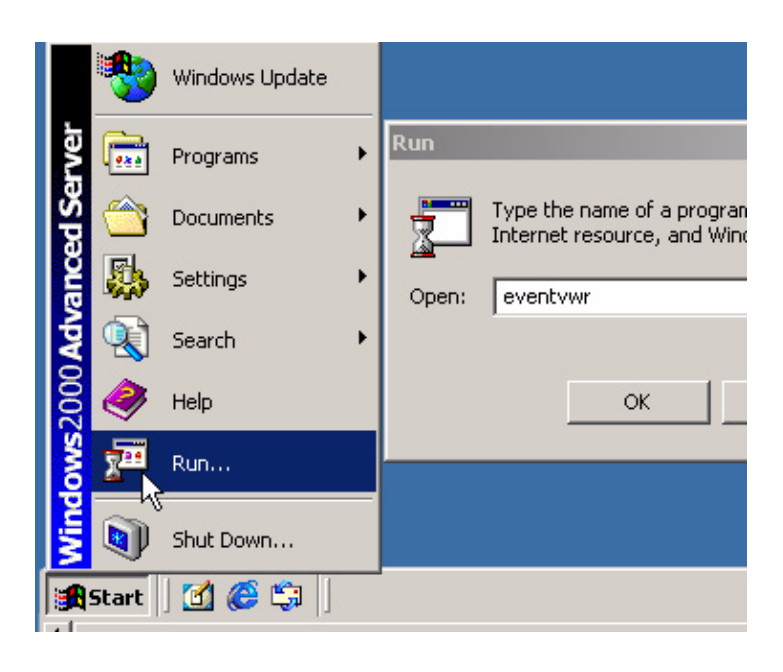

- <span id="page-116-0"></span>**Figure 27 Opening the Windows Event Viewer**
	- 2. Click **OK**, and the **Event Viewer** window opens as shown in [Figure 28 on page 118](#page-117-0).

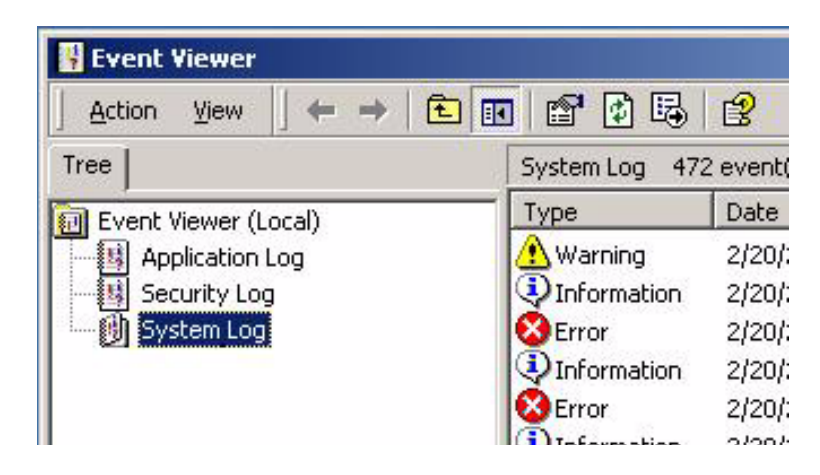

**Figure 28 Event Viewer window**

<span id="page-117-0"></span>3. To view an error in the System Log, double-click one of the **Error** icons listed under the Type column as shown in [Figure 29 on](#page-117-1)  [page 118.](#page-117-1)

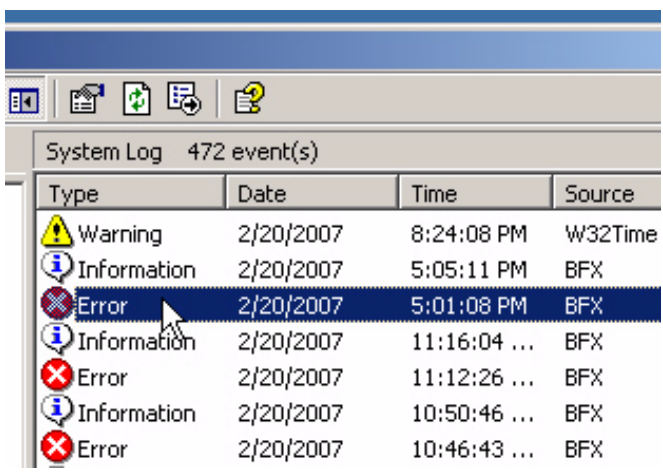

<span id="page-117-1"></span>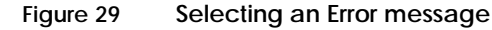

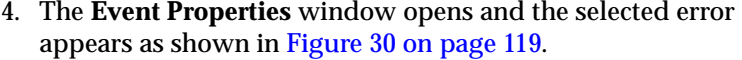

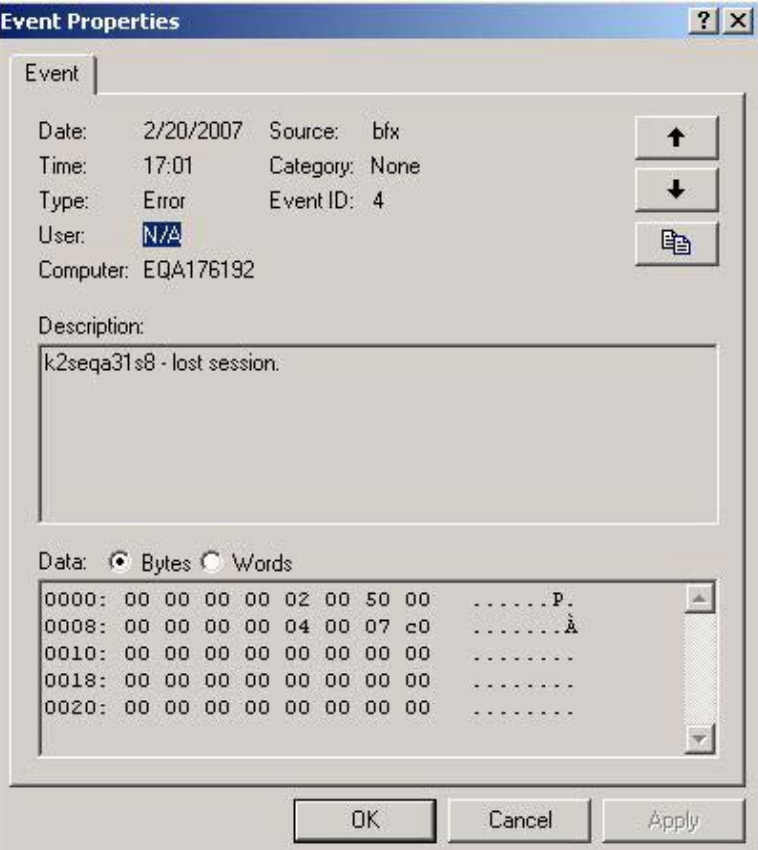

#### <span id="page-118-0"></span>**Figure 30 Event Properties window**

**Note**: The sequence k2seqa31s8 in [Figure 30 on page 119](#page-118-0) is an example of a VNX for file name. Server names are different at each site.

5. Use the up and down arrows in the **Event Properties** window to scroll to the next event as shown in [Figure 31 on page 120.](#page-119-0)

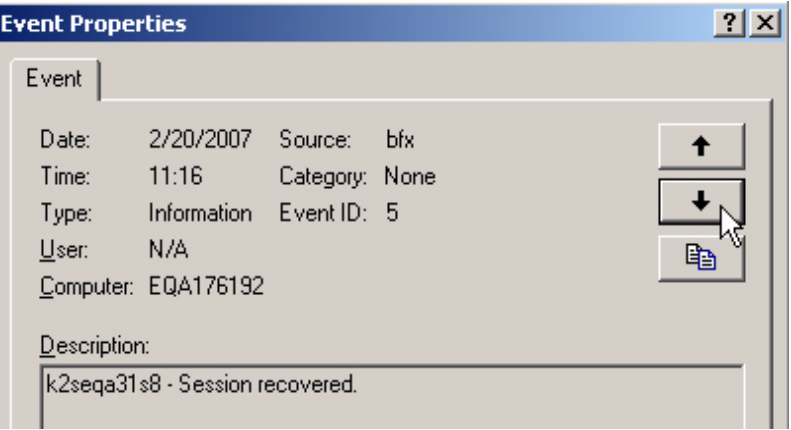

- <span id="page-119-0"></span>**Figure 31 Up and down arrows on Event Properties window**
	- 6. The **Information** log type in [Figure 31 on page 120](#page-119-0) shows a description showing that the session recovered from the previous error shown in [Figure 30 on page 119](#page-118-0).

Each MPFS error message is seen by using this method.

# <span id="page-120-0"></span>**Troubleshooting MPFS software**

<span id="page-120-4"></span>This section lists procedures, problems, causes, and solutions in troubleshooting the MPFS software.

The *EMC VNX MPFS for Windows Clients Release Notes* provide additional information on troubleshooting, known problems, and limitations.

**Confirming MPFS software installation** <span id="page-120-3"></span>After installing the MPFS software, verify that the software was loaded correctly:

<span id="page-120-2"></span>1. Type **mpfsctl version** in the **Command Prompt** window to confirm that the MPFS software is properly installed as shown in [Figure 32 on page 121.](#page-120-1)

**EX** Command Prompt  $C:\rightarrow$ mpfsctl version  $6.0.1.0$  $c$ :  $\rightarrow$ 

<span id="page-120-1"></span>**Figure 32 Using mpfsctl version to verify MPFS software is installed**

If the MPFS version number shown in [Figure 32 on page 121](#page-120-1) matches the version installed, the MPFS software was installed correctly.

- 2. If a message stating that the MPFS software is not installed appears, select **Start** > **Settings** > **Control Panel** and double-click **Add or Remove Programs**.
- 3. Uninstall the MPFS software as shown in ["Uninstalling the MPFS](#page-93-0)  [software" on page 94.](#page-93-0)
- 4. Restart the Windows server.
- 5. Install the MPFS software as shown in ["Installing the MPFS](#page-85-0)  [software" on page 86.](#page-85-0)
- 6. Restart the Windows server.
- 7. Verify the MPFS software version as shown in [step 1.](#page-120-2)

<span id="page-121-1"></span><span id="page-121-0"></span>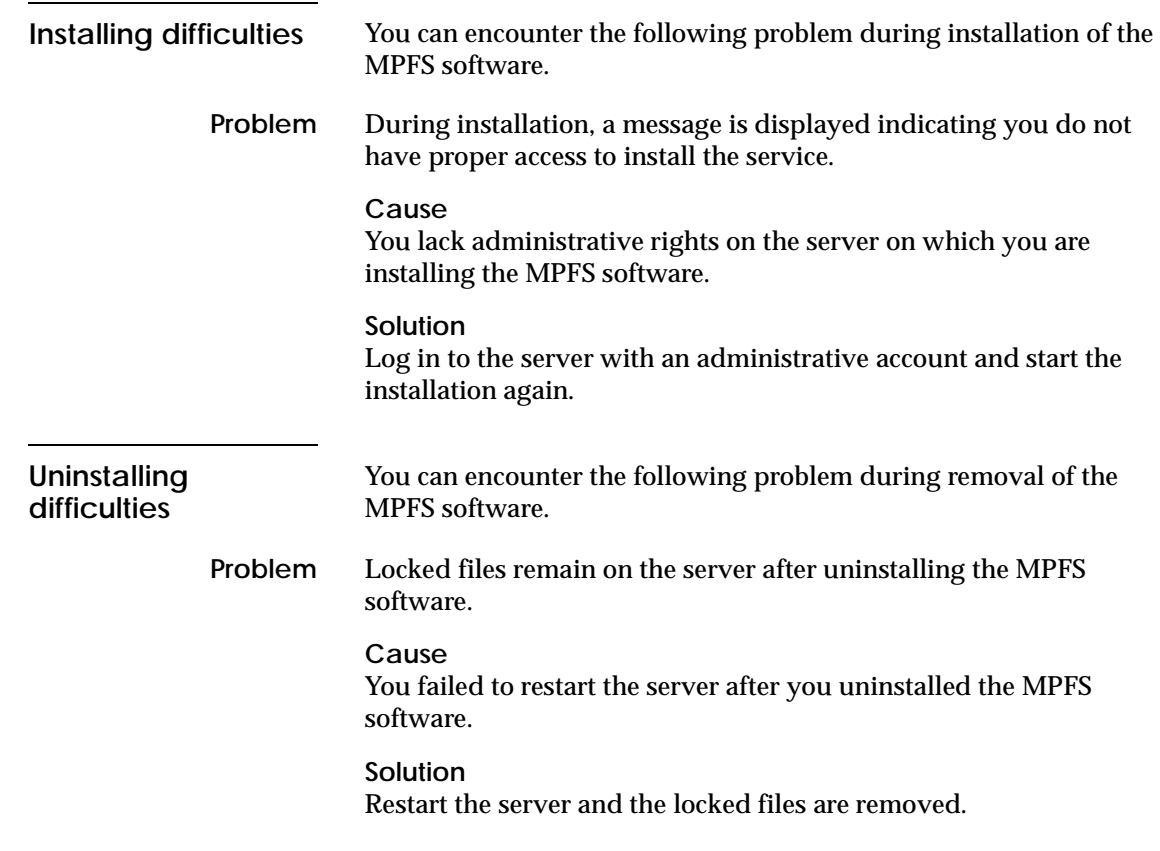

# **Known problems and limitations**

<span id="page-121-4"></span><span id="page-121-3"></span><span id="page-121-2"></span>The *EMC VNX MPFS for Windows Clients Release Notes* provide known problems and limitations for MPFS clients.

# **Glossary**

This glossary defines terms useful for MPFS administrators.

# **C**

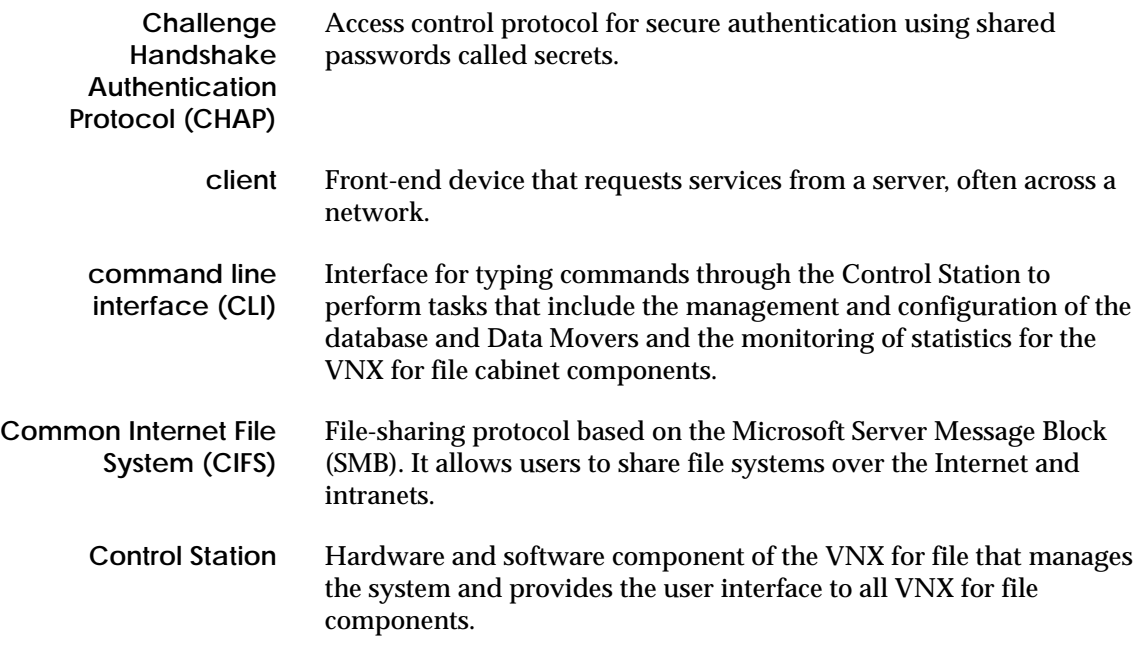

# **D**

<span id="page-123-0"></span>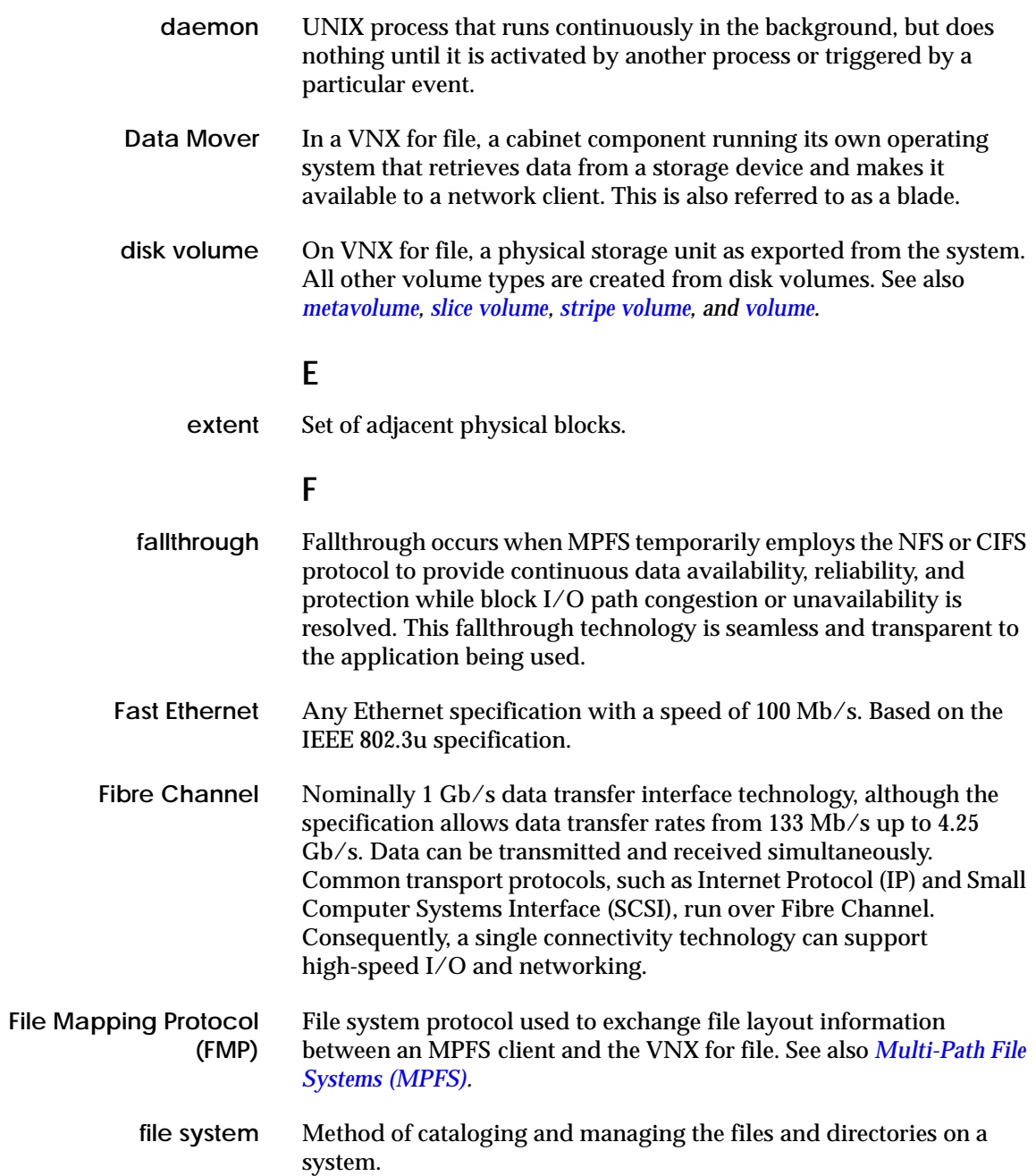

### **G**

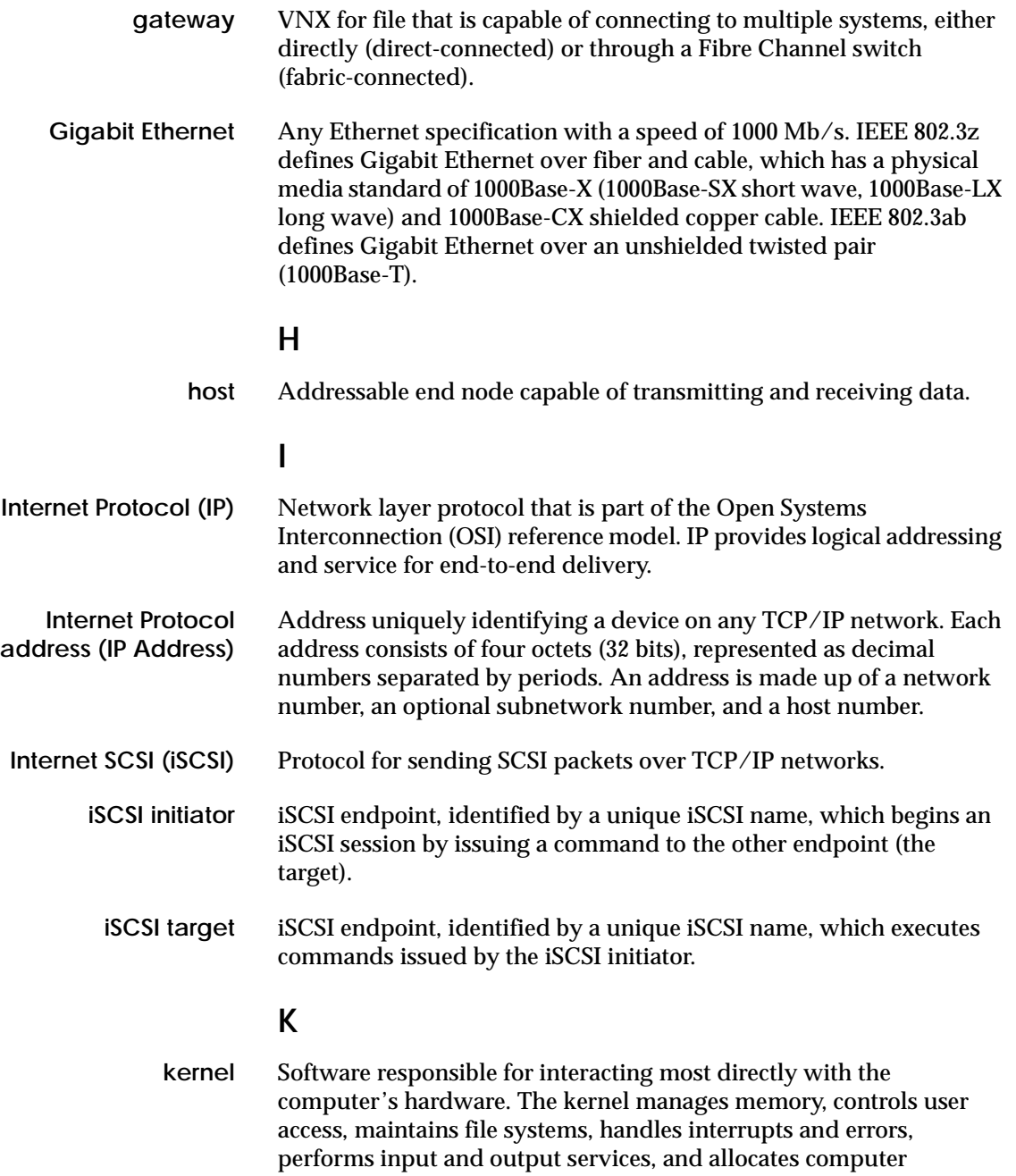

resources.

# **L**

<span id="page-125-1"></span><span id="page-125-0"></span>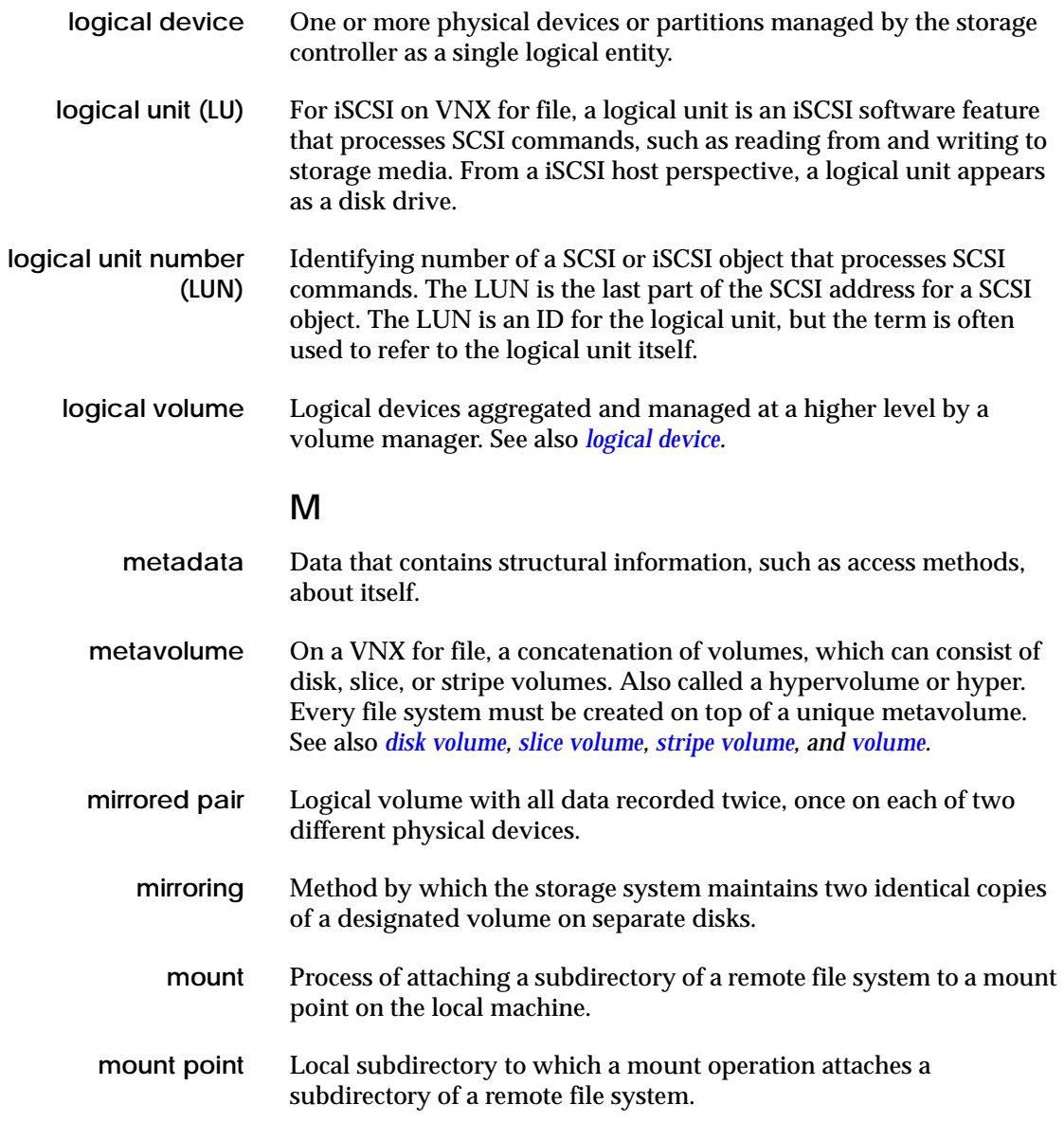

<span id="page-126-0"></span>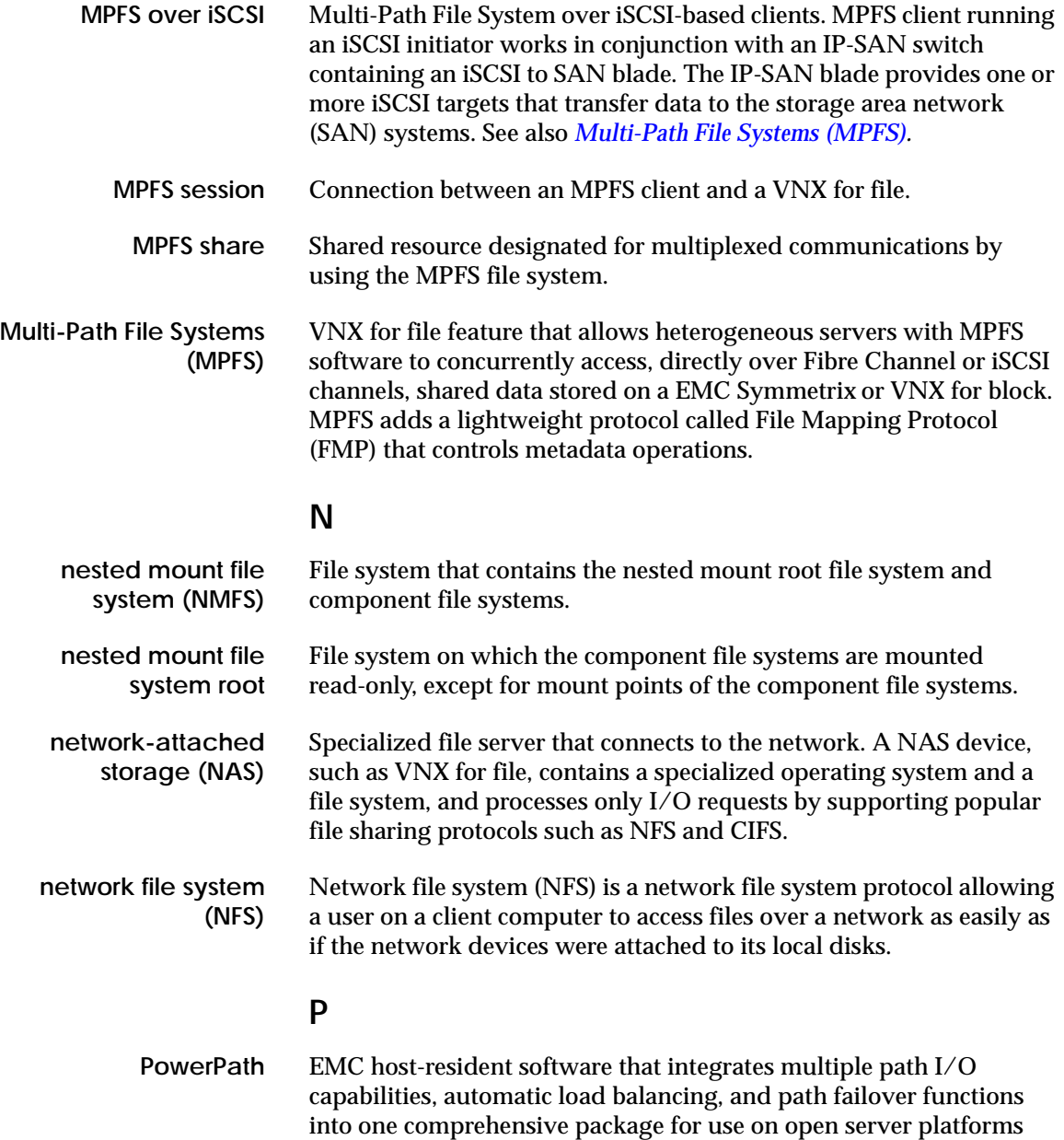

<span id="page-126-1"></span>connected to Symmetrix or VNX for block.

# **R**

<span id="page-127-1"></span><span id="page-127-0"></span>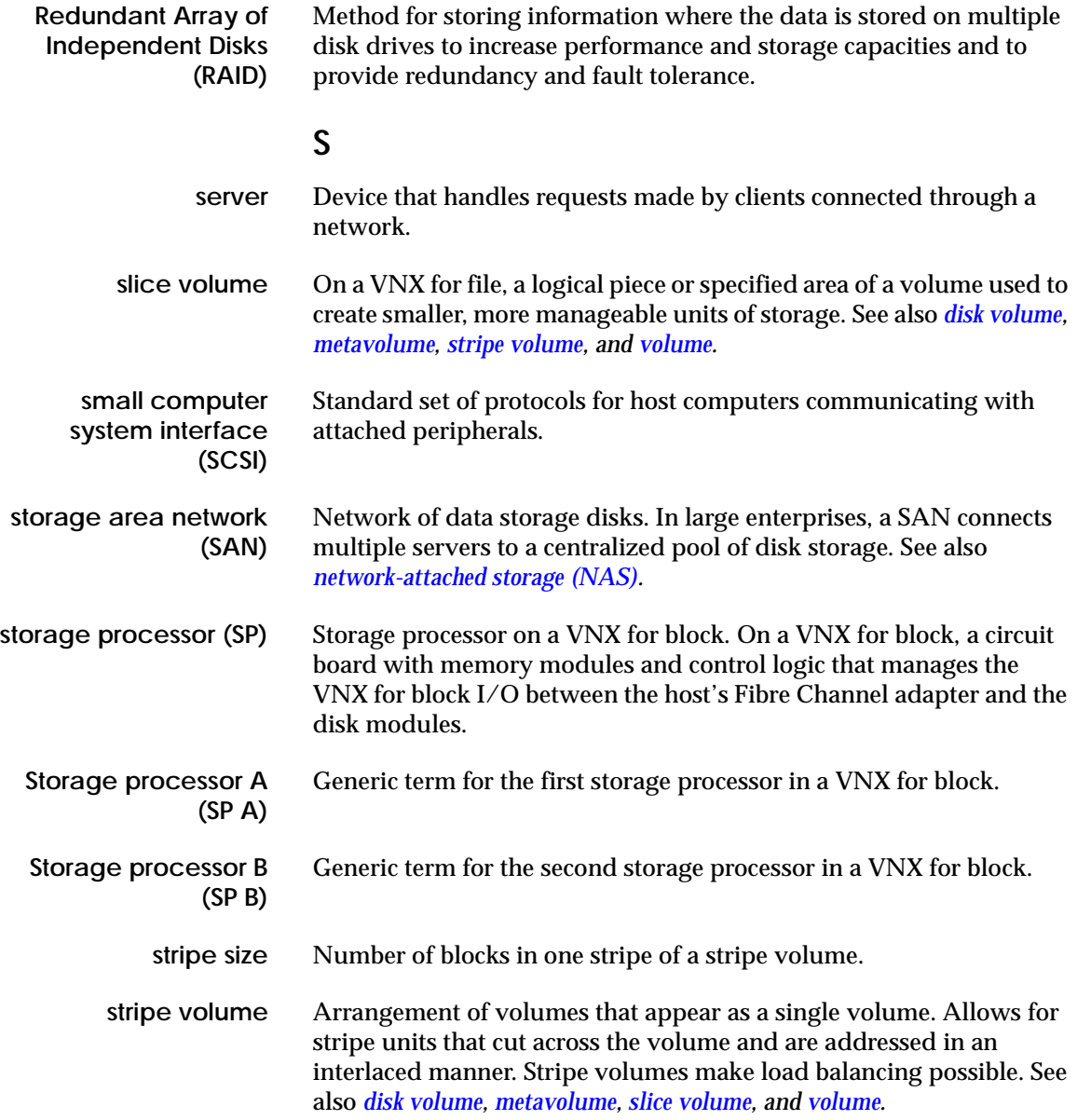

<span id="page-128-0"></span>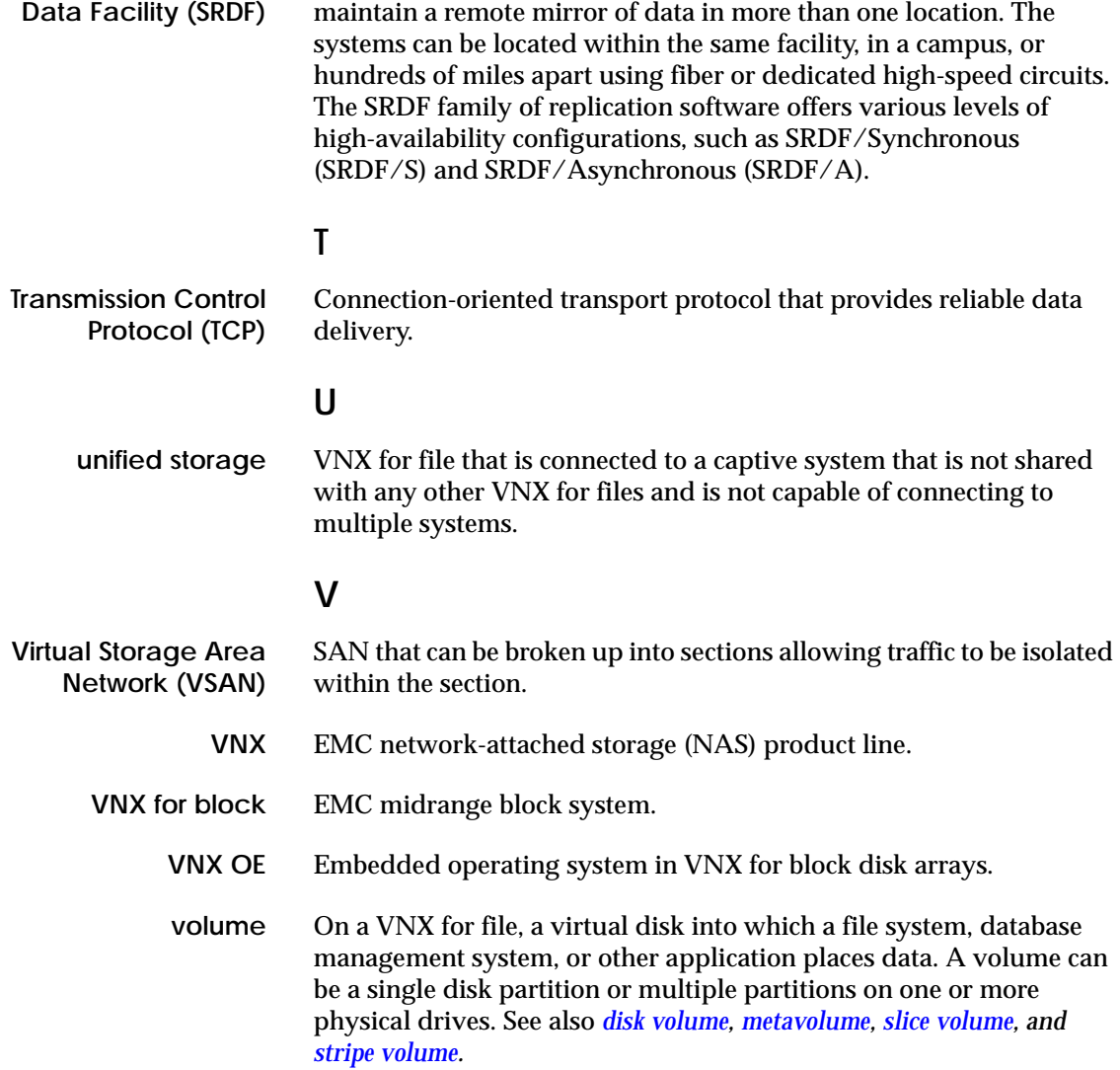

EMC technology that allows two or more Symmetrix systems to

**Symmetrix Remote**

#### **Glossary**

### **Index**

### **A**

[Access Logix configuration 60](#page-59-0) [accessing storage 64](#page-63-0) [administering MPFS 99](#page-98-0) architecture VNX [Fibre Channel 19,](#page-18-0) [35](#page-34-0) [iSCSI 21,](#page-20-0) [35](#page-34-1) [iSCSI/FC 36](#page-35-0) VNX MPFS [over FC 19](#page-18-1) [over iSCSi 21](#page-20-1) [over iSCSI/FC 22](#page-21-0) VNX VG2/VG8 [Fibre Channel 20,](#page-19-0) [35](#page-34-2) [iSCSI 22,](#page-21-1) [23,](#page-22-0) [36](#page-35-1) [iSCSI/FC 22,](#page-21-0) [36](#page-35-2) [arraycommpath 60,](#page-59-1) [61,](#page-60-0) [62,](#page-61-0) [64,](#page-63-1) [65,](#page-64-0) [74,](#page-73-0) [77](#page-76-0) [asynchronous flushing 81,](#page-80-0) [105](#page-104-0) [authentication, CHAP 69](#page-68-0)

### **B**

best practices [file system 38,](#page-37-0) [42](#page-41-0) [LUNs 43](#page-42-0) [MPFS 28,](#page-27-0) [42,](#page-41-1) [49](#page-48-0) [MPFS threads 28](#page-27-1) [storage configuration 29](#page-28-0) [stripe size 42,](#page-41-1) [49](#page-48-0) [VNX for block 29,](#page-28-1) [54](#page-53-0) [VNX for file volumes 49](#page-48-0) [VNX for file with MPFS 28](#page-27-0) [VNX VG2/VG8 54](#page-53-1)

### **C**

[Challenge Handshake Authentication Protocol.](#page-29-0)  *See* CHAP **CHAP** [one-way authentication 30](#page-29-1) [reverse authentication 68](#page-67-0) [secret 68](#page-67-1) [session authentication 69](#page-68-1) [command line interface.](#page-98-1) *See* mpfs commands [command line interface.](#page-98-2) *See* mpfsctl commands commands [mpfs copy 101](#page-100-0) [mpfs info 110](#page-109-0) [mpfs inq 112](#page-111-0) [mpfsctl config 104](#page-103-0) [mpfsctl disable 104](#page-103-1) [mpfsctl diskspeed 105](#page-104-1) [mpfsctl enable 105](#page-104-2) [mpfsctl inq 106](#page-105-0) [mpfsctl list 107](#page-106-0) [mpfsctl reset 107](#page-106-1) [mpfsctl stats 108](#page-107-0) [mpfsctl version 109](#page-108-0) [comments 15](#page-14-0) configuration [overview 26](#page-25-0) [planning checklist 33](#page-32-0) configuring [Gigabit Ethernet ports 36](#page-35-3) [iSCSI target 67](#page-66-0) [storage 64](#page-63-0) [storage access 54](#page-53-2) [VNX for file 43](#page-42-1)

[VNX with MPFS configuration 28](#page-27-0) [zones 54](#page-53-2) [connecting to a server 105](#page-104-3) creating [file system 43](#page-42-2) [metavolume 50](#page-49-0) [mountpoint 51](#page-50-0) [MPFS file system 50](#page-49-1) [security file 56](#page-55-0) [storage groups 62](#page-61-1) [stripe 48](#page-47-0)

### **D**

disabling [active MPFS session 97](#page-96-0) [arraycommpath 65,](#page-64-0) [74,](#page-73-0) [77](#page-76-0) [Asynch Close Policy 83](#page-82-0) [failovermode 65,](#page-64-1) [74,](#page-73-1) [77](#page-76-1) [MPFS using mpfsctl disable 104](#page-103-2) displaying [accessible LUNs 105](#page-104-4) [disks 45](#page-44-0) [MPFS devices 112](#page-111-1) [MPFS properties 80](#page-79-0) [MPFS shares 107](#page-106-2) [MPFS software version 109](#page-108-1) [MPFS statistics 108](#page-107-1) [MPFS storage devices 112](#page-111-0) [standard error message boxes 115](#page-114-2)

## **E**

enabling [arraycommpath 65,](#page-64-0) [74,](#page-73-0) [77](#page-76-0) [failovermode 65,](#page-64-1) [74,](#page-73-1) [77](#page-76-1) [MPFS using mpfsctl enable 105](#page-104-5) [error messages 113](#page-112-0)

### **F**

[failovermode 60,](#page-59-2) [61,](#page-60-0) [62,](#page-61-0) [64,](#page-63-1) [65,](#page-64-1) [74,](#page-73-1) [77](#page-76-1) Fibre Channel [adding hosts to storage groups 65,](#page-64-2) [74](#page-73-2) [driver installation 64](#page-63-2) [switch installation 55](#page-54-0) [switch requirements 39](#page-38-0) [Fibre Channel over Ethernet \(FCoE\) 19](#page-18-2)

[File Mapping Protocol \(FMP\) 24](#page-23-0) file system [creating 43,](#page-42-2) [50](#page-49-2) [exporting 52](#page-51-0) [mounting 51](#page-50-1) [names of mounted 46](#page-45-0) [names of unmounted 47](#page-46-0) [setup 42](#page-41-2) [firewall FMP ports 90,](#page-89-0) [91](#page-90-0) flush policy, setting [through the Properties dialog box 81](#page-80-1) [using mpfsctl enable 105](#page-104-6)

### **G**

[Gigabit Ethernet port configuration 36](#page-35-3)

#### **I**

[I/O sizes 28](#page-27-2) installing [MPFS software 88](#page-87-0) [MPFS software, troubleshooting 122](#page-121-0) [storage configuration 38](#page-37-1) Installting [start the installation 88](#page-87-1) [iSCSI CHAP authentication 30](#page-29-1) [iSCSI discovery address 37](#page-36-0) iSCSI initiator [configure iSCSI discovery 69](#page-68-2) [configure with CHAP 68](#page-67-2) [configuring 64,](#page-63-0) [67](#page-66-1) [configuring ports 31](#page-30-0) [connecting to a SAN switch 29](#page-28-2) [installing 67](#page-66-1) [IQN to define a host 76](#page-75-0) [IQN to define a server 64](#page-63-3) [log into iSCSI target 71](#page-70-0) [names 55](#page-54-1) [register 68](#page-67-3) [show IQN name 68](#page-67-4) [iSCSI port configuration 57](#page-56-0) [iSCSI target configuration 57](#page-56-0)

#### **L**

LUNs [access speed 103](#page-102-0) [access target LUNs 71](#page-70-0) [accessible by Data Mover 43](#page-42-3) [adding 62](#page-61-1) [best practices 43](#page-42-0) [displaying all 105,](#page-104-4) [112](#page-111-0) [failover 64](#page-63-4) [maximum number supported 43](#page-42-3) [mixed not supported 38](#page-37-2) [total usable capacity 43](#page-42-3)

#### **M**

[managing using mpfs commands 99](#page-98-3) [metavolume 50](#page-49-0) mounting [MPFS file system 51](#page-50-1) [MPFS file system troubleshooting 114](#page-113-3) [mountpoint, creating 51](#page-50-0) mpfs commands [mpfs copy 101](#page-100-0) [mpfs info 110](#page-109-0) [mpfs inq 112](#page-111-0) [MPFS configurations 19,](#page-18-3) [21,](#page-20-2) [22](#page-21-2) [MPFS devices, displaying 112](#page-111-1) MPFS file system [creating 43,](#page-42-2) [50](#page-49-2) [exporting 52](#page-51-0) [mounting 51](#page-50-1) [setup 42](#page-41-2) [storage requirements 38](#page-37-0) [unmounting 29](#page-28-3) [MPFS overview 18](#page-17-0) MPFS session [establishing using mpfsctl enable command](#page-104-7)  105 [retaining across restarts 105](#page-104-8) [retaining properties 105](#page-104-9) [starting using mpfsctl enable 105](#page-104-10) [stopping through the Properties dialog box](#page-96-1)  97 [stopping using mpfsctl disable 104](#page-103-3) MPFS share [connecting 105](#page-104-11) [disconnecting 104](#page-103-4) [enabling 81](#page-80-2) [map to a network drive 79](#page-78-0) properties

[listing 107](#page-106-3) [retaining across restarts 81,](#page-80-3) [105](#page-104-12) [setting 105](#page-104-13) MPFS software [before installing 86](#page-85-1) [disabling active MPFS session 97](#page-96-0) [flush properties 81](#page-80-4) [install over existing 92](#page-91-0) [installation 121,](#page-120-3) [122](#page-121-1) [installing a later version 93](#page-92-0) [installing from a CD 87](#page-86-0) [installing from EMC Online Support 87](#page-86-0) [kernel driver 103,](#page-102-0) [105](#page-104-4) [managing using mpfsctl commands 99](#page-98-3) [mpfs commands 100](#page-99-0) [mpfsctl commands 103](#page-102-1) [Properties window 81](#page-80-3) [restarting 81,](#page-80-5) [93](#page-92-1) [start installation 88](#page-87-2) [starting 53](#page-52-0) [troubleshooting 121](#page-120-4) [uninstalling 94](#page-93-1) [uninstalling earlier version 95](#page-94-0) [upgrading 92](#page-91-0) [upgrading from an existing version 92](#page-91-1) [version number 109](#page-108-0) [Windows Event Viewer 116](#page-115-1) [MPFS threads 28](#page-27-1) mpfsctl commands [mpfs inq 106](#page-105-0) [mpfsconfig 104](#page-103-0) [mpfsctl disable 104](#page-103-1) [mpfsctl enable 105](#page-104-2) [mpfsctl list 107](#page-106-0) [mpfsctl reset 107](#page-106-1) [mpfsctl stats 108](#page-107-0) [mpfsctl version 109](#page-108-0) [mpfsdiskspeed 105](#page-104-1)

#### **O**

[overview of configuring MPFS 26](#page-25-0)

#### **P**

[performance 28](#page-27-2) [asynchronous flushing 81,](#page-80-6) [105](#page-104-14) [file system 49](#page-48-0)

[Gigabit Ethernet ports 36](#page-35-4) [improve read operation 105](#page-104-15) [iSCSI ports 40](#page-39-0) [iSCSI target ports 54](#page-53-0) [MPFS 28,](#page-27-2) [29,](#page-28-0) [49](#page-48-0) [MPFS threads 28](#page-27-1) [MPFS with PowerPath 28](#page-27-3) [read ahead 82,](#page-81-0) [105](#page-104-16) [read operation 82](#page-81-0) [storage configuration 29](#page-28-0) [stripe size 42,](#page-41-1) [49](#page-48-0) [VNX for block 40,](#page-39-0) [54](#page-53-0) [VNX for block volumes 42](#page-41-1) [VNX OE with MPFS 29](#page-28-0) [Windows servers 40,](#page-39-0) [54](#page-53-0) [persistent connection 81](#page-80-7) [PowerPath support 28](#page-27-3) [PowerPath with MPFS 60](#page-59-3) [Prefetch requirements 29](#page-28-4) properties [listing 107](#page-106-4) [retaining across restarts 81,](#page-80-8) [105](#page-104-17) [setting 105](#page-104-18)

### **R**

[Read ahead performance 82](#page-81-0) [Read cache requirements 29](#page-28-4) [removing MPFS software, troubleshooting 122](#page-121-2) [restarting MPFS software 81,](#page-80-5) [93](#page-92-0) [reverse authentication 67,](#page-66-2) [69](#page-68-0)

### **S**

[SAN switch zoning 55](#page-54-2) [secret \(CHAP\) 69](#page-68-0) [security file creation 56](#page-55-0) [SendTargets discovery 69](#page-68-3) setting [arraycommpath 65,](#page-64-0) [74,](#page-73-0) [77](#page-76-0) [failovermode 65,](#page-64-1) [74,](#page-73-1) [77](#page-76-1) setting up [MPFS file system 42](#page-41-2) [VNX 41](#page-40-0) software components [Java Runtime Environment 37](#page-36-1) [MPFS software 37](#page-36-2) [NAS software 37](#page-36-3)

[Windows iSCSI Initiator 37](#page-36-4) [starting an MPFS session using mpfsctl enable](#page-104-19)  105 [starting MPFS 53](#page-52-0) statistics [displaying 108](#page-107-0) [resetting counters 107](#page-106-5) stopping an MPFS session [through the Properties dialog box 97](#page-96-2) [using mpfsctl disable 104](#page-103-5) storage configuration [configuring 55](#page-54-3) [installation 38](#page-37-1) [recommendations 29](#page-28-5) [requirements 38,](#page-37-3) [40](#page-39-1) [stripe size 42](#page-41-3) storage group [adding FC hosts 65,](#page-64-3) [74](#page-73-2) [adding initiators 74](#page-73-3) [configuring 64](#page-63-0) [storage guidelines 29](#page-28-5) [synchronous flushing 81,](#page-80-9) [105](#page-104-20) [system component verification 35](#page-34-3)

### **T**

[troubleshooting 113](#page-112-0) [administrative rights 122](#page-121-0) [confirming MPFS software installation 121](#page-120-3) [fibre channel error messages 114](#page-113-4) [installing MPFS software 122](#page-121-1) [iSCSI error messages 114](#page-113-5) [locked files on server 122](#page-121-3) [mounting an MPFS file system 114](#page-113-3) [MPFS file system error messages 115](#page-114-3) [MPFS software 121](#page-120-4) [removing MPFS software 122](#page-121-3) [uninstalling earlier MPFS software version](#page-94-0)  95 [uninstalling MPFS software 122](#page-121-3) [Windows Event Viewer 116](#page-115-1)

### **U**

uninstalling [MPFS software 94,](#page-93-1) [122](#page-121-2) [MPFS software, earlier version 95](#page-94-0) [MPFS software, troubleshooting 122](#page-121-4) unmounting [MPFS file system 29](#page-28-3) [MPFS software 29](#page-28-3) [upgrading MPFS software 92](#page-91-0)

#### **V**

[verifying an MPFS software installation 121](#page-120-3) [version number, displaying 109](#page-108-1) VMware ESX server [limitations 31](#page-30-1) [requirements with Windows 31](#page-30-2) VNX [Fibre Channel 19,](#page-18-0) [35](#page-34-0) [iSCSI 21,](#page-20-0) [35](#page-34-1) [iSCSI/FC 36](#page-35-0) [setup 41](#page-40-0) VNX for block [best practices 54](#page-53-0) [configuring using CLI commands 54](#page-53-3) [iSCSI port configuration 57](#page-56-1) [storage requirements 40](#page-39-2) [system requirements 40](#page-39-1) VNX for file [configuring 43](#page-42-1)

[enabling MPFS 53](#page-52-0) VNX MPFS [configurations 35](#page-34-4) [over FC 19](#page-18-1) [over iSCSI 21](#page-20-1) [over iSCSI/FC 22](#page-21-0) VNX VG2/VG8 [Fibre Channel 20,](#page-19-0) [35](#page-34-2) [iSCSI 22,](#page-21-1) [23,](#page-22-0) [36](#page-35-1) [iSCSI/FC 36](#page-35-2) [volume stripe size 28](#page-27-4) [volumes mounted 48](#page-47-1) [volumes, names of 48](#page-47-1)

#### **W**

[Windows Event Viewer 116](#page-115-1) Windows server [configuration 29,](#page-28-6) [32](#page-31-0) [installation 86](#page-85-2) [Windows OS versions 87](#page-86-1)

#### **Z**

[zone activation 55](#page-54-2)